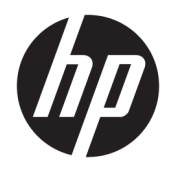

Uporabniški vodnik

© Copyright 2019 HP Development Company, L.P.

Bluetooth je blagovna znamka svojega lastnika, ki jo družba HP Inc. uporablja na podlagi licence. Intel, Celeron in Pentium so blagovne znamke družbe Intel Corporation ali njenih podružnic v ZDA in/ali drugih državah. Windows je blagovna znamka ali registrirana blagovna znamka družbe Microsoft Corporation v Združenih državah Amerike in/ali drugih državah.

Informacije v tem priročniku se lahko spremenijo brez poprejšnjega obvestila. Edine garancije za HP-jeve izdelke oziroma storitve so navedene v izrecnih izjavah o jamstvu, priloženih tem izdelkom oziroma storitvam. Noben del tega dokumenta se ne sme razlagati kot dodatno jamstvo. HP ni odgovoren za tehnične ali uredniške napake ali pomanjkljivosti v tem dokumentu.

Prva izdaja: junij 2019

Št. dela dokumenta: L58967-BA1

#### **Obvestilo o izdelku**

V tem vodniku so opisane funkcije, ki so skupne večini izdelkom. Nekatere funkcije morda niso na voljo v vašem računalniku.

Vse funkcije niso na voljo v vseh izdajah ali različicah sistema Windows. Sistemi lahko za izkoriščanje vseh funkcij, ki jih nudi sistem Windows, zahtevajo nadgrajeno in/ali ločeno kupljeno strojno opremo, gonilnike, programsko opremo ali posodobitev BIOS-a. Operacijski sistem Windows 10 se posodobi samodejno. Ta funkcija je vedno omogočena. Za posodobitve boste morda morali plačati stroške ponudnika internetnih storitev in čez čas bodo zanje lahko v veljavi dodatne zahteve. Podrobnosti so na voljo na naslovu <http://www.microsoft.com>.

Za dostop do uporabniških vodnikov v iskalno polje v opravilni vrstici vnesite dokumentacija HP, nato pa izberite **Dokumentacija HP**.

#### **Pogoji programske opreme**

Kadar nameščate, kopirate, prenašate v svoj računalnik ali kako drugače uporabljate kateri koli vnaprej nameščen programski izdelek v tem računalniku, vas zavezujejo določila HPjeve licenčne pogodbe za končnega uporabnika (EULA). Če ne sprejmete teh licenčnih pogojev, je vaše edino pravno sredstvo, da v 14 dneh vrnete celoten neuporabljen izdelek (strojno in programsko opremo) prodajalcu, ki vam bo v skladu s svojim pravilnikom o povračilih povrnil kupnino.

Če želite dodatne informacije ali zahtevati vračilo celotnega zneska, ki ste ga plačali za računalnik, se obrnite na svojega prodajalca.

### **Varnostno opozorilo**

**OPOZORILO!** Da zmanjšate možnost poškodb, povezanih s pregretjem računalnika, ga ne polagajte neposredno v naročje in ne zapirajte prezračevalnih rež računalnika. Računalnik uporabljajte samo na trdnih in ravnih površinah. Pretoka zraka ne smejo ovirati trdi predmeti, kot je morebitni tiskalnik v neposredni bližini, ali mehki predmeti, npr. blazine, odeje ali oblačila. Poleg tega se napajalnik za izmenični tok med delovanjem ne sme dotikati kože ali mehke površine, kot so blazine, preproge ali oblačila. Računalnik in napajalnik sta v skladu s temperaturnimi omejitvami za uporabniško dostopne površine, kot jih definirajo ustrezni varnostni standardi.

## **Nastavitev konfiguracije procesorja (samo pri nekaterih izdelkih)**

**POMEMBNO:** Nekateri izdelki so konfigurirani s procesorjem serije Intel® Pentium® N35xx/N37xx ali Celeron® N28xx/N29xx/N30xx/N31xx in operacijskim sistemom Windows®. **Če je vaš računalnik**  konfiguriran tako, kot je opisano, ne spreminjajte nastavitve konfiguracije procesorja v datoteki **msconfig.exe iz štirih ali dveh procesorjev v enega.** V tem primeru se računalnik ne bo znova zagnal. Za obnovitev izvirnih nastavitev boste morali ponastaviti tovarniške nastavitve.

# **Kazalo**

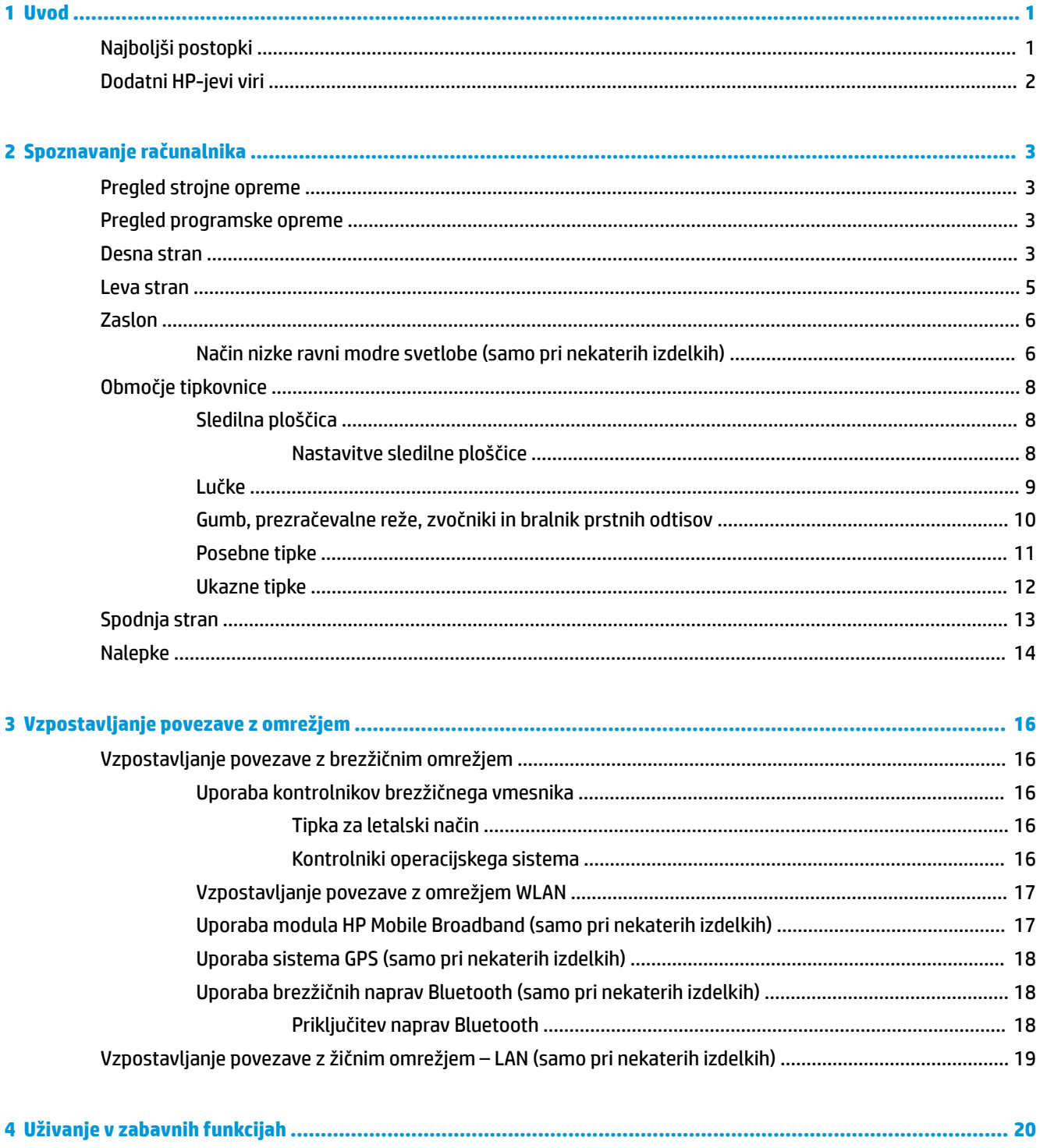

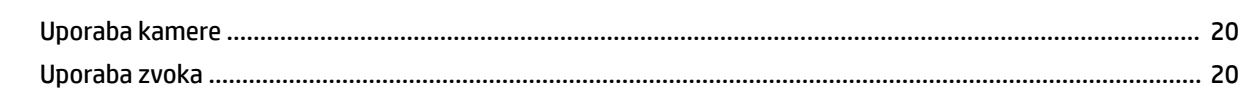

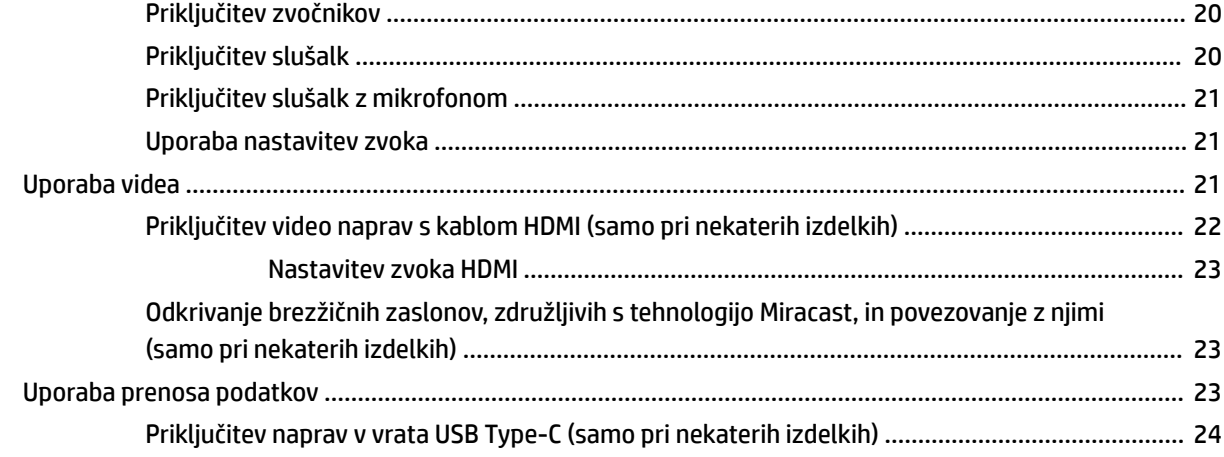

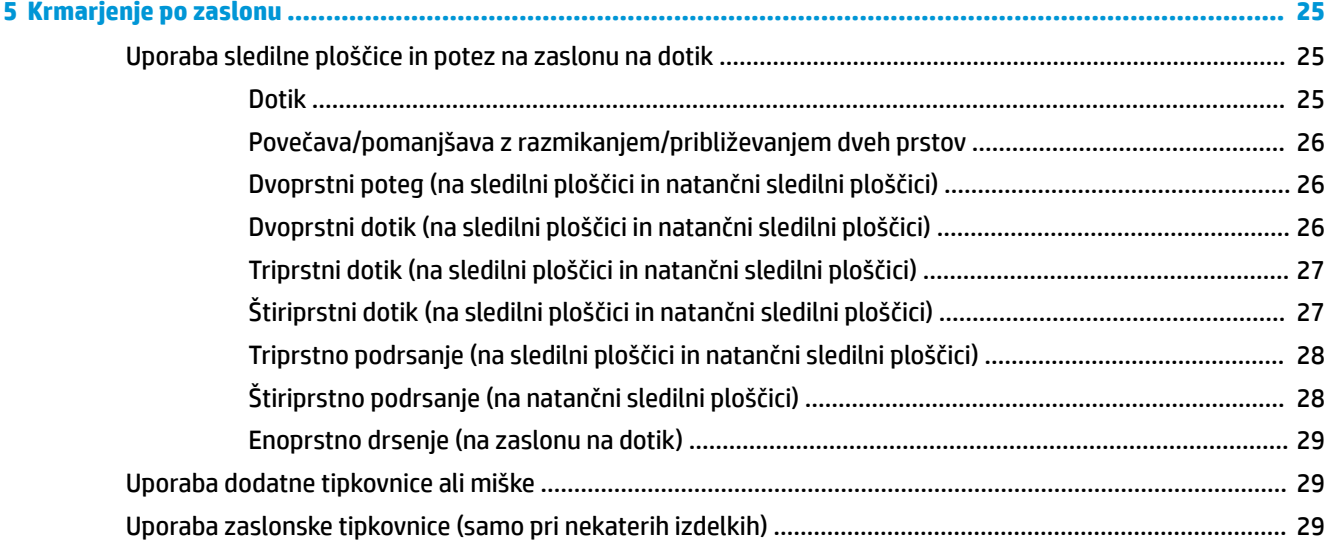

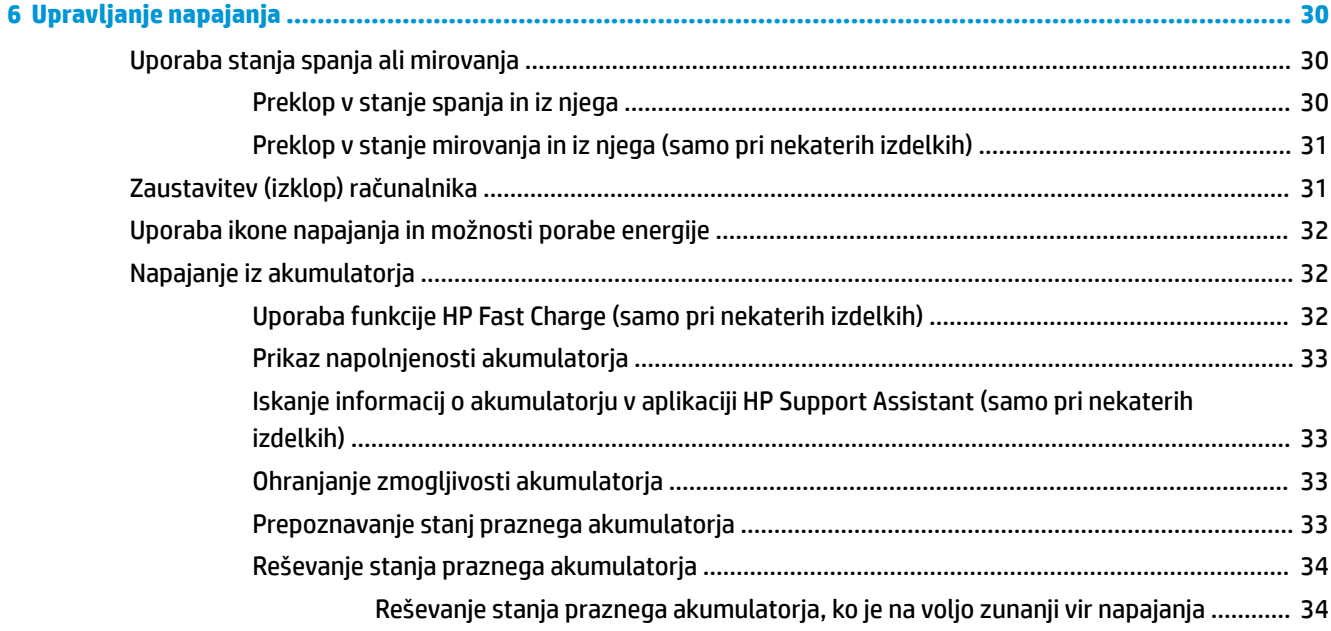

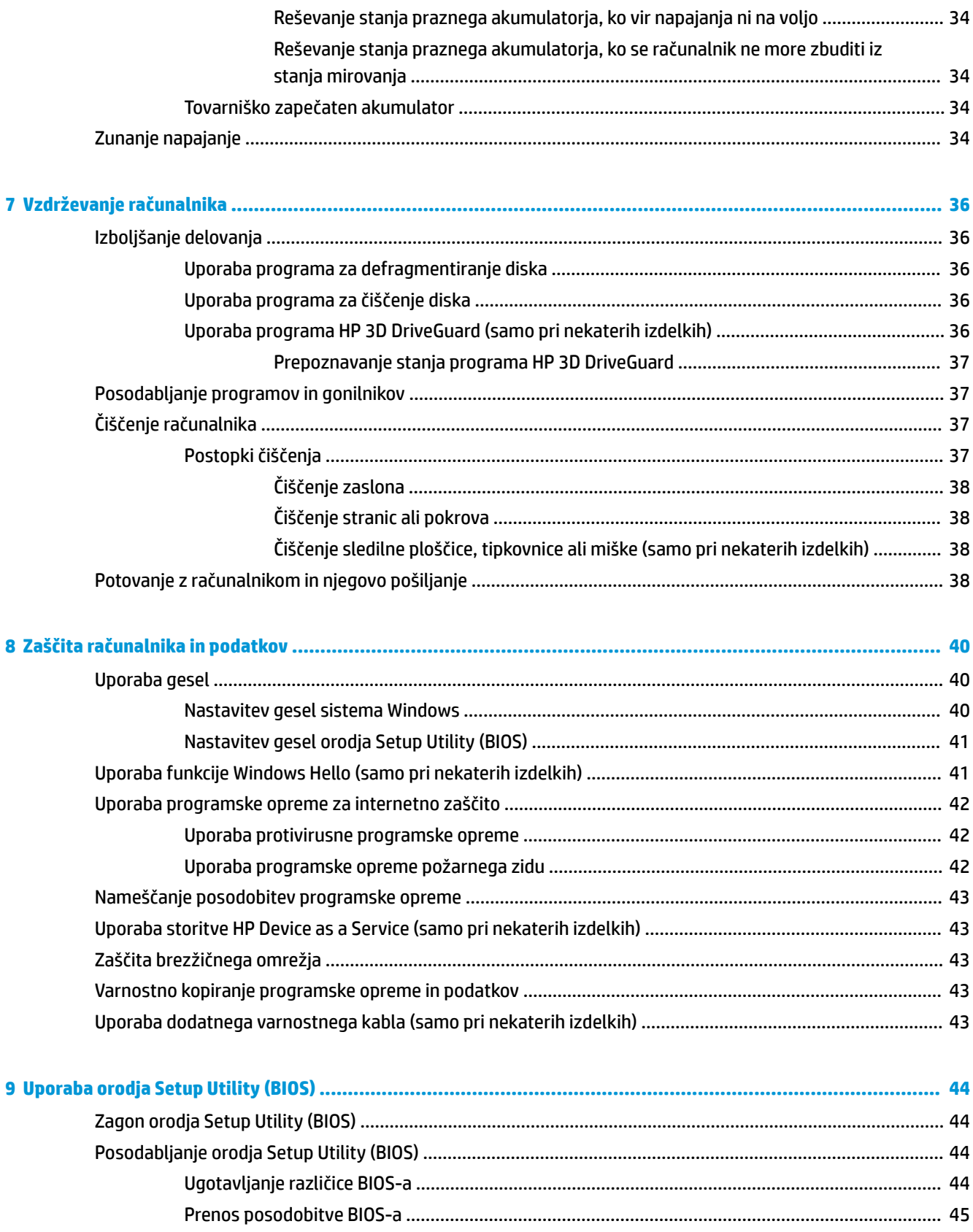

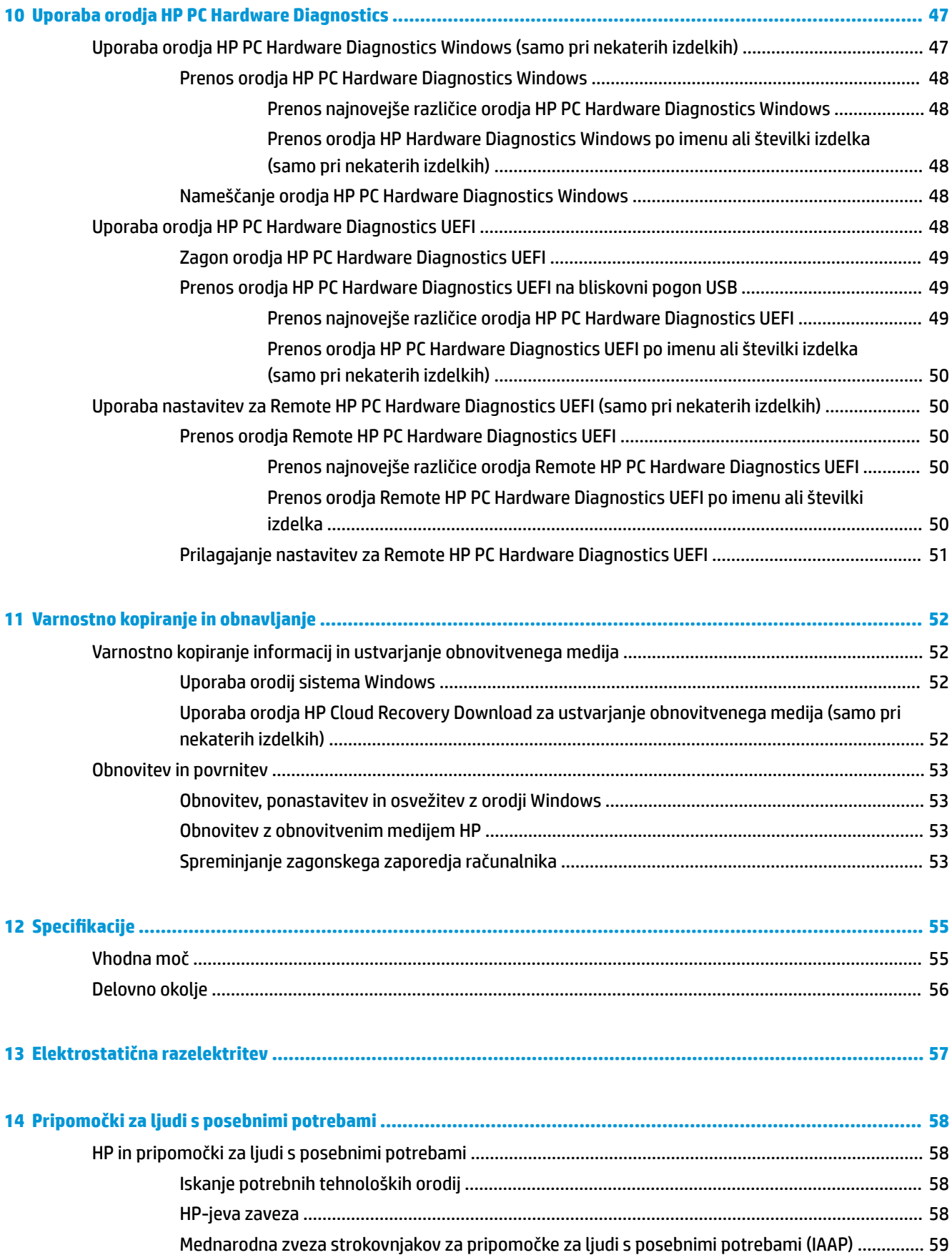

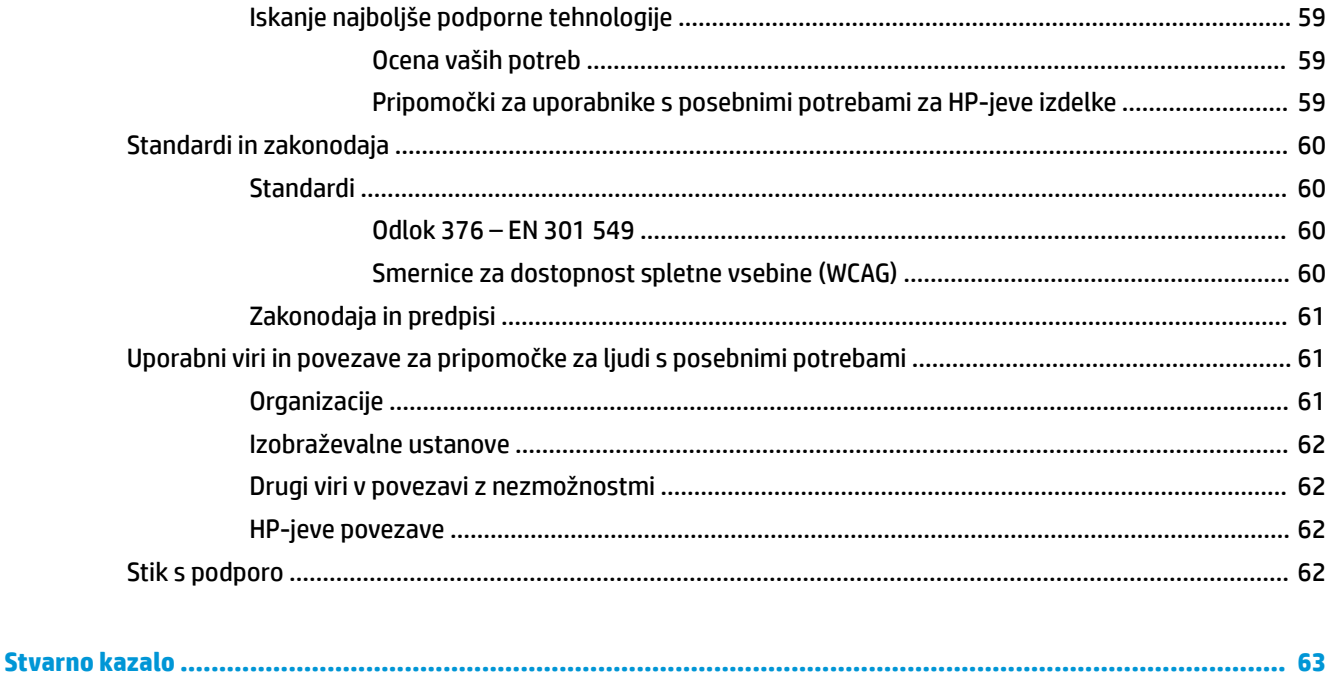

# <span id="page-12-0"></span>**1 Uvod**

Ta računalnik je zmogljivo orodje, ki je zasnovano za izboljšanje dela in zabave. V tem poglavju lahko preberete o najboljših postopkih po nastavitvi, o zabavnih stvareh, ki jih lahko počnete z računalnikom, in o tem, kje lahko najdete še več HP-jevih virov.

# **Najboljši postopki**

Ko nastavite in registrirate računalnik, priporočamo, da izvedete naslednje korake, s katerimi zagotovite čim boljši izkoristek svoje pametne naložbe:

- Varnostno kopirajte trdi disk, tako da ustvarite obnovitveni medij. Glejte Varnostno kopiranje in [obnavljanje na strani 52](#page-63-0).
- Vzpostavite povezavo z žičnim ali brezžičnim omrežjem, če tega še niste storili. Podrobnosti najdete v razdelku [Vzpostavljanje povezave z omrežjem na strani 16](#page-27-0).
- **Spoznajte strojno in programsko opremo računalnika. Za več informacij glejte razdelek [Spoznavanje](#page-14-0)** [računalnika na strani 3](#page-14-0) ali [Uživanje v zabavnih funkcijah na strani 20](#page-31-0).
- Posodobite ali kupite protivirusno programsko opremo. Glejte Uporaba protivirusne programske opreme [na strani 42.](#page-53-0)

# <span id="page-13-0"></span>**Dodatni HP-jevi viri**

Vire s podrobnostmi o izdelku, navodili in ostalimi informacijami najdete v spodnji tabeli.

#### **Tabela 1-1 Dodatne informacije**

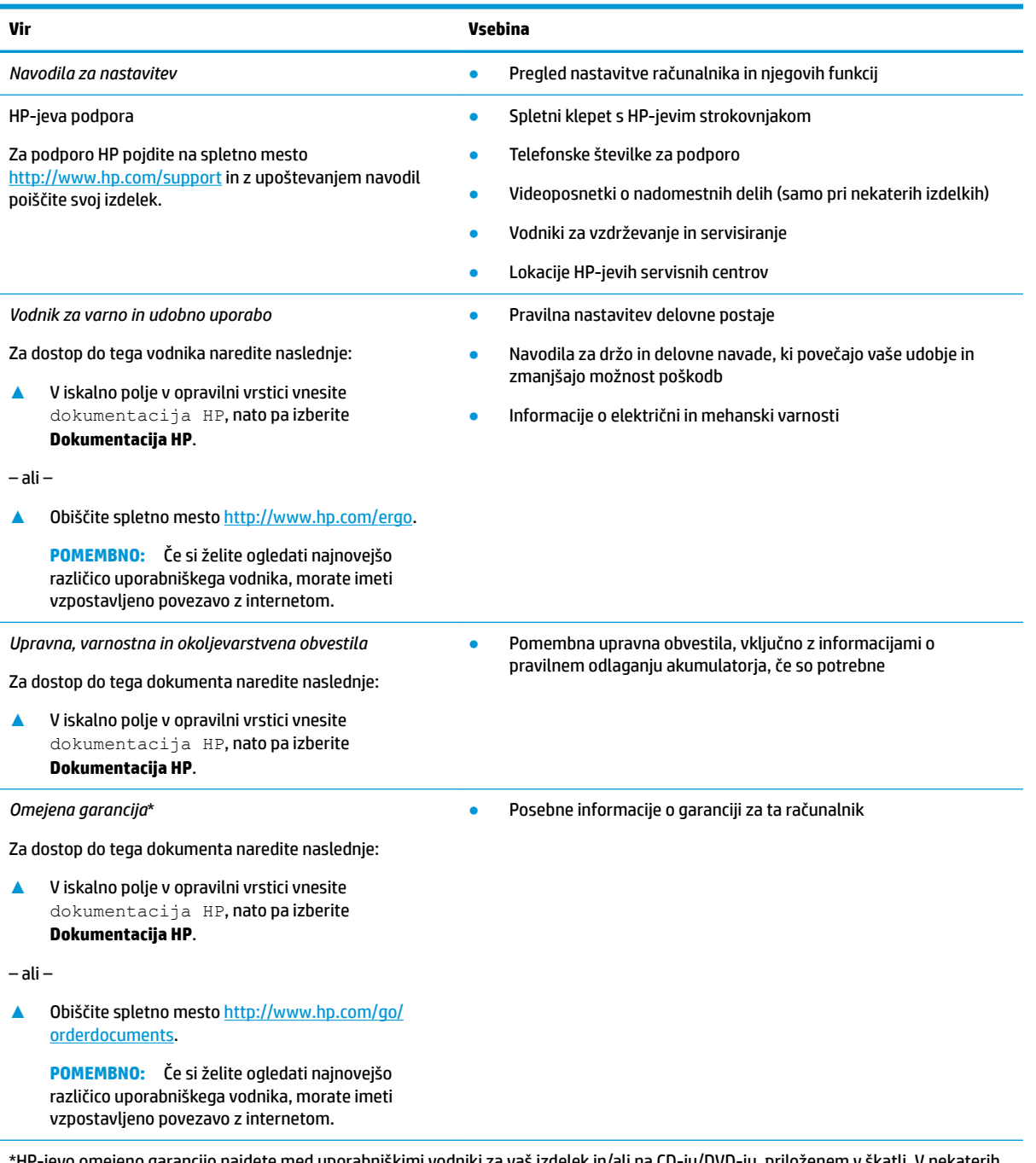

\*HP-jevo omejeno garancijo najdete med uporabniškimi vodniki za vaš izdelek in/ali na CD-ju/DVD-ju, priloženem v škatli. V nekaterih državah ali regijah je v škatli priložena HP-jeva omejena garancija v tiskani obliki. V nekaterih državah ali območjih, v katerih garancija ni priložena v tiskani obliki, jo lahko prenesete na spletnem mestu<http://www.hp.com/go/orderdocuments>. Za izdelke, kupljene v Tihomorski Aziji, lahko pišete HP-ju na naslov POD, PO Box 161, Kitchener Road Post 2ffice Singapore 912006. Navedite ime izdelka, svoje ime, telefonsko številko in poštni naslov.

# <span id="page-14-0"></span>**2 Spoznavanje računalnika**

V vaš računalnik so vgrajene vrhunske komponente. V tem poglavju so predstavljene podrobnosti o komponentah, njihova mesta in njihovo delovanje.

# **Pregled strojne opreme**

Če želite ugotoviti, katera strojna oprema je nameščena v računalniku, naredite naslednje:

**▲** V iskalno polje v opravilni vrstici vnesite upravitelj naprav, nato pa izberite aplikacijo **Upravitelj naprav**.

Prikaže se seznam vseh naprav, nameščenih v računalniku.

Če potrebujete informacije o strojnih komponentah sistema in številki različice sistemskega BIOS-a, pritisnite fn+esc (samo pri nekaterih izdelkih).

# **Pregled programske opreme**

Če želite ugotoviti, katera programska oprema je nameščena v računalniku, naredite naslednje:

**▲** Z desno tipko miške kliknite gumb **Start**, nato pa izberite **Aplikacije in funkcije**.

# **Desna stran**

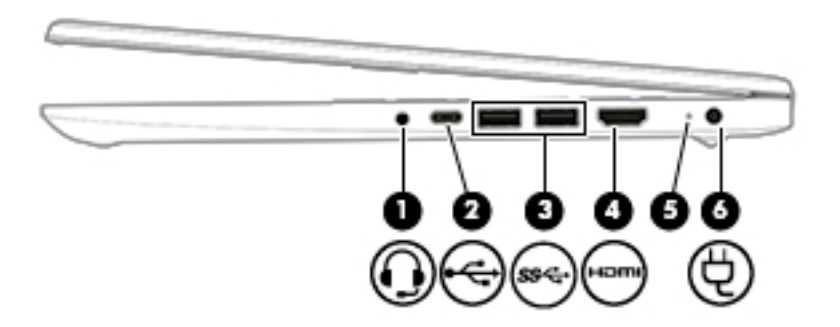

#### **Tabela 2-1 Komponente na desni strani in njihovi opisi**

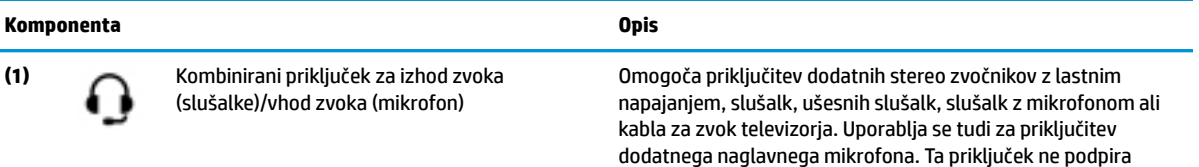

dodatnih samostojnih mikrofonov.

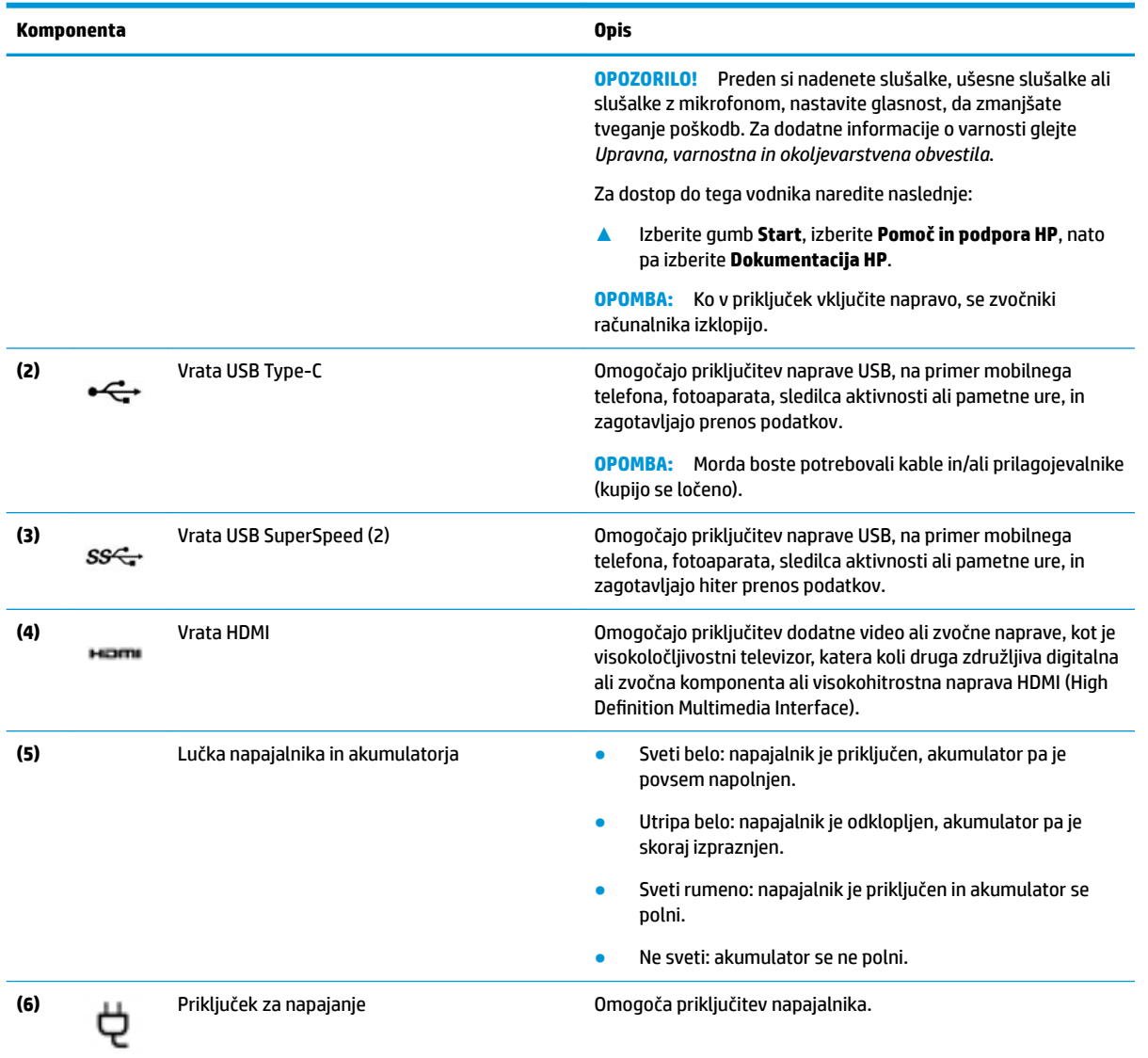

#### **Tabela 2-1 Komponente na desni strani in njihovi opisi (Se nadaljuje)**

# <span id="page-16-0"></span>**Leva stran**

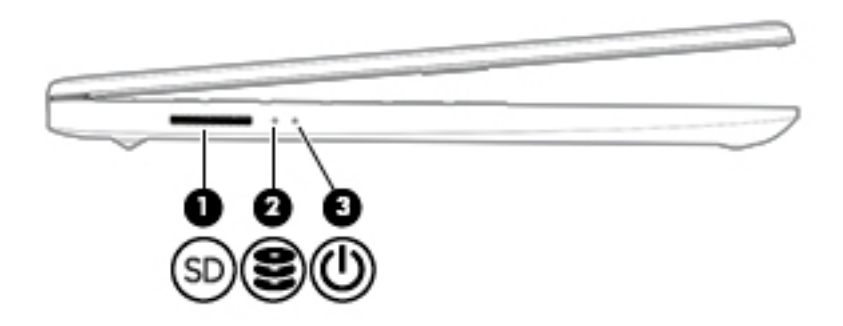

**Tabela 2-2 Komponente na levi strani in njihovi opisi**

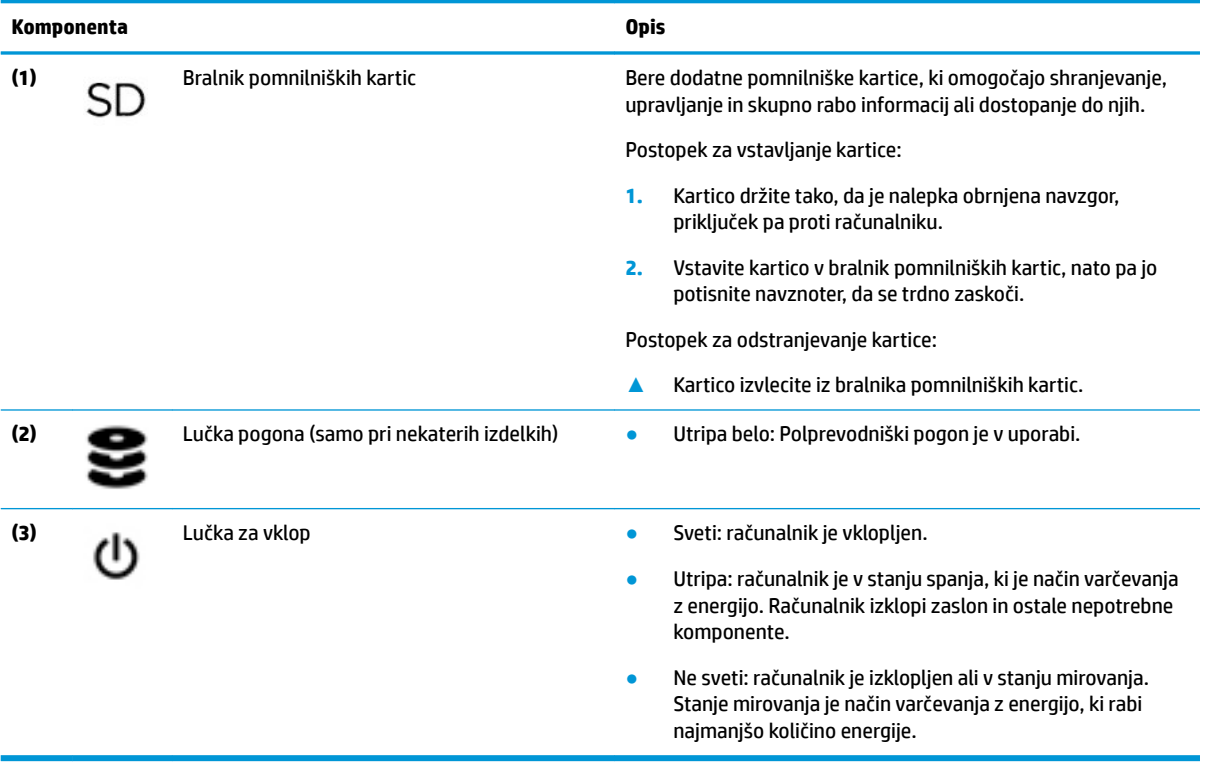

# <span id="page-17-0"></span>**Zaslon**

### **Način nizke ravni modre svetlobe (samo pri nekaterih izdelkih)**

Računalnik je dobavljen iz tovarne v načinu nizke ravni modre svetlobe, ki zagotavlja večje udobje in varnost za oči. Način nizke ravni modre svetlobe tudi samodejno prilagodi oddajanje modre svetlobe, ko računalnik uporabljate ponoči ali za branje.

**OPOZORILO!** Da zmanjšate tveganje za resne poškodbe, preberite *Priročnik za varno in udobno uporabo*. V njem je opisana pravilna namestitev delovne postaje, optimalna drža ter zdravje in delovne navade uporabnikov računalnikov. *Priročnik za varno in udobno uporabo* vsebuje tudi pomembne podatke o električni in mehanski varnosti. *Priročnik za varno in udobno uporabo* je na voljo v spletnem mestu [http://www.hp.com/](http://www.hp.com/ergo) [ergo.](http://www.hp.com/ergo)

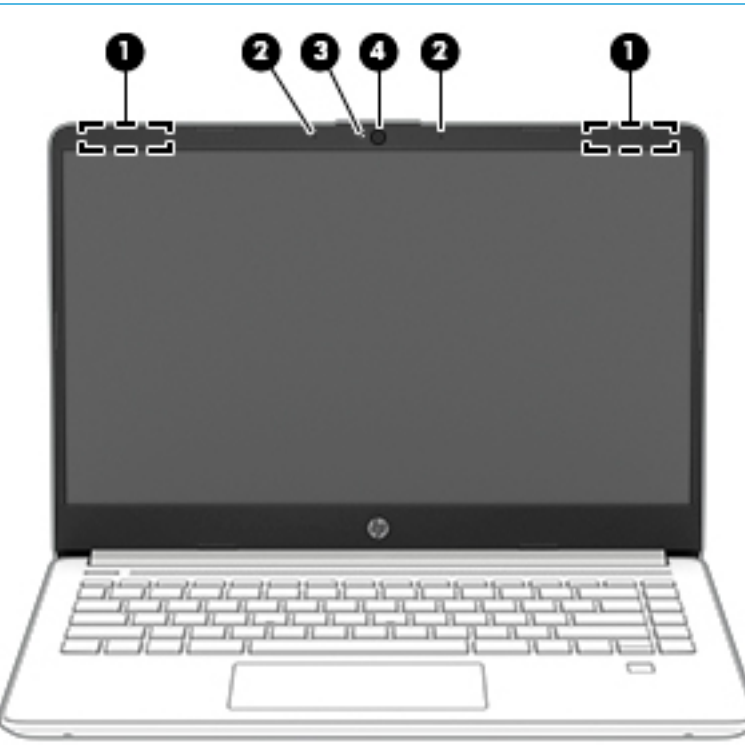

**Tabela 2-3 Komponente na zaslonu in njihovi opisi**

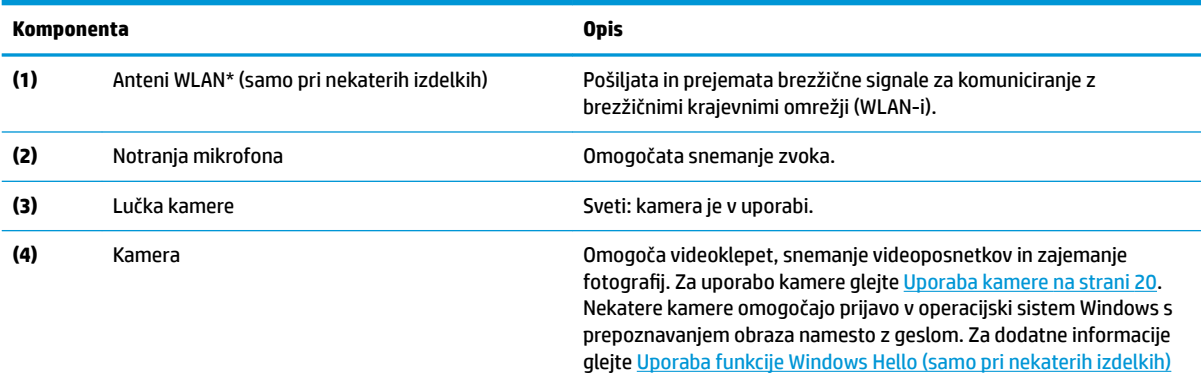

[na strani 41.](#page-52-0)

#### **Tabela 2-3 Komponente na zaslonu in njihovi opisi (Se nadaljuje)**

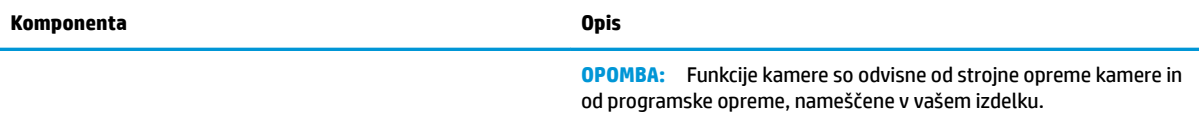

\*Anteni z zunanje strani računalnika nista vidni. Za optimalen prenos poskrbite, da v neposredni bližini anten ni ovir.

Za upravna obvestila o brezžičnih napravah glejte razdelek vodnika *Upravna, varnostna in okoljevarstvena obvestila*, ki velja za vašo državo ali regijo.

Za dostop do tega vodnika naredite naslednje:

**▲** Izberite gumb **Start**, izberite **Pomoč in podpora HP**, nato pa izberite **Dokumentacija HP**.

# <span id="page-19-0"></span>**Območje tipkovnice**

## **Sledilna ploščica**

### **Nastavitve sledilne ploščice**

Če želite prilagoditi nastavitve in poteze sledilne ploščice ali izklopiti sledilno ploščico, naredite naslednje:

- **1.** V iskalno polje v opravilni vrstici vnesite nastavitve sledilne ploščice, nato pa pritisnite enter.
- **2.** Izberite nastavitev.

Za vklop sledilne ploščice:

- **1.** V iskalno polje v opravilni vrstici vnesite nastavitve sledilne ploščice, nato pa pritisnite enter.
- **2.** Z zunanjo miško kliknite gumb **Sledilna ploščica**.

– ali –

**▲** Večkrat zapored pritisnite tipko Tab, dokler se kazalec ne ustavi na gumbu **Sledilna ploščica**. Nato za izbiro gumba pritisnite preslednico.

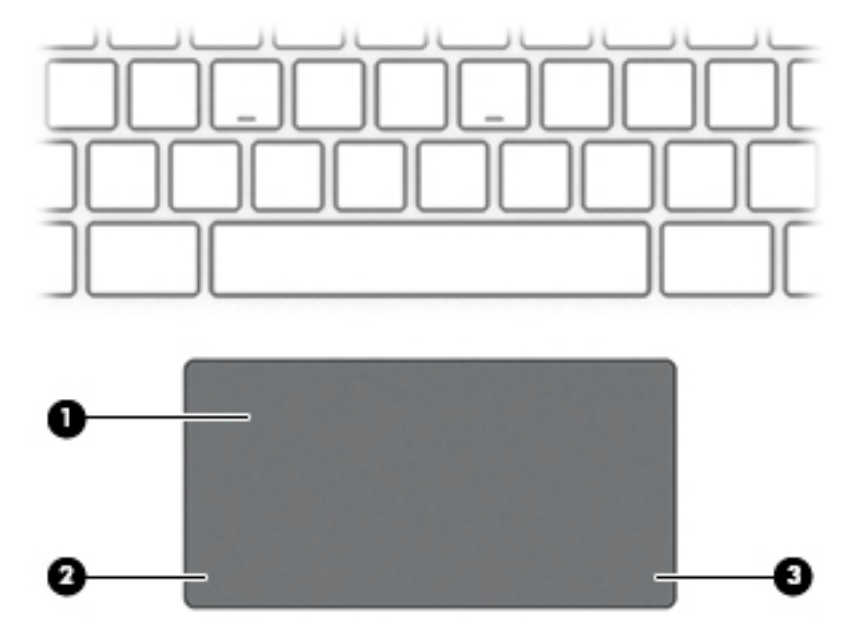

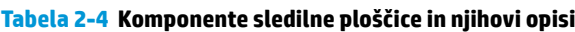

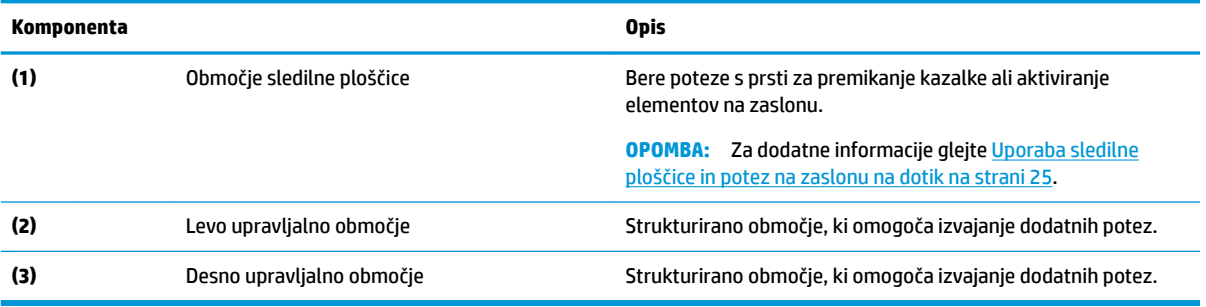

# <span id="page-20-0"></span>**Lučke**

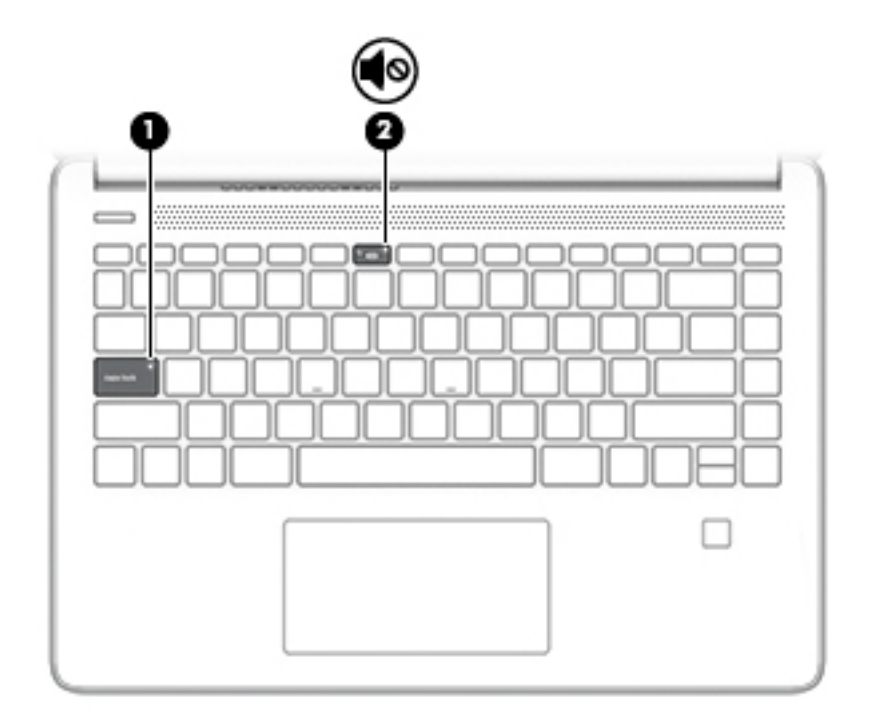

### **Tabela 2-5 Lučke in njihovi opisi**

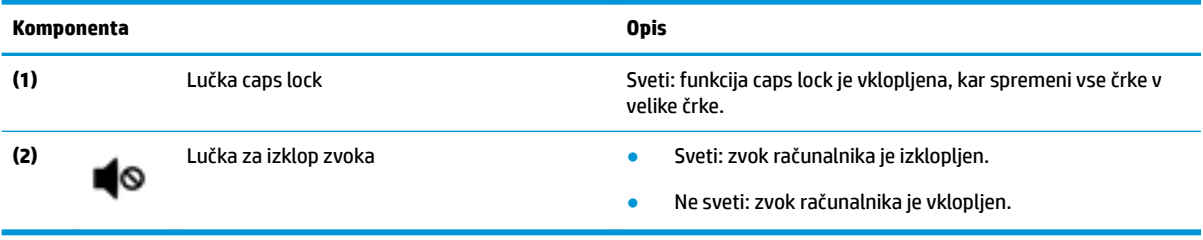

# <span id="page-21-0"></span>**Gumb, prezračevalne reže, zvočniki in bralnik prstnih odtisov**

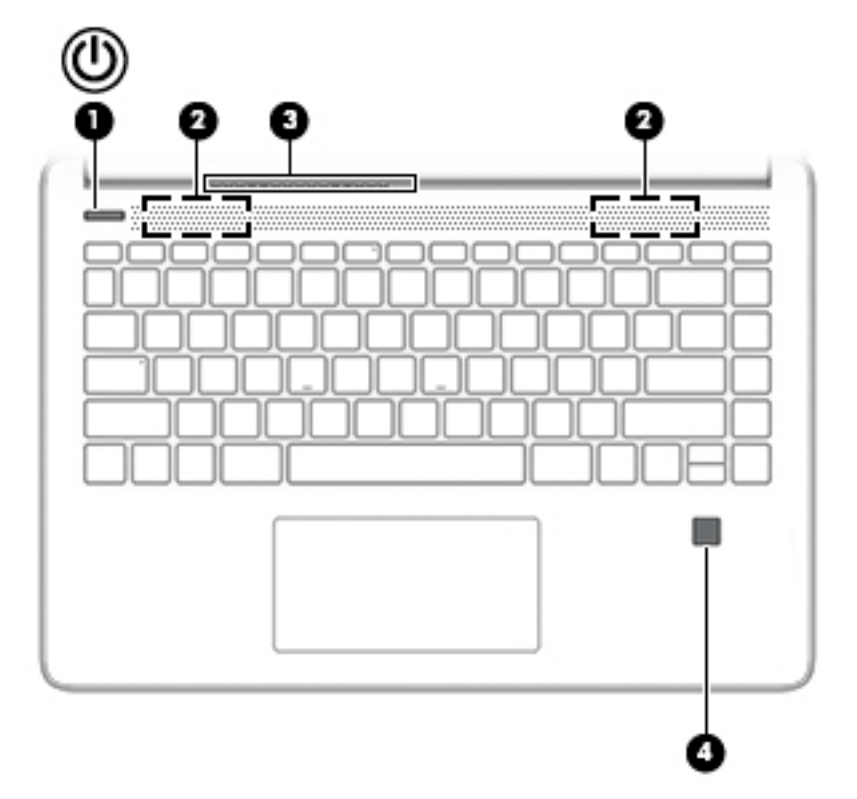

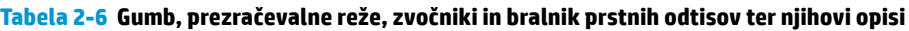

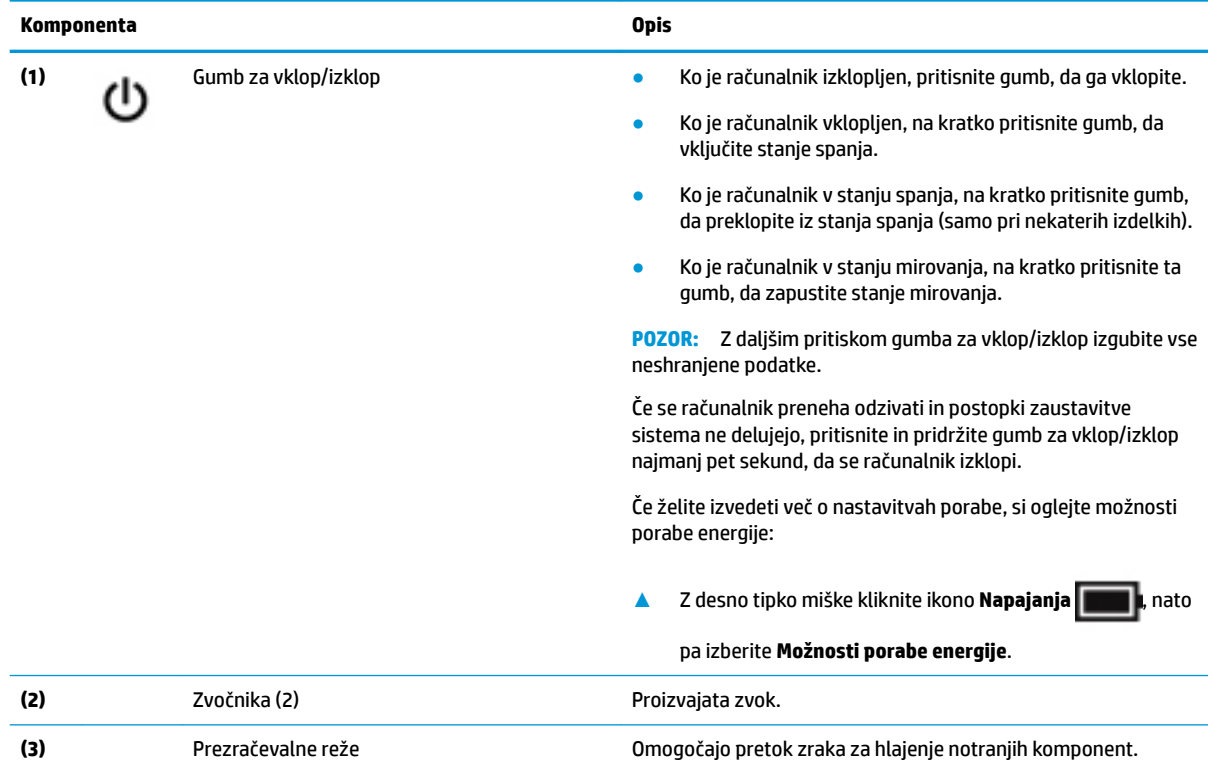

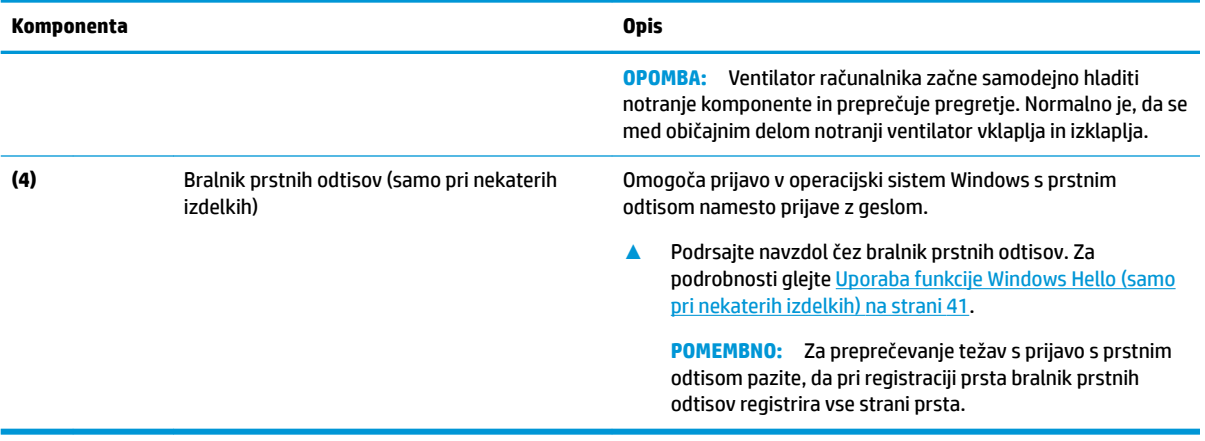

#### <span id="page-22-0"></span>**Tabela 2-6 Gumb, prezračevalne reže, zvočniki in bralnik prstnih odtisov ter njihovi opisi (Se nadaljuje)**

## **Posebne tipke**

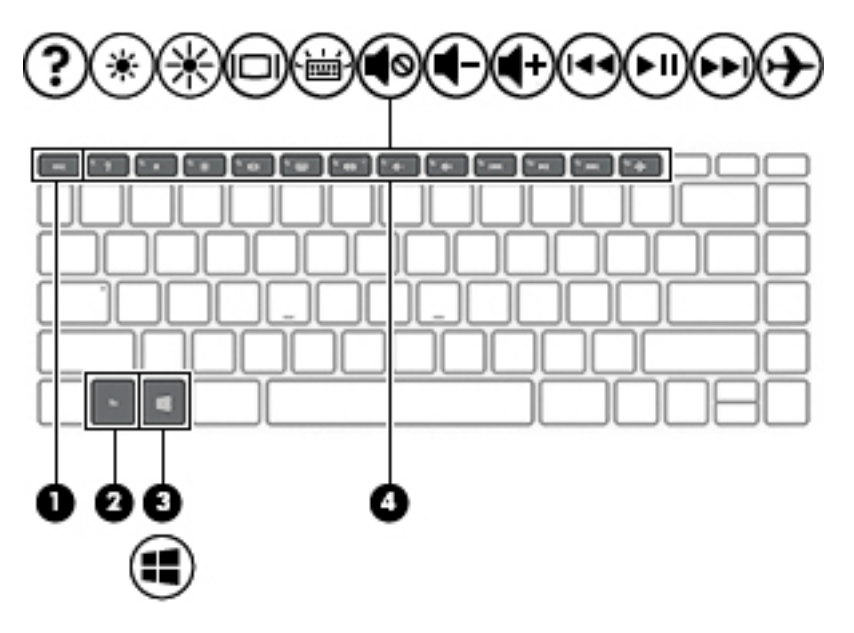

**Tabela 2-7 Posebne tipke in njihovi opisi**

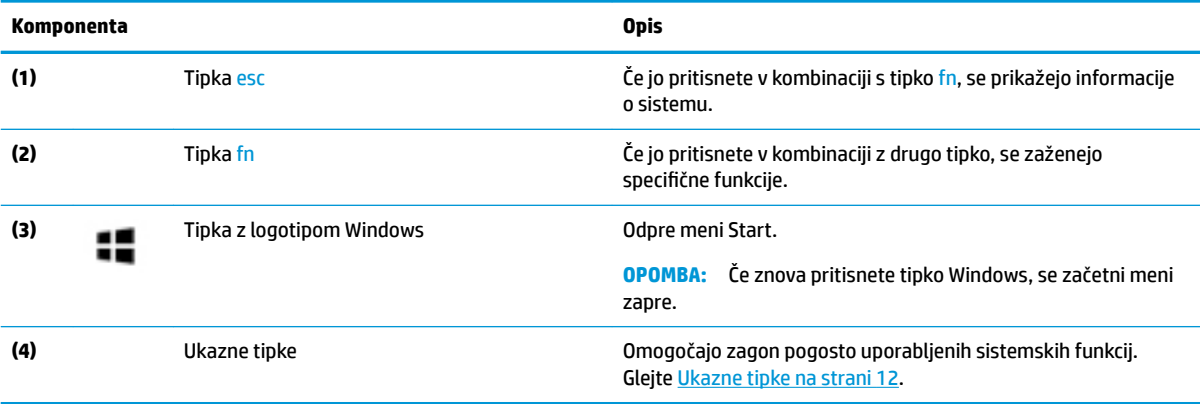

## <span id="page-23-0"></span>**Ukazne tipke**

Ukazne tipke na vašem računalniku opravljajo posebne funkcije in se razlikujejo glede na računalnik. Če želite ugotoviti, katere tipke so na vašem računalniku, poglejte ikone na tipkovnici in jih povežite z opisi v tej tabeli.

**▲** Za uporabo funkcije bližnjične tipke pritisnite in pridržite tipko.

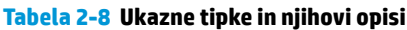

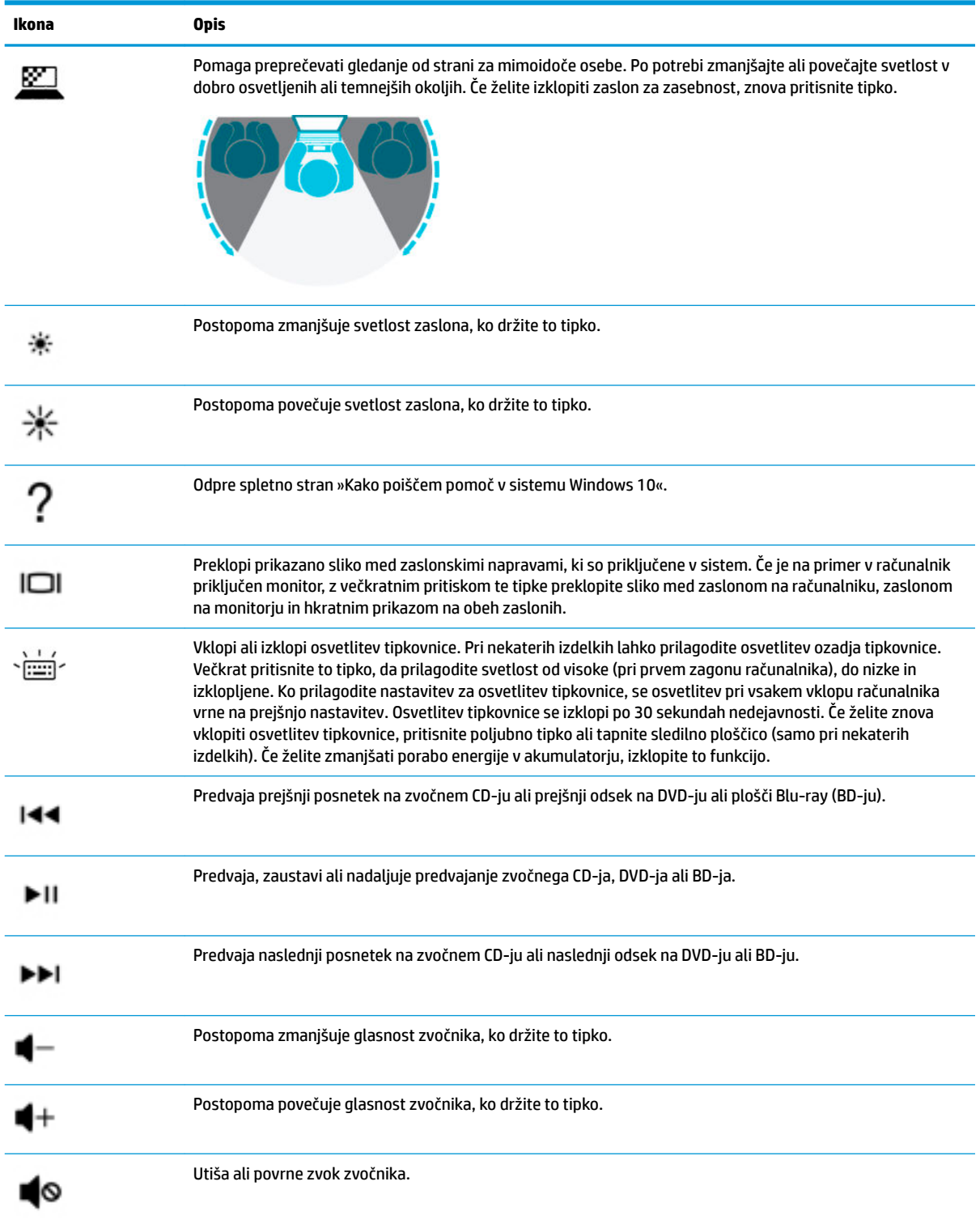

#### <span id="page-24-0"></span>**Tabela 2-8 Ukazne tipke in njihovi opisi (Se nadaljuje)**

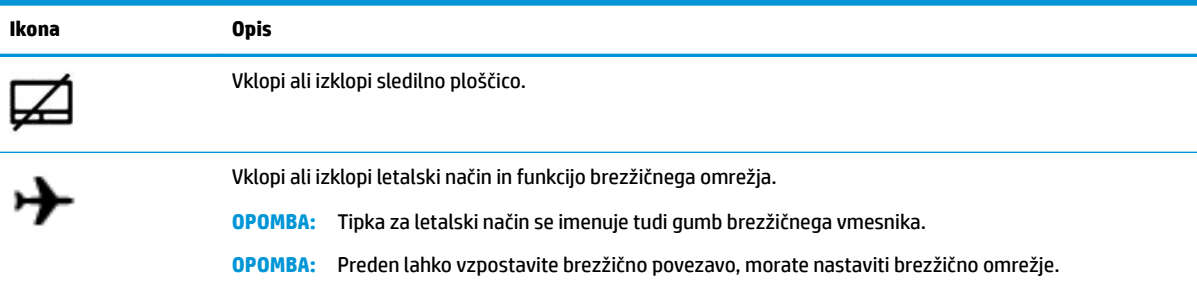

# **Spodnja stran**

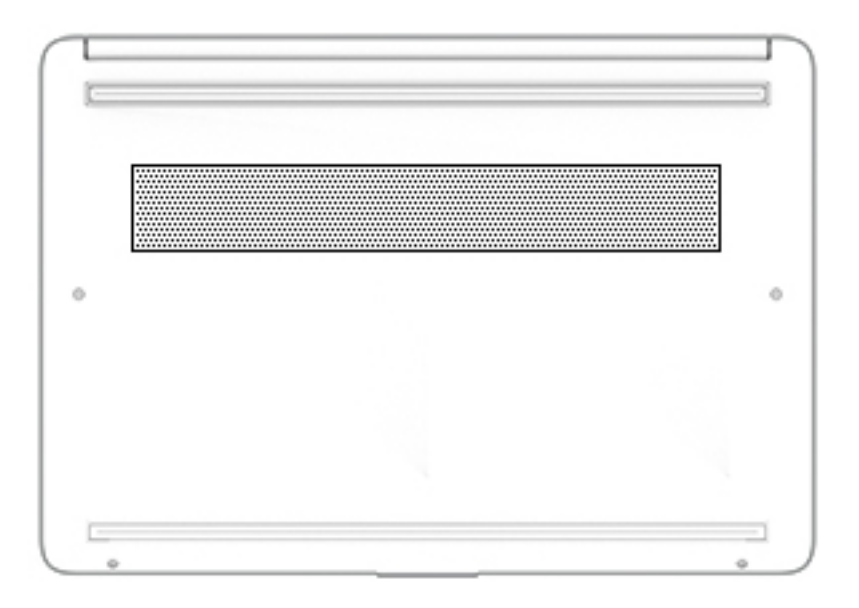

#### **Tabela 2-9 Komponente na spodnji strani in njihovi opisi**

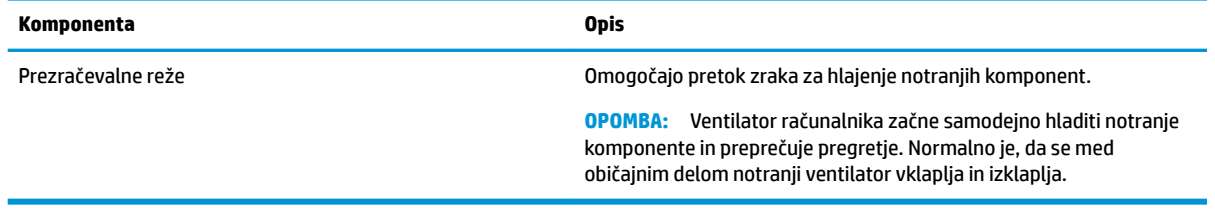

# <span id="page-25-0"></span>**Nalepke**

Na nalepkah na računalniku so informacije, ki jih boste morda potrebovali pri odpravljanju sistemskih težav ali uporabi računalnika v drugih državah. Oznake so lahko v papirnati obliki ali so vtisnjene na izdelek.

**POMEMBNO:** Preverite, ali so nalepke, opisane v tem razdelku, na naslednjih mestih: na spodnji strani računalnika, v ležišču za akumulator, pod vrati za dostop do notranjosti, na hrbtni strani zaslona ali na dnu stojala tabličnega računalnika.

● Servisna nalepka – podaja pomembne informacije za prepoznavanje računalnika. Če stopite v stik s službo za podporo, bo od vas najbrž zahtevala serijsko številko, številko izdelka ali številko modela. Te informacije poiščite, preden stopite v stik s službo za podporo.

Vaša servisna nalepka bo podobna enemu od spodaj prikazanih primerov. Glejte sliko, ki najbolj ustreza servisni nalepki na vašem računalniku.

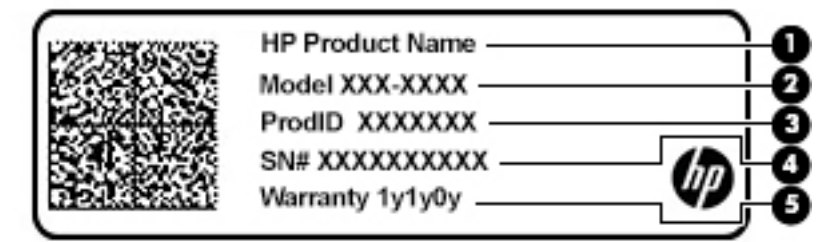

#### **Tabela 2-10 Komponente servisne nalepke**

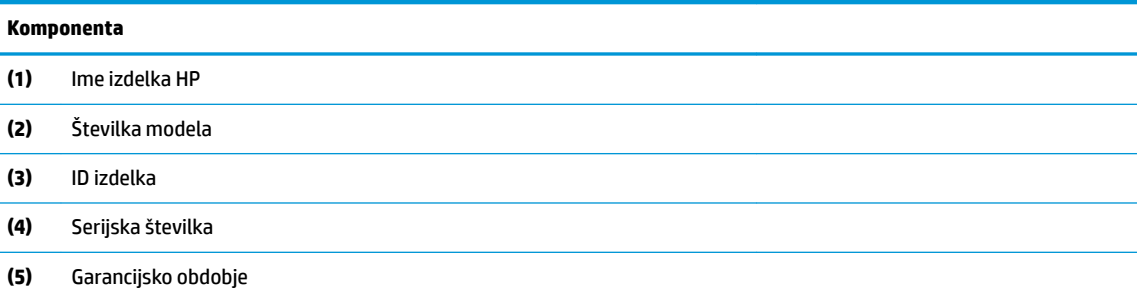

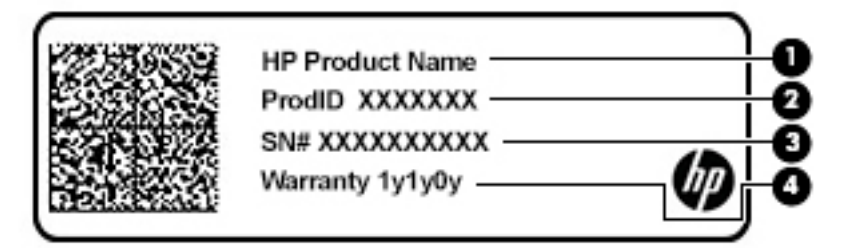

#### **Tabela 2-11 Komponente servisne nalepke**

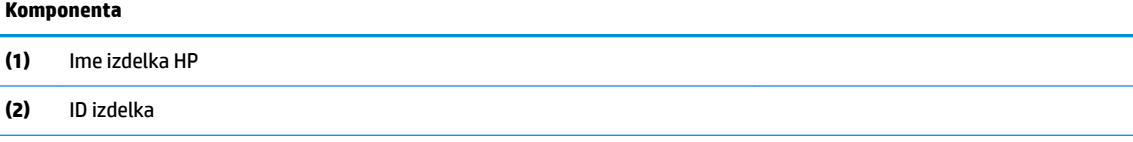

#### **Tabela 2-11 Komponente servisne nalepke (Se nadaljuje)**

#### **Komponenta**

- **(3)** Serijska številka
- **(4)** Garancijsko obdobje
- Upravne nalepke vsebujejo upravna obvestila o računalniku.
- Nalepke s potrdilom za uporabo v brezžičnem omrežju vsebujejo informacije o dodatnih brezžičnih napravah in odobritvene oznake za nekatere države ali regije, v katerih je bila odobrena uporaba teh naprav.

# <span id="page-27-0"></span>**3 Vzpostavljanje povezave z omrežjem**

Računalnik lahko vzamete s seboj, kamor koli greste. Vendar lahko z računalnikom in žično oziroma brezžično omrežno povezavo raziskujete svet in dostopate do informacij prek milijonov spletnih strani tudi od doma. To poglavje vam bo pomagalo vzpostaviti povezavo s tem svetom.

# **Vzpostavljanje povezave z brezžičnim omrežjem**

V računalniku je lahko ena ali več od naslednjih brezžičnih naprav:

- Naprava WLAN računalnik povezuje z brezžičnimi lokalnimi omrežji (običajno imenovanimi omrežja Wi-Fi, brezžična omrežja LAN ali WLAN) v pisarnah podjetij, doma in v javnih prostorih, kot so letališča, restavracije, kavarne, hoteli in univerze. V omrežju WLAN mobilna brezžična naprava v računalniku komunicira z brezžičnim usmerjevalnikom ali brezžično dostopno točko.
- Modul HP Mobile Broadband omogoča brezžično povezavo prek prostranega brezžičnega omrežja (WWAN), ki pokriva veliko večje področje. Operaterji mobilnih omrežij nameščajo bazne postaje (te so podobne stolpom za mobilno telefonijo) na razsežnih geografskih območjih ter tako učinkovito zagotavljajo pokritost celotnih regij in celo držav.
- Naprava Bluetooth® ustvari osebno krajevno omrežje (PAN) za povezavo z drugimi napravami s podporo za Bluetooth, kot so računalniki, telefoni, tiskalniki, slušalke, zvočniki in fotoaparati. V omrežju PAN vsaka naprava neposredno komunicira z drugimi napravami, pri čemer naprave ne smejo biti preveč oddaljene druga od druge – običajno ne več kot 10 metrov (približno 33 čevljev).

### **Uporaba kontrolnikov brezžičnega vmesnika**

Brezžične naprave v računalniku lahko nadzorujete z eno ali več naslednjimi funkcijami:

- tipka za letalski način (imenovana tudi gumb brezžičnega vmesnika ali tipka brezžičnega vmesnika) (v tem poglavju jo imenujemo tipka za letalski način);
- nastavitve operacijskega sistema.

#### **Tipka za letalski način**

Računalnik ima lahko tipko za letalski način, eno ali več brezžičnih naprav in eno ali dve lučki brezžičnega vmesnika. Vse brezžične naprave v računalniku so tovarniško omogočene.

Lučka brezžičnega vmesnika označuje splošno stanje napajanja brezžičnih naprav, ne pa stanja posamezne naprave.

#### **Kontrolniki operacijskega sistema**

V središču za omrežje in skupno rabo lahko na primer nastavite povezavo ali omrežje, vzpostavite povezavo z omrežjem ter diagnosticirate in odpravite omrežne težave.

Če želite uporabiti kontrolnike operacijskega sistema, naredite naslednje:

**▲** V opravilni vrstici z desno tipko miške kliknite ikono stanja omrežja, nato pa izberite **Odpri nastavitve omrežja in interneta**.

– ali –

**▲** V opravilni vrstici izberite ikono stanja omrežja, nato pa izberite **Nastavitve omrežja in interneta**.

### <span id="page-28-0"></span>**Vzpostavljanje povezave z omrežjem WLAN**

**T**OPOMBA: Ko doma nastavljate dostop do interneta, morate ustvariti račun pri ponudniku internetnih storitev (ISP-ju). Pri lokalnem ponudniku internetnih storitev se pozanimajte o nakupu internetne storitve in modema. Ponudnik internetnih storitev vam bo pomagal nastaviti modem, namestiti omrežni kabel za povezavo brezžičnega usmerjevalnika z modemom in preizkusiti internetno storitev.

Če želite vzpostaviti povezavo z brezžičnim krajevnim omrežjem, naredite naslednje:

- **1.** Preverite, ali je naprava WLAN vklopljena.
- **2.** V opravilni vrstici izberite ikono stanja omrežja, nato pa vzpostavite povezavo z enim od razpoložljivih omrežij.

Če je za omrežje WLAN omogočena varnost, morate vnesti varnostno kodo. Vnesite kodo in izberite **Naprej**, da vzpostavite povezavo.

- **OPOMBA:** Če se na seznamu ne prikaže nobeno omrežje WLAN, morda niste v dosegu brezžičnega usmerjevalnika ali dostopne točke.
- **EX OPOMBA:** Če ne vidite omrežja WLAN, s katerim se želite povezati, naredite naslednje:
	- **1.** V opravilni vrstici z desno tipko miške kliknite ikono stanja omrežja, nato pa izberite **Odpri nastavitve omrežja in interneta**.

– ali –

V opravilni vrstici izberite ikono stanja omrežja, nato pa izberite **Nastavitve omrežja in interneta**.

- **2.** V razdelku **Spremenite nastavitve omrežja** izberite **Središče za omrežje in skupno rabo**.
- **3.** Izberite **Namestitev nove povezave ali omrežja**.

Prikaže se seznam možnosti, s katerimi lahko omrežje poiščete in z njim vzpostavite povezavo ročno ali pa ustvarite novo omrežno povezavo.

**3.** Upoštevajte navodila na zaslonu za vzpostavitev povezave.

Ko je povezava vzpostavljena, z desno tipko miške kliknite ikono stanja omrežja na skrajni desni strani opravilne vrstice, da preverite ime in stanje povezave.

**OPOMBA:** Obseg delovanja (kako daleč potujejo signali vaše brezžične povezave) je odvisen od izvedbe WLAN, proizvajalca usmerjevalnika in motenj, ki jih povzročajo druge električne naprave ali ovire (npr. zidovi in tla).

### **Uporaba modula HP Mobile Broadband (samo pri nekaterih izdelkih)**

Vaš računalnik z modulom HP Mobile Broadband ima vgrajeno podporo za storitev mobilnega širokopasovnega dostopa. V sodelovanju z operaterjem mobilnega omrežja vam novi računalnik omogoča, da brez uporabe dostopnih točk Wi-Fi vzpostavite internetno povezavo, pošiljate e-pošto ali se povežete v omrežje vašega podjetja.

Za aktiviranje mobilne širokopasovne storitve boste morda potrebovali številko modula HP Mobile Broadband IMEI in/ali MEID. Številka je lahko natisnjena na nalepki na spodnji strani računalnika, v ležišču za akumulator, pod vrati za dostop do notranjosti ali na zadnji strani zaslona.

– ali –

- **1.** V opravilni vrstici izberite ikono stanja omrežja.
- **2.** Izberite **Nastavitve omrežja in interneta**.
- **3.** V razdelku **Omrežje in internet** izberite **Mobilno omrežje**, nato pa izberite **Dodatne možnosti**.

<span id="page-29-0"></span>Nekateri operaterji mobilnega omrežja zahtevajo uporabo kartice SIM (subscriber identity module). Kartica SIM vsebuje osnovne informacije o vas, kot je npr. osebna identifikacijska številka (PIN), in tudi omrežne informacije. V nekaterih računalnikih je kartica SIM prednameščena. Če kartica SIM ni prednameščena, je morda priložena dokumentom modula HP Mobile Broadband, ki ste jih dobili skupaj z računalnikom, lahko pa jo operater mobilnega omrežja zagotovi ločeno od računalnika.

Informacije o modulu HP Mobile Broadband in o tem, kako aktivirati storitev z izbranim operaterjem mobilnega omrežja, poiščite v informacijah o modulu HP Mobile Broadband, ki so priložene računalniku.

### **Uporaba sistema GPS (samo pri nekaterih izdelkih)**

Vaš računalnik ima lahko funkcijo Global Positioning System (GPS). Sateliti GPS sistemom, ki so opremljeni z napravo GPS, pošiljajo informacije o lokaciji, hitrosti in smeri.

Če želite omogočiti GPS, preverite, ali je v nastavitvah lokacije omogočena lokacija.

**▲** V iskalno polje v opravilni vrstici vnesite lokacija, izberite **Nastavitve zasebnosti za lokacijo**, nato pa izberite nastavitev.

### **Uporaba brezžičnih naprav Bluetooth (samo pri nekaterih izdelkih)**

Naprava Bluetooth omogoča brezžične komunikacije kratkega dosega, ki nadomeščajo fizične kabelske povezave, ki običajno povezujejo električne naprave, kot so na primer:

- računalniki (namizni, prenosni);
- telefoni (prenosni, brezžični, pametni);
- slikovne naprave (tiskalnik, kamera);
- zvočne naprave (slušalke, zvočniki);
- miška:
- zunanja tipkovnica.

#### **Priključitev naprav Bluetooth**

Preden lahko uporabite napravo Bluetooth, morate vzpostaviti povezavo Bluetooth.

- **1.** V iskalno polje v opravilni vrstici vnesite bluetooth, nato pa izberite **Nastavitve za Bluetooth in druge naprave**.
- **2.** Omogočite funkcijo **Bluetooth**, če še ni omogočena.
- **3.** Izberite **Dodajte napravo Bluetooth ali drugo napravo**, nato pa v pogovornem oknu **Dodajte napravo**  izberite **Bluetooth**.
- **4.** Na seznamu izberite svojo napravo, nato pa sledite navodilom na zaslonu.
- **OPOMBA:** Če naprava zahteva preverjanje pristnosti, se prikaže koda za seznanjanje. V napravi, ki jo dodajate, z upoštevanjem zaslonskih navodil preverite, ali se koda v vaši napravi ujema s kodo za seznanjanje. Za dodatne informacije preglejte dokumentacijo, priloženo napravi.
- **EX OPOMBA:** Če vaše naprave ni na seznamu, preverite, ali je funkcija Bluetooth v tej napravi vklopljena. Za nekatere naprave so lahko v veljavi dodatne zahteve; glejte dokumentacijo, priloženo napravi.

# <span id="page-30-0"></span>**Vzpostavljanje povezave z žičnim omrežjem – LAN (samo pri nekaterih izdelkih)**

Povezavo LAN uporabite, če želite računalnik povezati neposredno z domačim usmerjevalnikom (namesto dela prek brezžične povezave) ali obstoječim omrežjem na delovnem mestu.

Za vzpostavitev povezave s krajevnim omrežjem (LAN) potrebujete omrežni kabel RJ-45 in omrežni priključek ali dodatno združitveno napravo ali razširitvena vrata, če na računalniku ni priključka RJ-45.

Če želite priključiti omrežni kabel, naredite naslednje:

- **1.** Omrežni kabel priključite v omrežni priključek **(1)** na računalniku.
- **2.** Drugi konec kabla priključite v stensko omrežno vtičnico **(2)** ali usmerjevalnik.
- **OPOMBA:** Če je na kablu vezje za dušenje elektromagnetnih motenj **(3)**, ki preprečuje motnje zaradi televizijskega in radijskega sprejema, priključite kabel tako, da je konec z vezjem usmerjen proti računalniku.

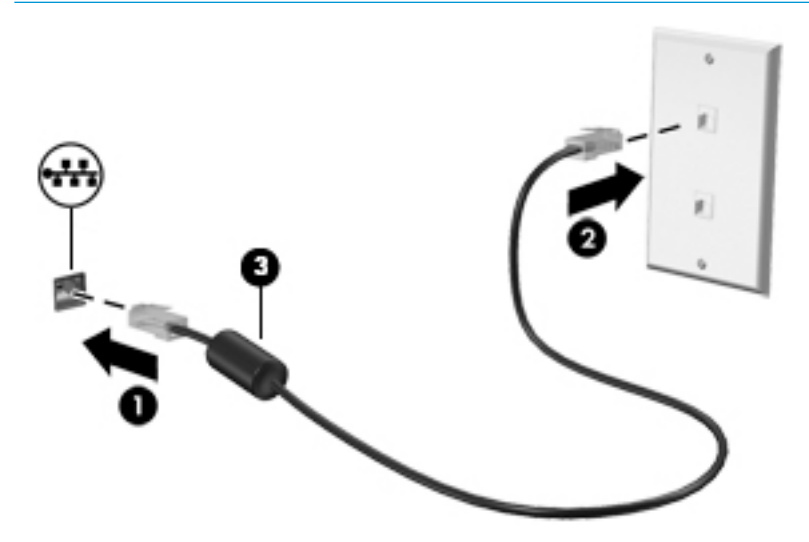

# <span id="page-31-0"></span>**4 Uživanje v zabavnih funkcijah**

Svoj računalnik HP lahko uporabite kot zabavno zvezdišče za druženje prek kamere, poslušanje in upravljanje glasbe ter prenašanje in gledanje filmov, nanj pa lahko priključite tudi zunanje naprave, kot so monitor, projektor, televizor, zvočniki ali slušalke, ter spremenite računalnik v še zmogljivejši zabaviščni center.

# **Uporaba kamere**

Vaš računalnik je opremljen z eno ali več kamerami, ki omogočajo povezovanje z drugimi osebami z namenom opravljanja dela ali igranja iger. Kamera je lahko na sprednji strani, zadnji strani ali pa je pojavna. Če želite ugotoviti, katere kamere so na vašem izdelku, glejte temo [Spoznavanje računalnika na strani 3](#page-14-0).

Večina kamer omogoča videoklepet, snemanje videoposnetkov in zajemanje fotografij. Nekatere kamere nudijo tudi zmožnost HD (visoka ločljivost), aplikacije za igranje iger ali programsko opremo za prepoznavanje obrazov, na primer Windows Hello. Za podrobnosti o uporabi funkcije Windows Hello glejte [Zaščita](#page-51-0)  [računalnika in podatkov na strani 40.](#page-51-0)

Pri nekaterih izdelkih lahko izboljšate zasebnost kamere tako, da izklopite kamero. Privzeto je kamera vklopljena. Če želite izklopiti kamero, povlecite stikalo za zaščito zasebnosti proti ikoni zraven stikala. Če želite kamero znova vklopiti, povlecite stikalo stran od ikone.

Če želite uporabljati kamero, v iskalno polje v opravilni vrstici vnesite kamera, nato pa na seznamu programov izberite **Kamera**.

# **Uporaba zvoka**

Prenesete lahko glasbene datoteke in jih poslušate, pretakate zvočne vsebine iz spleta (tudi radijske), snemate zvok ali urejate zvok in video ter tako ustvarjate večpredstavnostne vsebine. V računalniku lahko tudi predvajate glasbene CD-je (pri nekaterih izdelkih) ali za predvajanje CD-jev priključite zunanji optični pogon. Za še večji užitek ob poslušanju priključite zunanje zvočne naprave, kot so zvočniki ali slušalke.

### **Priključitev zvočnikov**

Žične zvočnike lahko priključite v računalnik prek vrat USB ali kombiniranega priključka za izhod zvoka (slušalke)/vhod zvoka (mikrofon) na računalniku ali združitveni postaji.

Če želite v računalnik priključiti brezžične zvočnike, upoštevajte navodila proizvajalca naprave. Če želite v računalnik priključiti visokoločljivostne zvočnike, glejte temo [Nastavitev zvoka HDMI na strani 23](#page-34-0). Preden priključite zvočnike, zmanjšajte glasnost.

### **Priključitev slušalk**

**OPOZORILO!** Če želite preprečiti poškodbe, najprej nastavite glasnost in si šele nato nadenite slušalke, ušesne slušalke ali slušalke z mikrofonom. Za dodatne varnostne informacije glejte *Upravna, varnostna in okoljevarstvena obvestila*.

Za dostop do tega dokumenta naredite naslednje:

**▲** Izberite gumb **Start**, izberite **Pomoč in podpora HP**, nato pa izberite **Dokumentacija HP**.

V kombinirani priključek za izhod zvoka (slušalke)/vhod zvoka (mikrofon) na računalniku lahko priključite žične slušalke.

Če želite v računalnik priključiti brezžične slušalke, upoštevajte navodila proizvajalca naprave.

### <span id="page-32-0"></span>**Priključitev slušalk z mikrofonom**

**OPOZORILO!** Če želite preprečiti poškodbe, najprej nastavite glasnost in si šele nato nadenite slušalke, ušesne slušalke ali slušalke z mikrofonom. Za dodatne varnostne informacije glejte *Upravna, varnostna in okoljevarstvena obvestila*.

Za dostop do tega dokumenta naredite naslednje:

**▲** Izberite gumb **Start**, izberite **Pomoč in podpora HP**, nato pa izberite **Dokumentacija HP**.

Slušalke, ki imajo mikrofon, se imenujejo slušalke z mikrofonom. V kombinirani priključek za izhod zvoka (slušalke)/vhod zvoka (mikrofon) na računalniku lahko priključite žične slušalke.

Če želite v računalnik priključiti brezžične slušalke z mikrofonom, upoštevajte navodila proizvajalca naprave.

### **Uporaba nastavitev zvoka**

Z nastavitvami zvoka lahko prilagodite sistemsko glasnost, spremenite sistemske zvoke ali upravljate zvočne naprave.

Če želite preveriti ali spremeniti nastavitve zvoka, naredite naslednje:

**▲** V iskalno polje v opravilni vrstici vnesite nadzorna plošča, izberite **Nadzorna plošča**, izberite **Strojna oprema in zvok**, nato pa izberite **Zvok**.

Vaš računalnik ima lahko izboljšan zvočni sistem Bang & Olufsen, B&O ali sistem drugega proizvajalca. Zato lahko vaš računalnik vključuje napredne zvočne funkcije, ki jih lahko nadzorujete s pomočjo nadzorne plošče za zvok, specifiène za vaš zvočni sistem.

Na nadzorni plošči za zvok si lahko ogledate in nadzirate nastavitve zvoka.

**▲** V iskalno polje v opravilni vrstici vnesite nadzorna plošča, izberite **Nadzorna plošča**, izberite **Strojna oprema in zvok**, nato pa izberite nadzorno ploščo za zvok, specifièno za vaš sistem.

# **Uporaba videa**

Vaš računalnik je zmogljiva video naprava, ki omogoča ogled pretočnih videoposnetkov s priljubljenih spletnih mest in prenos videoposnetkov in filmov za ogled v računalniku, ko niste povezani z omrežjem.

Za večji užitek ob gledanju priključite zunanji monitor, projektor ali televizor v ena od vrat za video na računalniku.

*POMEMBNO:* Zunanja naprava mora biti priključena v prava vrata na računalniku in s pravim kablom. Upoštevajte navodila proizvajalca naprave.

Za informacije o uporabi funkcij USB Type-C pojdite na spletno mesto <http://www.hp.com/support> in z upoštevanjem navodil poiščite svoj izdelek.

## <span id="page-33-0"></span>**Priključitev video naprav s kablom HDMI (samo pri nekaterih izdelkih)**

**OPOMBA:** Za priključitev naprave HDMI v računalnik potrebujete kabel HDMI, ki je naprodaj ločeno.

Če želite na visokoločljivostnem televizorju ali monitorju videti zaslonsko sliko računalnika, priključite visokoločljivostno napravo v skladu z naslednjimi navodili:

**1.** En konec kabla HDMI priključite v vrata HDMI na računalniku.

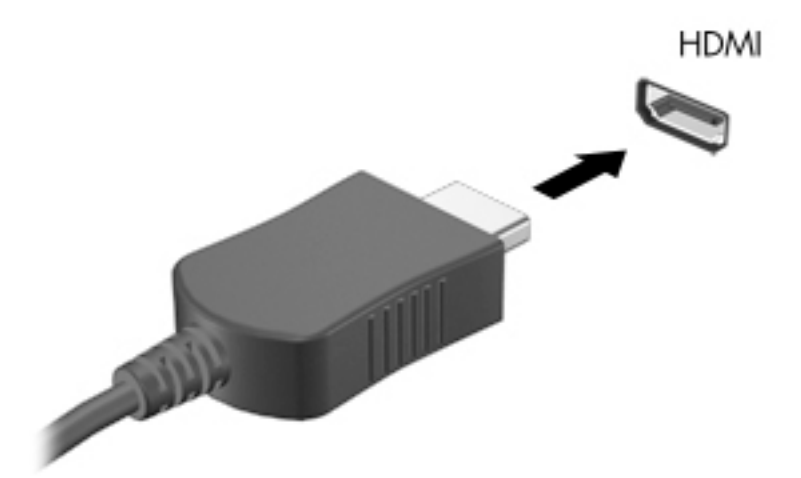

- **2.** Drugi konec kabla priključite v visokoločljivostni televizor ali monitor.
- **3.** Za preklapljanje med štirimi stanji prikaza pritisnite f4:
	- Samo zaslon računalnika: ogled zaslonske slike le na računalniku.
	- **Podvoji:** ogled zaslonske slike na računalniku in zunanji napravi hkrati.
	- Razširi: ogled razširjene zaslonske slike na računalniku in zunanji napravi hkrati.
	- Samo drug zaslon: ogled zaslonske slike le na zunanji napravi.

Z vsakim pritiskom tipke f4 se stanje prikaza spremeni.

**OPOMBA:** Za najboljše rezultate povečajte ločljivost zaslona zunanje naprave, predvsem če uporabljate možnost »Razširi«, kot sledi. Izberite gumb **Start**, izberite ikono **Nastavitev** , nato pa izberite **Sistem**. Pri možnosti **Zaslon** izberite ustrezno ločljivost, nato pa izberite **Ohrani spremembe**.

#### <span id="page-34-0"></span>**Nastavitev zvoka HDMI**

HDMI je edini video vmesnik, ki podpira visokoločljivostni video in zvok. Ko povežete visokoločljivostni televizor z računalnikom, lahko vklopite zvok HDMI na naslednji način:

- **1.** V področju za obvestila na skrajni desni strani opravilne vrstice z desno tipko miške kliknite ikono **Zvočnika**, nato pa izberite **Predvajalne naprave**.
- **2.** Na zavihku **Predvajanje** izberite ime digitalne izhodne naprave.
- **3.** Izberite **Nastavi privzeto** in nato **V redu**.

Če želite zvok preklopiti nazaj na zvočnike računalnika, naredite naslednje:

- **1.** V področju za obvestila na skrajni desni strani opravilne vrstice z desno tipko miške kliknite ikono **Zvočnika**, nato pa izberite **Predvajalne naprave**.
- **2.** Na zavihku **Predvajanje** izberite **Zvočniki**.
- **3.** Izberite **Nastavi privzeto** in nato **V redu**.

### **Odkrivanje brezžičnih zaslonov, združljivih s tehnologijo Miracast, in povezovanje z njimi (samo pri nekaterih izdelkih)**

Če želite odkriti brezžične zaslone, združljive s standardom Miracast, in se povezati z njimi, ne da bi zapustili trenutni program, upoštevajte spodnje korake.

Postopek za odpiranje zaslona Miracast:

**▲** V iskalno polje v opravilni vrstici vnesite projiciranje, nato pa izberite **Projiciranje na drugi zaslon**. Izberite **Vzpostavi povezavo z brezžičnim zaslonom**, nato pa upoštevajte navodila na zaslonu.

## **Uporaba prenosa podatkov**

Vaš računalnik je zmogljiva naprava za zabavo, ki omogoča prenos fotografij, videoposnetkov in filmov iz naprav USB za ogled na računalniku.

Za še večji užitek ob gledanju uporabite enega od priključkov USB Type-C na računalniku, v katerega priključite napravo USB, na primer mobilni telefon, kamero, sledilec aktivnosti ali pametno uro, in prenesite datoteke v računalnik.

*POMEMBNO:* Zunanja naprava mora biti priključena v prava vrata na računalniku in s pravim kablom. Upoštevajte navodila proizvajalca naprave.

Za informacije o uporabi funkcij USB Type-C pojdite na spletno mesto <http://www.hp.com/support> in z upoštevanjem navodil poiščite svoj izdelek.

### <span id="page-35-0"></span>**Priključitev naprav v vrata USB Type-C (samo pri nekaterih izdelkih)**

- **OPOMBA:** Za priključitev naprave USB Type-C v računalnik potrebujete kabel USB Type-C, ki je naprodaj ločeno.
	- **1.** En konec kabla USB Type-C priključite v vrata USB Type-C na računalniku.

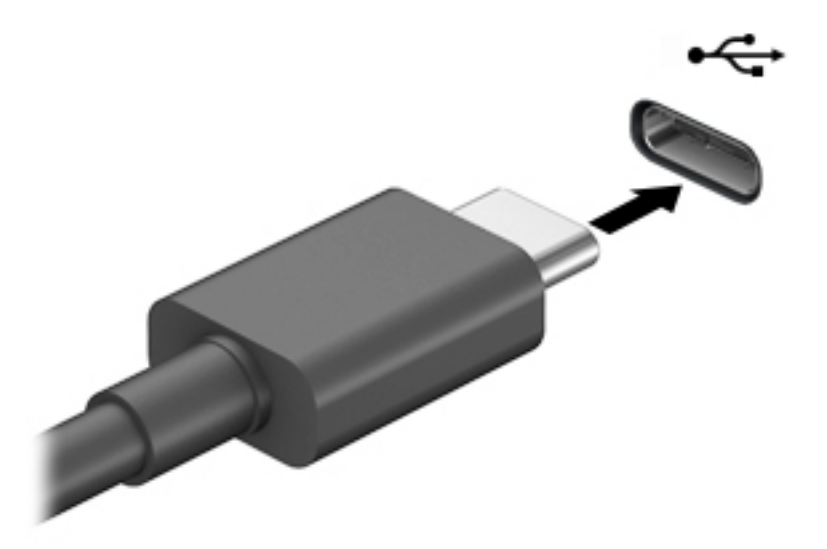

**2.** Drugi konec kabla priključite v zunanjo napravo.
# **5 Krmarjenje po zaslonu**

Odvisno od modela vašega računalnika se lahko po zaslonu računalnika premikate tako, da uporabite enega ali več od spodaj navedenih načinov:

- poteze s prsti neposredno na računalniškem zaslonu;
- uporabite poteze s prsti na sledilni ploščici;
- uporaba dodatne tipkovnice ali miške (kupljene posebej);
- uporaba zaslonske tipkovnice;
- uporaba kazalne palice.

## **Uporaba sledilne ploščice in potez na zaslonu na dotik**

S sledilno ploščico lahko krmarite po zaslonu računalnika in upravljate kazalec z enostavnimi potezami s prsti. Levi in desni gumb sledilne ploščice lahko uporabljate na enak način kot enaka gumba zunanje miške. Če želite krmariti po zaslonu na dotik (samo pri nekaterih izdelkih), se s potezami, opisanimi v tem poglavju, neposredno dotaknite zaslona.

Za prilagoditev potez in ogled video posnetkov njihovega delovanja v iskalno polje v opravilni vrstici vnesite nadzorna plošča, izberite **Nadzorna plošča**, nato pa **Strojna oprema in zvok**. Pod možnostjo **Naprave in tiskalniki** izberite **Miška**.

Nekateri izdelki imajo natančno sledilno ploščico, ki zagotavlja izboljšano delovanje potez. Če želite ugotoviti, ali imate natančno sledilno ploščico in poiskati dodatne informacije, izberite **Start**, izberite **Nastavitve**, izberite **Naprave**, nato pa **Sledilna ploščica**.

**<sup>2</sup> OPOMBA:** Če ni navedeno drugače, lahko poteze s prsti uporabljate tako na sledilni ploščici kot na zaslonu na dotik.

#### **Dotik**

Postavite kazalec na element na zaslonu, nato pa se z enim prstom dotaknite območja sledilne ploščice ali zaslona na dotik, da izberete element. Če se ga dotaknete dvakrat, ga odprete.

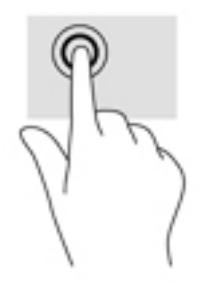

### **Povečava/pomanjšava z razmikanjem/približevanjem dveh prstov**

Povečava/pomanjšava z dotikom dveh prstov omogoča povečavo in pomanjšavo slik ali besedila.

- Če želite pomanjšati element, na območju sledilne ploščice ali zaslonu na dotik držite dva prsta narazen, nato pa ju povlecite skupaj.
- Če želite povečati element, na območju sledilne ploščice ali zaslonu na dotik držite dva prsta skupaj, nato pa ju razmaknite.

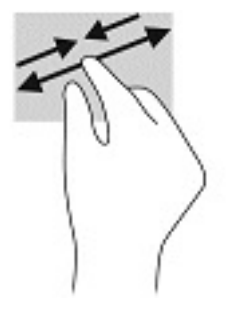

### **Dvoprstni poteg (na sledilni ploščici in natančni sledilni ploščici)**

Položite dva prsta nekoliko razmaknjena na območje sledilne ploščice, nato pa z njima drsite gor, dol, levo oziroma desno za pomik na strani ali sliki navzgor, navzdol ali vstran.

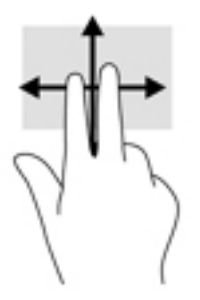

### **Dvoprstni dotik (na sledilni ploščici in natančni sledilni ploščici)**

Z dvema prstoma se dotaknite območja sledilne ploščice, da odprete meni z možnostmi za izbrani element.

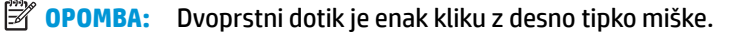

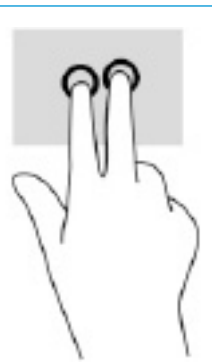

### **Triprstni dotik (na sledilni ploščici in natančni sledilni ploščici)**

Privzeto triprstni dotik odpre Cortano, glasovno aktivirano virtualno pomočnico. Potezo izvedete tako, da s tremi prsti tapnete na območju sledilne ploščice.

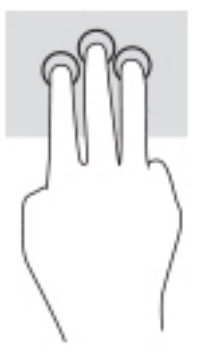

Če želite spremeniti funkcijo te poteze na natančni sledilni ploščici, izberite **Start**, izberite **Nastavitve**, izberite **Naprave**, nato pa **Sledilna ploščica**. V razdelku **Triprstne poteze** v polju **Dotiki** izberite nastavitev poteze.

### **Štiriprstni dotik (na sledilni ploščici in natančni sledilni ploščici)**

Privzeto s štiriprstnim dotikom odprete središče za opravila. Potezo izvedete tako, da s štirimi prsti tapnete na območju sledilne ploščice.

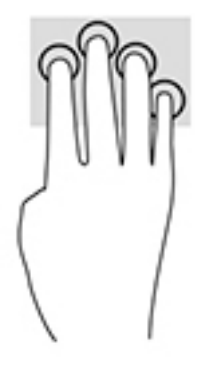

Če želite spremeniti funkcijo te poteze na natančni sledilni ploščici, izberite **Start**, izberite **Nastavitve**, izberite **Naprave**, nato pa **Sledilna ploščica**. V razdelku **Štiriprstne poteze** v polju **Dotiki** izberite nastavitev poteze.

### **Triprstno podrsanje (na sledilni ploščici in natančni sledilni ploščici)**

Privzeto s podrsanjem s tremi prsti preklopite med odprtimi programi in namizjem.

- Če želite prikazati vsa odprta okna, s tremi prsti podrsajte stran od sebe.
- Če želite prikazati namizje, s tremi prsti podrsajte proti sebi.
- Če želite preklopiti med odprtimi okni, s tremi prsti podrsajte v levo ali desno.

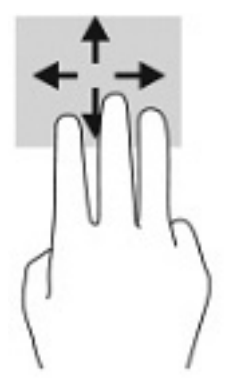

Če želite spremeniti funkcijo te poteze na natančni sledilni ploščici, izberite **Start**, izberite **Nastavitve**, izberite **Naprave**, nato pa **Sledilna ploščica**. V razdelku **Triprstne poteze** v polju **Podrsanje** izberite nastavitev poteze.

### **Štiriprstno podrsanje (na natančni sledilni ploščici)**

Privzeto s podrsanjem s štirimi prsti preklopite med odprtimi namizji.

- Če želite prikazati vsa odprta okna, s 4 prsti podrsajte stran od sebe.
- Če želite prikazati namizje, s 4 prsti podrsajte proti sebi.
- Če želite preklopiti med namizji, s 4 prsti podrsajte v levo ali desno.

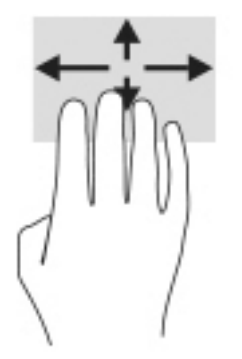

Če želite spremeniti funkcijo te poteze, izberite **Start**, izberite **Nastavitve**, izberite **Naprave**, nato pa **Sledilna ploščica**. V razdelku **Štiriprstne poteze** v polju **Podrsanje** izberite nastavitev poteze.

### **Enoprstno drsenje (na zaslonu na dotik)**

Enoprstno drsenje omogoča obračanje seznamov in strani ali pomikanje po njih ali premikanje predmeta.

- Kazalec na zaslonu premikate tako, da s prstom drsite v smeri, v katero se želite premakniti.
- Če želite premakniti predmet, ga pritisnite s prstom in pridržite, nato pa povlecite prst, da predmet premaknete.

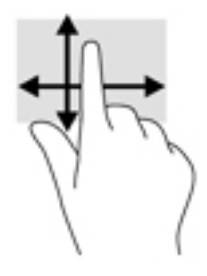

## **Uporaba dodatne tipkovnice ali miške**

Z dodatno tipkovnico ali miško lahko vnašate, izbirate elemente, se pomikate in izvajate enake funkcije kot s potezami s prsti. Tipkovnica omogoča tudi izvajanje posebnih funkcij z ukaznimi in bližnjičnimi tipkami.

## **Uporaba zaslonske tipkovnice (samo pri nekaterih izdelkih)**

**1.** Če želite prikazati zaslonsko tipkovnico, tapnite ikono tipkovnice v območju za obvestila na skrajni desni strani opravilne vrstice.

#### **2.** Začnite tipkati.

- **<sup>2</sup> OPOMBA:** Nad zaslonsko tipkovnico bodo morda prikazane predlagane besede. Besedo izberete tako, da jo tapnete.
- **EX OPOMBA:** Ukazne in bližnjične tipke se ne prikažejo na zaslonski tipkovnici in ne delujejo na njej.

# **6 Upravljanje napajanja**

Računalnik lahko deluje z akumulatorjem ali zunanjim napajanjem. Če se računalnik napaja iz akumulatorja in zunanji napajalni vir ni na voljo za polnjenje akumulatorja, morate nadzorovati napolnjenost akumulatorja in zmanjšati njegovo porabo.

Nekatere funkcije za upravljanje porabe, ki so opisane v tem poglavju, morda niso na voljo v vašem računalniku.

# **Uporaba stanja spanja ali mirovanja**

**POZOR:** Ko je računalnik v stanju spanja, obstaja več znanih ranljivih točk. Če želite nepooblaščenim uporabnikom preprečiti dostop do podatkov v računalniku, tudi šifriranih, HP priporoča, da preklopite v stanje mirovanja namesto v način spanja vsakič, ko niste fizično ob računalniku. To je še posebej pomembno, ko potujete z računalnikom.

**POZOR:** Da preprečite morebitno manjšo kakovost zvoka in videa, izgubo predvajanja zvoka in videa ali izgubo podatkov, ne preklopite v stanje spanja medtem, ko računalnik bere disk ali zunanjo pomnilniško kartico oziroma zapisuje nanjo.

Sistem Windows ima dve stanji varčevanja z energijo: spanje in mirovanje.

- Spanje stanje spanja se samodejno vzpostavi po obdobju nedejavnosti. Delo se shrani v pomnilnik, zato ga lahko pozneje hitro obnovite. Spanje lahko zaženete tudi ročno. Za dodatne informacije glejte Preklop v stanje spanja in iz njega na strani 30.
- Mirovanje stanje mirovanja se samodejno vklopi, če je akumulator skoraj povsem prazen ali če je bil računalnik dlje časa v stanju spanja. V stanju mirovanja se vaše delo shrani v datoteko mirovanja, računalnik pa se zaustavi. Stanje mirovanja lahko zaženete tudi ročno. Za dodatne informacije glejte [Preklop v stanje mirovanja in iz njega \(samo pri nekaterih izdelkih\) na strani 31](#page-42-0).

### **Preklop v stanje spanja in iz njega**

V stanje spanja lahko preklopite na naslednje načine:

- izberite gumb **Start**, izberite ikono **Napajanja**, nato pa izberite **Spanje**;
- zaprite zaslon (samo pri nekaterih izdelkih);
- pritisnite bližnjično tipko za spanje (samo pri nekaterih izdelkih), na primer fn+f1 ali fn+f12;
- na kratko pritisnite gumb za vklop/izklop (samo pri nekaterih izdelkih).

Iz stanja spanja lahko preklopite na naslednje načine:

- na kratko pritisnite gumb za vklop/izklop;
- če je računalnik zaprt, dvignite zaslon (samo pri nekaterih izdelkih);
- pritisnite tipko na tipkovnici (samo pri nekaterih izdelkih);
- tapnite sledilno ploščico (samo pri nekaterih izdelkih).

Ko računalnik preklopi iz načina spanja, se vaše delo vrne na zaslon.

<span id="page-42-0"></span>**<sup>2</sup> OPOMBA:** Če ste nastavili geslo za izhod iz načina spanja, morate vnesti geslo za Windows in šele nato se delo vrne na zaslon.

### **Preklop v stanje mirovanja in iz njega (samo pri nekaterih izdelkih)**

Z možnostmi porabe energije lahko omogočite mirovanje, ki ga vzpostavi uporabnik, in spreminjate druge nastavitve porabe energije in časovnih izklopov.

- **1.** Z desno tipko miške kliknite ikono **Napajanja** , nato pa izberite **Možnosti porabe energije**.
- **2.** V levem podoknu izberite **Izberi funkcijo stikala za vklop** (besedilo se lahko razlikuje glede na izdelek).
- **3.** Odvisno od izdelka lahko omogočite stanje mirovanja za napajanje iz akumulatorja ali zunanje napajanje na naslednje načine:
	- **Stikalo za vklop/izklop** pod možnostjo **Nastavitve gumbov za napajanje in spanje ter pokrova**  (besedilo je odvisno od izdelka) izberite **Ob pritisku na gumb za napajanje**, nato pa izberite **Mirovanje**.
	- **Gumb za preklop v spanje** (samo pri nekaterih izdelkih) pod možnostjo **Nastavitve gumbov za napajanje in spanje ter pokrova** (besedilo je odvisno od izdelka) izberite **Ob pritisku na gumb za spanje**, nato pa izberite **Mirovanje**.
	- **Pokrov** (samo pri nekaterih izdelkih) pod možnostjo **Nastavitve gumbov za napajanje in spanje ter pokrova** (besedilo je odvisno od izdelka) izberite **Ob zapiranju pokrova**, nato pa izberite **Mirovanje**.
	- **Meni »Napajanje«** izberite **Spreminjanje nastavitev, ki trenutno niso na voljo**, nato pa pod možnostjo **Nastavitve zaustavitve** izberite potrditveno polje **Mirovanje**.

Do menija »Napajanje« lahko dostopite tako, da izberete gumb **Start**.

- **4.** Izberite **Shrani spremembe**.
- **▲** Za preklop v mirovanje uporabite način, ki ste ga omogočili v 3. koraku.
- **▲** Za preklop iz stanja mirovanja na kratko pritisnite gumb za vklop/izklop.
- **W** OPOMBA: Če ste nastavili geslo za izhod iz stanja mirovanja, morate vnesti geslo za Windows in šele nato se delo vrne na zaslon.

## **Zaustavitev (izklop) računalnika**

**POZOR:** Neshranjeni podatki bodo pri zaustavitvi računalnika izgubljeni. Preden računalnik izklopite, shranite svoje delo.

Ukaz za zaustavitev zapre vse odprte programe, vključno z operacijskim sistemom, nato pa izklopi zaslon in računalnik.

Če računalnika dalj časa ne boste uporabljali in ga boste odklopili iz zunanjega napajanja, zaustavite sistem.

Priporočeno je, da uporabite ukaz sistema Windows za zaustavitev.

- **OPOMBA:** Če je računalnik v stanju spanja ali mirovanja, morate to stanje naprej prekiniti, tako da na kratko pritisnete gumb za vklop/izklop.
	- **1.** Shranite svoje delo in zaprite vse odprte programe.
	- **2.** Izberite gumb **Start**, izberite ikono **Napajanje**, nato pa izberite **Zaustavitev sistema**.

<span id="page-43-0"></span>Če se računalnik ne odziva in ne morete uporabiti prej omenjenih postopkov za zaustavitev, poskusite uporabiti naslednje postopke za zaustavitev v sili v naslednjem vrstnem redu:

- Pritisnite ctrl+alt+delete, izberite ikono **Napajanje** in izberite **Zaustavitev sistema**.
- Pritisnite gumb za vklop/izklop in ga pridržite vsaj deset sekund.
- Če ima računalnik zamenljiv akumulator (samo pri nekaterih izdelkih), računalnik odklopite iz zunanjega napajanja in odstranite akumulator.

# **Uporaba ikone napajanja in možnosti porabe energije**

Ikona napajanja **je prikazana v opravilni vrstici sistema Windows**. Ikona napajanja omogoča hiter

dostop do nastavitev napajanja in preverjanje napolnjenosti akumulatorja.

Za prikaz odstotne vrednosti preostale napolnjenosti akumulatorja premaknite kazalec prek ikone

**Napajanja** .

● Za uporabo možnosti porabe energije z desno tipko miške kliknite ikono **Napajanja** , nato pa

izberite **Možnosti porabe energije**.

Različne ikone napajanja prikazujejo, ali računalnik deluje na akumulator ali zunanje napajanje. Če postavite kazalko miške na ikono, se prikaže sporočilo, če je akumulator dosegel nizko ali kritično stanje.

# **Napajanje iz akumulatorja**

**OPOZORILO!** Morebitne varnostne težave lahko zmanjšate tako, da s tem računalnikom uporabljate samo akumulator, ki ste ga dobili z računalnikom, nadomestni HP-jev akumulator ali združljiv HP-jev akumulator, ki ste ga kupili posebej.

Ko je v računalniku napolnjen akumulator in računalnik ni priključen v zunanje napajanje, računalnik deluje na napajanje iz akumulatorja. Ko je računalnik izklopljen in izključen iz zunanjega napajanja, se akumulator v računalniku počasi prazni. Računalnik prikaže sporočilo, ko akumulator doseže stopnjo praznega akumulatorja oziroma je akumulator skoraj povsem prazen.

Življenjska doba akumulatorja računalnika se lahko razlikuje glede na nastavitve za upravljanje porabe, programe, ki se izvajajo v računalniku, svetlost zaslona, zunanje naprave, povezane z računalnikom, in druge dejavnike.

**TOPOMBA:** Ko odklopite zunanje napajanje, se svetlost zaslona samodejno zmanjša, da se ohranja raven napolnjenosti akumulatorja. Nekateri računalniški izdelki ohranjajo raven napolnjenosti akumulatorja tako, da preklopijo med grafičnimi krmilniki.

### **Uporaba funkcije HP Fast Charge (samo pri nekaterih izdelkih)**

S funkcijo HP Fast Charge lahko hitro napolnite akumulator računalnika. Čas polnjenja se lahko spreminja za 10 % navzgor ali navzdol. Odvisno od modela vašega računalnika in napajalnika HP, priloženega računalniku, funkcija HP Fast Charge deluje v enem ali več od naslednjih načinov:

- ko je preostala napolnjenost akumulatorja med 0 in 50 odstotki, se ta napolni do 50 odstotkov polne kapacitete v največ 30 do 45 minutah, odvisno od modela računalnika;
- ko je preostala napolnjenost akumulatorja med 0 in 90 odstotki, se ta napolni do 90 odstotkov polne kapacitete v največ 90 minutah.

Če želite uporabiti funkcijo HP Fast Charge, zaustavite računalnik in priključite napajalnik v računalnik in zunanje napajanje.

### **Prikaz napolnjenosti akumulatorja**

Za prikaz odstotne vrednosti preostale napolnjenosti akumulatorja premaknite kazalec prek ikone **Napajanja** 

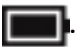

### **Iskanje informacij o akumulatorju v aplikaciji HP Support Assistant (samo pri nekaterih izdelkih)**

Za dostop do podatkov o akumulatorju naredite naslednje:

**1.** V iskalno polje v opravilni vrstici vnesite podpora, nato pa izberite aplikacijo **HP Support Assistant**.

– ali –

Izberite ikono vprašaja v opravilni vrstici.

**2.** Izberite **Odpravljanje težav in popravki**, nato pa v razdelku **Diagnostika** izberite **Preverjanje akumulatorja HP**. Če funkcija Preverjanje akumulatorja HP pokaže, da je akumulator treba zamenjati, se obrnite na službo za podporo.

HP Support Assistant vsebuje naslednja orodja in informacije o akumulatorju:

- funkcijo Preverjanje akumulatorja HP;
- informacije o vrstah akumulatorjev, specifikacijah, življenjskih ciklih in kapaciteti.

### **Ohranjanje zmogljivosti akumulatorja**

Nasveti za manjšo porabo akumulatorja in podaljšanje njegove življenjske dobe:

- zmanjšajte svetlost zaslona;
- ko brezžičnih naprav ne uporabljate, jih izklopite;
- izključite zunanje naprave, ki niso priključene v zunanji vir napajanja, ko jih ne uporabljate, npr. zunanji trdi disk, priključen v vrata USB;
- ustavite, onemogočite ali odstranite vse zunanje pomnilniške kartice, ki jih ne uporabljate;
- preden končate z delom, preklopite v stanje spanja ali zaustavite sistem.

#### **Prepoznavanje stanj praznega akumulatorja**

Ko akumulator, ki je edini napajalni vir računalnika, doseže nizko ali kritično stopnjo napolnjenosti, se zgodi naslednje:

Lučka akumulatorja (samo pri nekaterih izdelkih) kaže nizko ali kritično stopnjo napolnjenosti.

– ali –

- Ikona napajanja **prikazuje obvestilo o nizki ali kritični stopnji akumulatorja.**
- **<sup>2</sup> OPOMBA:** Za dodatne informacije o ikoni napajanja glejte temo Uporaba ikone napajanja in možnosti [porabe energije na strani 32.](#page-43-0)

Ko se pojavi kritično stanje akumulatorja, računalnik ukrepa na naslednja načina:

- če je mirovanje onemogočeno in je računalnik vklopljen ali v stanju spanja, računalnik za kratek čas ostane v stanju spanja, nato pa se zaustavi in izgubi vse neshranjene podatke;
- če je omogočeno mirovanje in je računalnik vklopljen ali stanju spanja, računalnik preklopi v mirovanje.

### **Reševanje stanja praznega akumulatorja**

#### **Reševanje stanja praznega akumulatorja, ko je na voljo zunanji vir napajanja**

V računalnik in zunanje napajanje priključite eno od naslednjega:

- napajalnik;
- dodatno združitveno napravo ali razširitveni izdelek;
- dodatni napajalnik, ki je pri HP-ju na voljo kot dodatna oprema.

#### **Reševanje stanja praznega akumulatorja, ko vir napajanja ni na voljo**

Shranite svoje delo in izklopite računalnik.

#### **Reševanje stanja praznega akumulatorja, ko se računalnik ne more zbuditi iz stanja mirovanja**

- **1.** Napajalnik priključite v računalnik in zunanje napajanje.
- **2.** Iz mirovanja preklopite tako, da pritisnete gumb za vklop/izklop.

#### **Tovarniško zapečaten akumulator**

Če želite nadzirati stanje akumulatorja ali če se akumulator ne polni več, v aplikaciji HP Support Assistant zaženite funkcijo Preverjanje akumulatorja HP (samo pri nekaterih izdelkih).

**1.** V iskalno polje v opravilni vrstici vnesite podpora, nato pa izberite aplikacijo **HP Support Assistant**.

– ali –

Izberite ikono vprašaja v opravilni vrstici.

**2.** Izberite **Odpravljanje težav in popravki**, nato pa v razdelku **Diagnostika** izberite **Preverjanje akumulatorja HP**. Če funkcija Preverjanje akumulatorja HP pokaže, da je akumulator treba zamenjati, se obrnite na službo za podporo.

Uporabniki v tem izdelku ne morejo sami zlahka zamenjati akumulatorjev. Odstranitev ali zamenjava akumulatorja lahko vpliva na garancijo. Če akumulatorja ni več mogoče napolniti, se obrnite na službo za podporo.

### **Zunanje napajanje**

Za informacije o priključevanju v zunanje napajanje glejte letak *Navodila za nastavitev*, ki je priložen v škatli z računalnikom.

Računalnik se ne napaja iz akumulatorja, ko je priključen v zunanje napajanje prek odobrenega napajalnika ali dodatne združitvene naprave ali razširitvenega izdelka.

**OPOZORILO!** Z računalnikom uporabljajte samo priloženi napajalnik, nadomestni napajalnik, ki ga priskrbi HP, ali združljivi napajalnik, kupljen pri HP-ju, saj tako preprečite morebitna varnostna tveganja.

**OPOZORILO!** Ne polnite akumulatorja računalnika, ko ste na letalu.

Računalnik priključite na zunanje napajanje v naslednjih primerih:

- če polnite ali umerjate akumulator;
- če nameščate ali posodabljate sistemsko programsko opremo;
- če posodabljate sistemski BIOS;
- če zapisujete podatke na disk (samo pri nekaterih izdelkih);
- če uporabljate program za defragmentiranje diska v računalnikih z notranjimi trdimi diski;
- če izvajate varnostno kopiranje ali obnavljanje.

Ko priključite računalnik na zunanje napajanje, se zgodi naslednje:

- začne se polniti akumulator;
- svetlost zaslona se poveča;
- ikona napajanja spremeni videz.

Ko odklopite zunanje napajanje, se zgodi naslednje:

- računalnik preklopi na napajanje iz akumulatorja;
- svetlost zaslona se samodejno zmanjša, da se ohranja raven napolnjenosti akumulatorja;
- **ikona napajanja spremeni videz.**

# **7 Vzdrževanje računalnika**

Pomembno je, da računalnik redno vzdržujete, s čimer poskrbite za njegovo optimalno stanje. V tem poglavju je razloženo, kako uporabiti orodja, kot sta program za defragmentiranje diska in program za čiščenje diska. Vsebuje tudi navodila za posodabljanje programov in gonilnikov, postopke za čiščenje računalnika ter nasvete za potovanje z računalnikom ali njegovo pošiljanje.

# **Izboljšanje delovanja**

Hitro delovanje računalnika lahko ohranite z rednim vzdrževanjem z orodji, kot sta programa za defragmentiranje diska in čiščenje diska.

### **Uporaba programa za defragmentiranje diska**

HP priporoča, da s programom za defragmentiranje diska defragmentirate trdi disk vsaj enkrat na mesec.

**<sup>2</sup> OPOMBA:** Pri fiksnih pogonih (SSD-jih) programa za defragmentiranje diska ni treba zaganjati.

Zagon programa za defragmentiranje diska:

- **1.** Računalnik priključite na izmenično napajanje.
- **2.** V iskalno polje v opravilni vrstici vnesite defragmentacija, nato pa izberite **Defragmentiraj in optimiraj pogone**.
- **3.** Sledite navodilom na zaslonu.

Dodatne informacije najdete v pomoči programske opreme za defragmentiranje diska.

### **Uporaba programa za čiščenje diska**

Program za čiščenje diska pregleda, ali so na trdem disku nepotrebne datoteke, ki jih lahko varno izbrišete, s čimer sprostite prostor na disku in omogočite učinkovitejše delovanje računalnika.

Zagon programa za čiščenje diska:

- **1.** V iskalno polje v opravilni vrstici vnesite disk, nato pa izberite **Čiščenje diska**.
- **2.** Sledite navodilom na zaslonu.

### **Uporaba programa HP 3D DriveGuard (samo pri nekaterih izdelkih)**

HP 3D DriveGuard ščiti trdi disk s parkiranjem pogona in ustavljanjem podatkovnih zahtev pri enem od naslednjih pogojev:

- če računalnik pade na tla;
- če računalnik premaknete z zaprtim zaslonom, medtem ko se napaja iz akumulatorja.

Kmalu po enem od teh dogodkov HP 3D DriveGuard povrne trdi disk v normalno delovanje.

**OPOMBA:** S programom HP 3D DriveGuard so zaščiteni samo notranji trdi diski. HP 3D DriveGuard ne varuje trdega diska, nameščenega v dodatne združitvene naprave ali priključenega v vrata USB.

**CPOMBA:** Ker fiksni pogoni (SSD-ji) nimajo premikajočih se delov, zaščita s programom HP 3D DriveGuard za te pogone ni potrebna.

#### **Prepoznavanje stanja programa HP 3D DriveGuard**

Lučka pogona na računalniku spremeni barvo in tako prikaže, da je v ležišču primarnega in/ali sekundarnega (samo pri nekaterih izdelkih) trdega diska parkiran pogon.

# **Posodabljanje programov in gonilnikov**

HP priporoča redno posodabljanje programov in gonilnikov. S posodobitvami lahko odpravite težave in pridobite nove funkcije ter možnosti za računalnik. Starejša grafična kartica morda ne bo dobro delovala z najnovejšimi igrami. Brez najnovejših gonilnikov ne izkoriščate svoje opreme.

Najnovejše različice HP-jevih programov in gonilnikov lahko prenesete s spletnega mesta <http://www.hp.com/support>. Registrirate se lahko tudi za prejemanje samodejnih obvestil o posodobitvah, ko so te na voljo.

Če želite posodobiti programe in gonilnike, upoštevajte spodnja navodila:

**1.** V iskalno polje v opravilni vrstici vnesite podpora, nato pa izberite aplikacijo **HP Support Assistant**.

– ali –

Izberite ikono vprašaja v opravilni vrstici.

- **2.** Izberite **Moj prenosni računalnik**, izberite zavihek **Posodobitve**, nato pa izberite **Preveri, ali so na voljo posodobitve in sporočila**.
- **3.** Upoštevajte navodila na zaslonu.

# **Čiščenje računalnika**

Za varno čiščenje računalnika uporabite naslednje izdelke:

- brezalkoholno tekočino za čiščenje stekla;
- raztopino vode in blage milnice;
- suho čistilno krpo iz mikrovlaken ali irhovino (krpo brez statične elektrike ali olj);
- krpe iz tkanine brez statične elektrike.

**POZOR:** Ne uporabljajte čistilnih razredčil ali protibakterijskih krpic, ki lahko trajno poškodujejo računalnik. Če niste prepričani, ali je čistilo varno za vaš računalnik, v vsebini izdelka preverite, da ne vsebuje snovi, kot so alkohol, aceton, amonijev klorid, metilen klorid, vodikov peroksid, nafta in topila na osnovi ogljikovodikov.

Materiali z vlakni, kot so papirnate brisače, lahko opraskajo računalnik. Čez čas se lahko delci umazanije ali čistilnih sredstev naberejo v praskah.

#### **Postopki čiščenja**

Če želite računalnik varno očistiti, upoštevajte postopke v tem razdelku.

**OPOZORILO!** Če želite preprečiti električni udar in poškodbo komponent, računalnika ne čistite, ko je vklopljen.

- **1.** Izklopite računalnik.
- **2.** Odklopite omrežno napajanje.
- **3.** Odklopite vse priklopljene zunanje naprave.
- **POZOR:** Če želite preprečiti poškodbe notranjih komponent, čistilnih sredstev ali tekočin ne pršite neposredno po nobeni površini računalnika. Tekočine, ki pridejo v stik s površino, lahko trajno poškodujejo notranje komponente.

#### **Čiščenje zaslona**

Zaslon previdno obrišite z mehko krpo brez nitk, ki ste jo navlažili z blagim čistilom za steklo, v katerem ni alkohola. Preden zaprete računalnik, preverite, ali je zaslon suh.

#### **Čiščenje stranic ali pokrova**

Če želite očistiti stranice ali pokrov, uporabite mehko krpo iz mikrovlaken ali irhovino, ki ste jo navlažili z eno od omenjenih čistilnih raztopin, ali pa uporabite ustrezne razkuževalne krpe za enkratno uporabo.

**<sup>2</sup> OPOMBA:** Pokrov računalnika čistite s krožnimi gibi, da odstranite čim več umazanije.

#### **Čiščenje sledilne ploščice, tipkovnice ali miške (samo pri nekaterih izdelkih)**

**OPOZORILO!** Za zmanjšanje možnosti električnega šoka ali poškodbe notranjih komponent tipkovnice ne čistite s sesalnikom. Sesalnik lahko na tipkovnici pusti hišni prah in umazanijo.

**POZOR:** Če želite preprečiti poškodbe notranjih komponent, pazite, da med tipke ne prodre tekočina.

- Če želite očistiti sledilno ploščico, tipkovnico ali miško, uporabite mehko krpo iz mikrovlaken ali irhovino, ki ste jo navlažili z eno od omenjenih čistilnih raztopin.
- Če želite preprečiti lepljenje tipk in odstraniti prah, vlakna ter delce pod tipkami, uporabite pločevinko stisnjenega zraka z dolgim cevastim nastavkom.

### **Potovanje z računalnikom in njegovo pošiljanje**

Če morate potovati z računalnikom ali ga poslati, upoštevajte spodnje nasvete in zaščitite svojo opremo.

- Računalnik pripravite za potovanje ali prenašanje:
	- Varnostno kopirajte podatke na zunanji pogon.
	- Odstranite vse diske in zunanje medijske kartice, na primer pomnilniške kartice.
	- Izklopite in nato izključite vse zunanje naprave.
	- Izklopite računalnik.
- S seboj vzemite varnostno kopijo svojih podatkov. Varnostno kopijo hranite ločeno od računalnika.
- Če potujete z letalom, računalnik vzemite s seboj kot ročno prtljago. Ne predajajte ga skupaj z drugo prtljago.
- **POZOR:** Pogona ne izpostavljajte magnetnim poljem. Varnostne naprave, ki uporabljajo magnetno polje, so na primer detektorji kovin, skozi katere morate na letališčih, in ročni detektorji kovin. Letališki tekoči trak in podobne varnostne naprave za preverjanje ročne prtljage ne uporabljajo magnetnih polj, temveč rentgenske žarke in pogonom ne škodijo.
- Če nameravate računalnik uporabljati med letom, letalsko osebje naznani, kdaj je dovoljena uporaba. Uporabo računalnika med letom mora odobriti prevoznik.
- Če računalnik ali pogon pošiljate, uporabite ustrezno zaščitno pakiranje in ga označite z napisom »LOMLJIVO«.
- Uporaba brezžičnih naprav je v nekaterih okoljih lahko omejena. Tovrstne omejitve lahko veljajo na letalu, v bolnišnicah, v bližini eksplozivnih teles ter na nevarnih območjih. Če niste prepričani, katera pravila veljajo za uporabo brezžične naprave v vašem računalniku, pred vklopom prosite za dovoljenje za uporabo.
- Če potujete v tujino, upoštevajte spodnje predloge:
	- Za vsako državo ali regijo, v katero potujete, preverite, kakšna je carinska zakonodaja glede računalnikov.
	- Za vsako območje, na katerem nameravate uporabljati računalnik, preverite zahteve glede napajalnega kabla in napajalnika. Napetost, frekvenca in konfiguracija vtiča se lahko razlikujejo.
	- **OPOZORILO!** Možnost električnega udara, požara ali poškodbe opreme zmanjšate tako, da računalnika ne poskušate priklopiti v električno omrežje prek napetostnega pretvornika za gospodinjske aparate.

# **8 Zaščita računalnika in podatkov**

Varnost računalnika je ključnega pomena pri zaščiti zaupnosti, celovitosti in razpoložljivosti vaših podatkov. Standardne varnostne rešitve, ki jih zagotavljajo operacijski sistem Windows, programi HP, orodje Setup Utility (BIOS) in programska oprema drugih proizvajalcev, pomagajo zaščititi računalnik pred različnimi nevarnostmi, kot so virusi, črvi in druge vrste zlonamernih kod.

**<sup>27</sup> OPOMBA:** Nekatere varnostne funkcije, ki so navedene v tem poglavju, morda niso na voljo v vašem računalniku.

# **Uporaba gesel**

Geslo je skupina znakov, ki jih izberete, da z njimi zavarujete svoje podatke v računalniku in povečate varnost spletnih transakcij. Nastavite lahko več vrst gesel. Ko ste na primer prvič namestili svoj računalnik, ste morali ustvariti uporabniško geslo, da ste z njim zavarovali svoj računalnik. Dodatna gesla lahko nastavite v operacijskem sistemu Windows ali v orodju HP Setup Utility (BIOS), ki je prednameščeno v računalniku.

Morda vam bo v pomoč, če za varnostne funkcije v orodju Setup Utility (BIOS) in sistemu Windows uporabite isto geslo.

Pri ustvarjanju in shranjevanju gesel upoštevajte spodnje nasvete:

- Če želite zmanjšati tveganje, da zaklenete računalnik in ga ne morete več odkleniti, si zabeležite vsa gesla in jih shranite na varno mesto stran od računalnika. Gesel ne shranjujte v računalniško datoteko.
- Ko ustvarjate gesla, upoštevajte zahteve programa.
- Gesla spremenite vsaj vsake tri mesece.
- Popolno geslo je dolgo ter vsebuje črke, ločila, simbole in številke.
- Preden računalnik pošljete na servis, varnostno kopirajte svoje datoteke, izbrišite zaupne datoteke in odstranite vse nastavitve gesel.

Za več informacij o geslih sistema Windows, na primer geslih ohranjevalnika zaslona, naredite naslednje:

**▲** V iskalno polje v opravilni vrstici vnesite podpora, nato pa izberite aplikacijo **HP Support Assistant**.

– ali –

Izberite ikono vprašaja v opravilni vrstici.

### **Nastavitev gesel sistema Windows**

#### **Tabela 8-1 Vrste gesel za Windows in njihove funkcije**

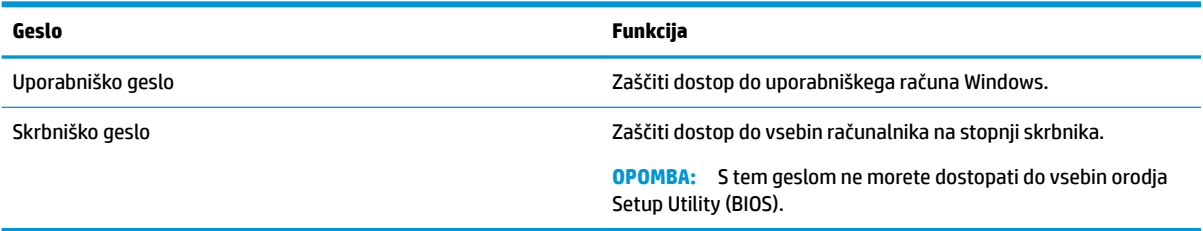

### **Nastavitev gesel orodja Setup Utility (BIOS)**

**Tabela 8-2 Vrste gesel za BIOS in njihove funkcije**

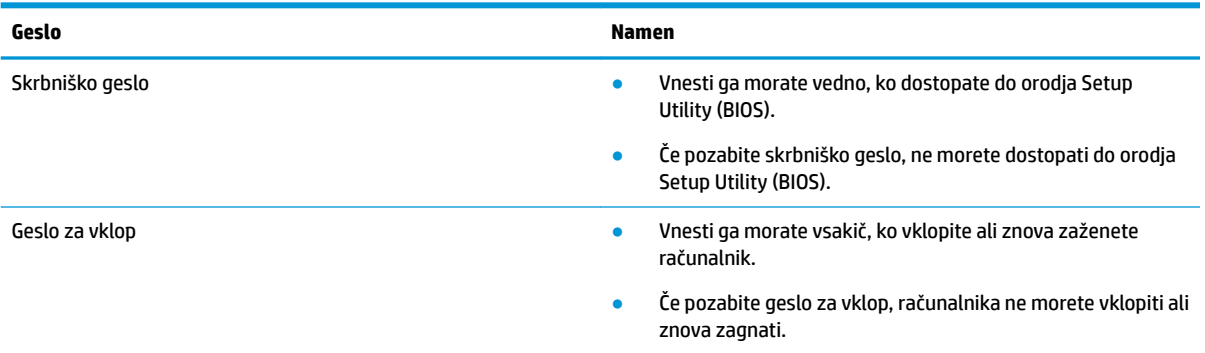

Nastavljanje, spreminjanje ali brisanje skrbniškega gesla ali gesla za vklop v orodju Setup Utility (BIOS):

- **<sup>2</sup> POMEMBNO:** Pri spremembah v orodju Setup Utility (BIOS) bodite zelo previdni. V primeru napak računalnik morda ne bo deloval pravilno.
	- **1.** Zagon orodja Setup Utility (BIOS):
		- Računalniki ali tablični računalniki s tipkovnicami:
			- **▲** Vklopite ali znova zaženite računalnik, na kratko pritisnite esc, nato pa pritisnite f10.
		- Tablični računalniki brez tipkovnic:
			- **1.** Vklopite ali znova zaženite tablični računalnik, nato pa na kratko pridržite gumb za povečanje glasnosti.

– ali –

Vklopite ali znova zaženite tablični računalnik, nato pa na kratko pridržite gumb za zmanjšanje glasnosti.

– ali –

Vklopite ali znova zaženite tablični računalnik, nato pa na kratko pridržite tipko Windows.

- **2.** Tapnite **f10**.
- **2.** Izberite možnost **Security** (Varnost) in sledite navodilom na zaslonu.

Če želite shraniti spremembe, izberite **Exit** (Izhod), izberite **Save Changes and Exit** (Shrani spremembe in zapri), nato pa izberite **Yes** (Da).

**TOPOMBA:** Če za označitev izbire uporabljate smerne tipke, morate pritisniti enter.

Spremembe začnejo veljati ob vnovičnem zagonu računalnika.

### **Uporaba funkcije Windows Hello (samo pri nekaterih izdelkih)**

V izdelkih, ki so opremljeni z bralnikom prstnih odtisov ali infrardečo kamero, storitev Windows Hello omogoča vpis tako, da podrsate s prstom ali pogledate v kamero.

Postopek za nastavitev funkcije Windows Hello:

- **1.** Izberite gumb **Start**, nato pa izberite **Nastavitve**, **Računi** in **Možnosti vpisa**.
- **2.** Če želite dodati geslo, izberite **Dodaj**.
- **3.** Izberite **Začnite**, nato pa z upoštevanjem zaslonskih navodil vpišite svoj prstni odtis ali ID obraza in nastavite kodo PIN.
- **POMEMBNO:** Da preprečite težave pri prijavi s prstnim odtisom, pazite, da bralnik prstnih odtisov pri registraciji prstnega odtisa registrira vse strani prsta.
- **OPOMBA:** Dolžina kode PIN ni omejena. Privzeta nastavitev velja samo za številke. Če želite vključiti abecedne ali posebne znake, izberite potrditveno polje **vključi črke in simbole**.

# **Uporaba programske opreme za internetno zaščito**

Ko svoj računalnik uporabljate za dostopanje do e-pošte, omrežja ali interneta, ga morda izpostavljate računalniškim virusom, vohunski programski opremi in drugim spletnim grožnjam. Za pomoč pri zaščiti računalnika je v njem morda kot preizkusna različica prednameščena programska oprema za internetno zaščito, ki vključuje protivirusne funkcije in funkcije požarnega zidu. Če želite, da bo računalnik neprekinjeno zaščiten pred najnovejšimi virusi in drugimi grožnjami, morate varnostno programsko opremo redno posodabljati. Priporočamo, da preizkusno različico varnostne programske opreme nadgradite ali kupite programsko opremo po lastni izbiri ter tako popolnoma zaščitite svoj računalnik.

### **Uporaba protivirusne programske opreme**

Računalniški virusi lahko onemogočijo programe, pripomočke ali operacijski sistem oziroma povzročijo, da ne delujejo pravilno. Protivirusna programska oprema lahko zazna in uniči večino virusov ter v večini primerov tudi popravi poškodbe, ki jih je povzročil virus.

Če želite, da bo računalnik neprekinjeno zaščiten pred najnovejšimi virusi, morate protivirusno programsko opremo redno posodabljati.

V vašem računalniku je morda prednameščen protivirusni program. Priporočamo, da kupite protivirusni program po lastni izbiri ter tako popolnoma zaščitite svoj računalnik.

Za dodatne informacije o računalniških virusih v iskalno polje v opravilni vrstici vnesite podpora, nato pa izberite aplikacijo **HP Support Assistant**.

– ali –

Izberite ikono vprašaja v opravilni vrstici.

#### **Uporaba programske opreme požarnega zidu**

Požarni zidovi preprečujejo nepooblaščen dostop do sistema ali omrežja. Požarni zid je lahko programska oprema, ki jo namestite v računalnik in/ali omrežje, ali pa je kombinacija strojne in programske opreme.

Obstajata dve vrsti požarnih zidov:

- gostiteljski požarni zidovi programska oprema, ki varuje samo računalnik, v katerem je nameščena;
- omrežni požarni zidovi nameščeni med DSL ali kabelskim modemom v domačem omrežju in varujejo vse računalnike v omrežju.

Če je v sistemu nameščen požarni zid, ta nadzoruje podatke, ki so poslani v sistem in iz njega, ter jih primerja z uporabniško določenimi varnostnimi kriteriji. Podatki, ki teh kriterijev ne izpolnjujejo, so blokirani.

# **Nameščanje posodobitev programske opreme**

Programsko opremo HP, Windows in programsko opremo drugih proizvajalcev, nameščeno v vašem računalniku, morate redno posodabljati, da se odpravijo varnostne težave in se izboljša delovanje programske opreme.

*POMEMBNO:* Microsoft pošilja obvestila o posodobitvah sistema Windows, ki lahko vključujejo varnostne posodobitve. Če želite računalnik zavarovati pred luknjami v zaščiti in računalniškimi virusi, namestite vse Microsoftove posodobitve takoj, ko vas računalnik o njih obvesti.

Te posodobitve lahko namestite samodejno.

Če si želite ogledati ali spremeniti nastavitve, naredite naslednje:

- **1.** Izberite gumb **Start**, izberite **Nastavitve**, nato pa **Posodobitev in varnost**.
- **2.** Izberite **Windows Update**, nato pa sledite navodilom na zaslonu.
- **3.** Če želite določiti čas za namestitev posodobitev, izberite **Dodatne možnosti**, nato pa sledite navodilom na zaslonu.

### **Uporaba storitve HP Device as a Service (samo pri nekaterih izdelkih)**

HP DaaS je rešitev informacijske tehnologije v oblaku, ki podjetjem omogoča učinkovito upravljanje in zaščito sredstev podjetja. Rešitev HP DaaS pomaga pri zaščiti naprav pred zlonamerno programsko opremo in drugimi napadi, nadzira zdravje naprave in pomaga skrajšati čas pri odpravljanju težav z napravami in varnostjo. Programsko opremo lahko hitro prenesete in namestite, kar je v primerjavi s tradicionalnimi notranjimi rešitvami stroškovno zelo ugodno. Za dodatne informacije obiščite spletno mesto [https://www.hptouchpointmanager.com/.](https://www.hptouchpointmanager.com/)

# **Zaščita brezžičnega omrežja**

Pri nastavitvi omrežja WLAN ali dostopanju do obstoječega omrežja WLAN vedno omogočite varnostne funkcije, da omrežje zavarujete pred nepooblaščenim dostopom. Omrežja WLAN na javnih mestih (vstopnih točkah), kot so kavarne in letališča, morda ne zagotavljajo nikakršne varnosti.

### **Varnostno kopiranje programske opreme in podatkov**

Redno varnostno kopirajte programsko opremo in podatke, da jih zaščitite pred trajno izgubo ali poškodbo zaradi virusov ter napak programske ali strojne opreme.

### **Uporaba dodatnega varnostnega kabla (samo pri nekaterih izdelkih)**

Varnostni kabel (naprodaj ločeno) je namenjen odvračanju morebitnih tatov, ne more pa vedno preprečiti kraje računalnika ali napačnega ravnanja z njim. Če želite na računalnik priključiti varnostni kabel, upoštevajte navodila proizvajalca naprave.

# <span id="page-55-0"></span>**9 Uporaba orodja Setup Utility (BIOS)**

Orodje Setup Utility oz. BIOS (Basic Input/Output System) upravlja komunikacije med vsemi vhodnimi in izhodnimi napravami v sistemu (npr. pogoni, zaslonom, tipkovnico, miško in tiskalnikom). Setup Utility (BIOS) vključuje nastavitve za vrste nameščenih naprav, postopek zagona računalnika ter velikost sistemskega in razširjenega pomnilnika.

**<sup>3</sup> OPOMBA:** Če želite zagnati orodje Setup Utility na s tablico kombiniranih prenosnih računalnikih, mora biti računalnik v načinu prenosnika in uporabiti morate tipkovnico, ki je priključena na prenosni računalnik.

# **Zagon orodja Setup Utility (BIOS)**

**A POZOR:** Pri spremembah v orodju Setup Utility (BIOS) bodite zelo previdni. V primeru napak računalnik morda ne bo deloval pravilno.

**▲** Vklopite ali znova zaženite računalnik in na kratko pritisnite f10.

– ali –

Vklopite ali znova zaženite računalnik, na kratko pritisnite esc, nato pa ob prikazu začetnega menija pritisnite še f10.

### **Posodabljanje orodja Setup Utility (BIOS)**

Na spletnem mestu HP so lahko na voljo posodobljene različice orodja Setup Utility (BIOS).

Večina posodobitev BIOS-a na HP-jevem spletnem mestu je na voljo v stisnjenih datotekah *SoftPaq*.

Nekateri paketi za prenos vsebujejo datoteko Readme.txt z informacijami o namestitvi in odpravljanju težav.

#### **Ugotavljanje različice BIOS-a**

Pred odločitvijo, ali je potrebna posodobitev orodja Setup Utility (BIOS), najprej ugotovite različico BIOS-a v računalniku.

Za prikaz informacij o različici BIOS-a (imenovani tudi *Datum pomnilnika ROM* in *sistemski BIOS*) uporabite eno od spodnjih možnosti.

- **HP Support Assistant** 
	- **1.** V iskalno polje v opravilni vrstici vnesite podpora, nato pa izberite aplikacijo **HP Support Assistant**.

– ali –

Izberite ikono vprašaja v opravilni vrstici.

- 2. Izberite Moj prenosni računalnik, nato pa izberite Specifikacije.
- Setup Utility (BIOS)
- **1.** Zaženite orodje Setup Utility (BIOS) (glejte [Zagon orodja Setup Utility \(BIOS\) na strani 44](#page-55-0)).
- **2.** Izberite **Main** (Glavno), nato pa si zapišite trenutno različico BIOS-a.
- **3.** Izberite **Exit** (Izhod), izberite eno od možnosti, nato pa upoštevajte zaslonska navodila.
- V sistemu Windows pritisnite CTRL+Alt+S.

Če želite preveriti, ali so na voljo novejše različice BIOS-a, glejte Prenos posodobitve BIOS-a na strani 45.

#### **Prenos posodobitve BIOS-a**

**POZOR:** Če želite preprečiti poškodbo računalnika ali neuspešno namestitev, prenesite in namestite posodobitve BIOS-a le, ko je računalnik z napajalnikom priklopljen v zanesljiv vir zunanjega napajanja. Ne prenašajte ali nameščajte posodobitev BIOS-a, če se računalnik napaja iz akumulatorja, če je v dodatni združitveni napravi ali je priklopljen v dodatni vir napajanja. Med prenašanjem in nameščanjem upoštevajte spodnja navodila:

- napajanja računalnika ne prekinjajte tako, da iztaknete napajalni vtič iz vtičnice;
- ne zaustavljajte računalnika in ne preklapljajte v stanje spanja;
- ne vstavljajte, odstranjujte, priklapljajte ali odklapljajte nobene naprave ali kabla.
- **OPOMBA:** Če je računalnik povezan v omrežje, se pred namestitvijo kakršnih koli posodobitev programske opreme, še posebej posodobitev sistemskega BIOS-a, obrnite na skrbnika omrežja.
	- **1.** V iskalno polje v opravilni vrstici vnesite podpora, nato pa izberite aplikacijo **HP Support Assistant**.

– ali –

Izberite ikono vprašaja v opravilni vrstici.

- **2.** Izberite **Posodobitve**, nato pa izberite **Preveri, ali so na voljo posodobitve in sporočila**.
- **3.** Sledite navodilom na zaslonu.
- **4.** V področju za prenos storite naslednje:
	- **a.** Poiščite najnovejšo posodobitev BIOS-a in jo primerjajte s trenutno nameščeno različico BIOS-a v računalniku. Če je posodobitev sistemskega BIOS-a novejša od trenutne različice, si zabeležite datum, ime ali drug identifikator. Te podatke boste morda potrebovali za iskanje posodobitve, potem ko jo boste prenesli na svoj trdi disk.
	- **b.** Če želite prenesti izbrano datoteko na trdi disk, sledite navodilom na zaslonu.

Zapišite si pot do mesta na trdem disku, na katero boste prenesli posodobitev BIOS-a. Ta podatek boste potrebovali, ko boste pripravljeni na namestitev posodobitve.

Postopki za namestitev BIOS-a se razlikujejo. Ko prenesete datoteko, upoštevajte navodila na zaslonu. Če navodila niso prikazana, storite naslednje:

- **1.** V iskalno polje v opravilni vrstici vnesite datoteka, nato pa izberite **Raziskovalec**.
- **2.** Izberite oznako trdega diska. Ime trdega diska je običajno »Lokalni disk (C:)«.
- **3.** Vnesite mesto na trdem disku, ki ste si ga zapisali predhodno, nato pa odprite mapo, v kateri je posodobitev.
- **4.** Dvokliknite datoteko s pripono .exe (npr. *imedatoteke*.exe).

Namestitev BIOS-a se začne.

**5.** Za dokončanje namestitve sledite navodilom na zaslonu.

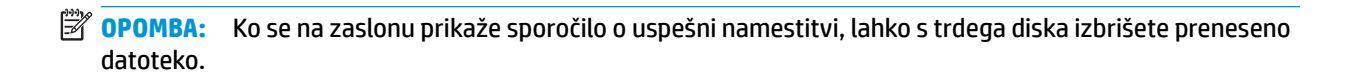

# **10 Uporaba orodja HP PC Hardware Diagnostics**

### **Uporaba orodja HP PC Hardware Diagnostics Windows (samo pri nekaterih izdelkih)**

HP PC Hardware Diagnostics Windows je orodje, temelječe na sistemu Windows, ki omogoča zagon diagnostičnih preskusov, s katerimi ugotovite, ali strojna oprema računalnika deluje pravilno. Orodje se izvaja znotraj operacijskega sistema Windows in diagnosticira napake strojne opreme.

Če orodje HP PC Hardware Diagnostics Windows ni nameščeno v vašem računalniku, ga morate najprej prenesti in namestiti. Za prenos orodja HP PC Hardware Diagnostics Windows glejte [Prenos orodja HP PC](#page-59-0) [Hardware Diagnostics Windows na strani 48.](#page-59-0)

Po namestitvi orodja HP PC Hardware Diagnostics Windows upoštevajte korake za dostopanje do njega prek aplikacije »Pomoč in podpora HP« ali »HP Support Assistant«.

- **1.** Za dostop do orodja HP PC Hardware Diagnostics Windows prek aplikacije »Pomoč in podpora HP« naredite naslednje:
	- **a.** Izberite gumb **Start**, nato pa izberite **Pomoč in podpora HP**.
	- **b.** Izberite **HP PC Hardware Diagnostics Windows**.

– ali –

Za dostop do orodja HP PC Hardware Diagnostics Windows prek aplikacije HP Support Assistant naredite naslednje:

**a.** V iskalno polje v opravilni vrstici vnesite podpora, nato pa izberite aplikacijo **HP Support Assistant**.

– ali –

Izberite ikono vprašaja v opravilni vrstici.

- **b.** Izberite **Odpravljanje težav in popravki**.
- **c.** Izberite **Diagnostika**, nato pa izberite **HP PC Hardware Diagnostics Windows**.
- **2.** Ko se orodje odpre, izberite vrsto diagnostičnega preskusa, ki ga želite izvesti, in upoštevajte navodila na zaslonu.

**OPOMBA:** Če morate kadar koli zaustaviti diagnostični preskus, izberite **Prekliči**.

Če orodje HP PC Hardware Diagnostics Windows odkrije napako, ki zahteva zamenjavo strojne opreme, ustvari 24-mestno identifikacijsko kodo napake. Na zaslonu se prikaže ena od naslednjih možnosti:

- Prikaže se ID napake. Izberite povezavo in upoštevajte zaslonska navodila.
- Prikaže se koda hitrega odgovora (QR). Z mobilno napravo skenirajte kodo, nato pa upoštevajte zaslonska navodila.
- Prikažejo se navodila za klic podpori, ki jih upoštevajte.

### <span id="page-59-0"></span>**Prenos orodja HP PC Hardware Diagnostics Windows**

- Navodila za prenos orodja HP PC Hardware Diagnostics Windows so na voljo samo v angleščini.
- Za prenos tega orodja morate uporabiti računalnik s sistemom Windows, ker so na voljo samo datoteke .exe.

#### **Prenos najnovejše različice orodja HP PC Hardware Diagnostics Windows**

Za zagon orodja HP PC Hardware Diagnostics Windows naredite naslednje:

- **1.** Obiščite spletno mesto [http://www.hp.com/go/techcenter/pcdiags.](http://www.hp.com/go/techcenter/pcdiags) Prikaže se domača stran HP PC Diagnostics.
- **2.** Izberite **Prenos HP Diagnostics Windows** in nato izberite lokacijo v racunalniku ali na pomnilniškem pogonu USB.

Orodje se prenese na izbrano mesto.

#### **Prenos orodja HP Hardware Diagnostics Windows po imenu ali številki izdelka (samo pri nekaterih izdelkih)**

**TOPOMBA:** Za nekatere izdelke boste morda morali prenesti programsko opremo na bliskovni pogon USB tako, da boste uporabili ime ali številko izdelka.

Za prenos orodja HP PC Hardware Diagnostics Windows po imenu ali številki izdelka naredite naslednje:

- **1.** Obiščite spletno mesto [http://www.hp.com/support.](http://www.hp.com/support)
- **2.** Izberite **Get software and drivers** (Pridobite programsko opremo in gonilnike), izberite vrsto svojega izdelka, nato pa v prikazano iskalno polje vnesite ime ali številko izdelka.
- **3.** V razdelku **Diagnostics** (Diagnostika) izberite **Download** (Prenos), nato pa upoštevajte zaslonska navodila za izbiro specifiène diagnostične različice Windows za prenos v svoj računalnik ali na bliskovni pogon USB.

Orodje se prenese na izbrano mesto.

### **Nameščanje orodja HP PC Hardware Diagnostics Windows**

Za namestitev orodja HP PC Hardware Diagnostics Windows naredite naslednje:

**▲** Pomaknite se v mapo na računalniku ali bliskovnem pogonu USB, v katero ste prenesli datoteko .exe, dvokliknite datoteko .exe, nato pa upoštevajte zaslonska navodila.

## **Uporaba orodja HP PC Hardware Diagnostics UEFI**

**OPOMBA:** Za računalnike z operacijskim sistemom Windows 10 S morate za prenos in izdelavo okolja za podporo HP UEFI uporabiti računalnik s sistemom Windows in bliskovni pogon USB, ker so na voljo samo datoteke .exe. Za dodatne informacije pojdite na spletno mesto [Prenos orodja HP PC Hardware Diagnostics](#page-60-0) [UEFI na bliskovni pogon USB na strani 49.](#page-60-0)

HP PC Hardware Diagnostics UEFI (Unified Extensible Firmware Interface) omogoča zagon diagnostičnih preskusov, s katerimi ugotovite, ali strojna oprema računalnika deluje pravilno. Orodje se izvaja zunaj operacijskega sistema, da lahko izolira napake v strojni opremi od težav, ki jih povzročijo komponente operacijskega sistema ali drugih programov.

Če se računalnik ne zažene v operacijski sistem Windows, lahko z orodjem HP PC Hardware Diagnostics UEFI diagnosticirate težave s strojno opremo.

<span id="page-60-0"></span>Če orodje HP PC Hardware Diagnostics Windows odkrije napako, ki zahteva zamenjavo strojne opreme, ustvari 24-mestno identifikacijsko kodo napake. Pomoč za reševanje težave pridobite tako:

**▲** Izberite **Pridobi podporo**, nato pa z mobilno napravo skenirajte kodo QR, ki se prikaže na naslednjem zaslonu. Prikaže se stran »Podpora za stranke HP – center za podporo«, na kateri sta samodejno vnesena ID napake in številka izdelka. Upoštevajte zaslonska navodila.

– ali –

Obrnite se na službo za podporo in ji posredujte kodo ID-ja napake.

**OPOMBA:** Če želite zagnati diagnostično orodje v prenosnem računalniku, kombiniranem s tablico, mora biti računalnik v načinu prenosnega računalnika in uporabiti morate priključeno tipkovnico.

**<sup>2</sup> OPOMBA:** Če želite zaustaviti diagnostični preskus, pritisnite tipko esc.

### **Zagon orodja HP PC Hardware Diagnostics UEFI**

Za zagon orodja HP PC Hardware Diagnostics UEFI naredite naslednje:

- **1.** Vklopite ali znova zaženite računalnik, nato pa na kratko pritisnite esc.
- **2.** Pritisnite f2.

BIOS išče diagnostična orodja na treh mestih v tem zaporedju:

- **a.** Priključeni bliskovni pogon USB
	- **<sup>2</sup> OPOMBA:** Za prenos orodja HP PC Hardware Diagnostics UEFI na bliskovni pogon USB glejte Prenos najnovejše različice orodja HP PC Hardware Diagnostics UEFI na strani 49.
- **b.** Trdi disk
- **c.** BIOS
- **3.** Ko se odpre diagnostično orodje, izberite jezik in vrsto diagnostičnega preskusa, ki ga želite izvesti, nato pa upoštevajte navodila na zaslonu.

#### **Prenos orodja HP PC Hardware Diagnostics UEFI na bliskovni pogon USB**

Prenos orodja HP PC Hardware Diagnostics UEFI na bliskovni pogon USB priporočamo v naslednjih primerih:

- orodje HP PC Hardware Diagnostics UEFI ni vključeno v prednamestitveno sliko;
- orodje HP PC Hardware Diagnostics UEFI ni vključeno na particijo HP Tool;
- trdi disk je poškodovan.

**OPOMBA:** Navodila za prenos orodja HP PC Hardware Diagnostics UEFI so na voljo samo v angleščini. Za prenos in izdelavo okolja za podporo HP UEFI morate uporabiti računalnik s sistemom Windows, ker so na voljo samo datoteke .exe.

#### **Prenos najnovejše različice orodja HP PC Hardware Diagnostics UEFI**

Za prenos najnovejše različice orodja HP PC Hardware Diagnostics UEFI na bliskovni pogon USB naredite naslednje:

- **1.** Obiščite spletno mesto <http://www.hp.com/go/techcenter/pcdiags>. Prikaže se domača stran HP PC Diagnostics.
- **2.** Izberite **Prenos vmesnika HP Diagnostics UEFI**, nato pa **Zaženi**.

#### **Prenos orodja HP PC Hardware Diagnostics UEFI po imenu ali številki izdelka (samo pri nekaterih izdelkih)**

**OPOMBA:** Za nekatere izdelke boste morda morali prenesti programsko opremo na bliskovni pogon USB tako, da boste uporabili ime ali številko izdelka.

Za prenos orodja HP PC Hardware Diagnostics UEFI po imenu ali številki izdelka (samo pri nekaterih izdelkih) na bliskovni pogon USB naredite naslednje:

- **1.** Obiščite spletno mesto [http://www.hp.com/support.](http://www.hp.com/support)
- **2.** Vnesite ime ali številko izdelka, izberite svoj računalnik, nato pa še svoj operacijski sistem.
- **3.** V razdelku **Diagnostics** (Diagnostika) sledite navodilom na zaslonu, da izberete in na svoj računalnik prenesete specifièno različico orodja UEFI Diagnostics.

### **Uporaba nastavitev za Remote HP PC Hardware Diagnostics UEFI (samo pri nekaterih izdelkih)**

Remote HP PC Hardware Diagnostics UEFI je funkcija vdelane programske opreme (BIOS), ki v vaš računalnik prenese orodje HP PC Hardware Diagnostics UEFI. V vašem računalniku lahko nato zažene diagnostiko in prenese rezultate na vnaprej konfiguriran strežnik. Za dodatne informacije o orodju Remote HP PC Hardware Diagnostics UEFI pojdite na spletno mesto <http://www.hp.com/go/techcenter/pcdiags>in izberite **Preberite več**.

#### **Prenos orodja Remote HP PC Hardware Diagnostics UEFI**

**TT OPOMBA:** Remote HP PC Hardware Diagnostics UEFI je na voljo tudi v obliki paketa Softpaq, ki ga lahko prenesete na strežnik.

#### **Prenos najnovejše različice orodja Remote HP PC Hardware Diagnostics UEFI**

Za prenos najnovejše različice orodja Remote HP PC Hardware Diagnostics UEFI naredite naslednje:

- **1.** Obiščite spletno mesto [http://www.hp.com/go/techcenter/pcdiags.](http://www.hp.com/go/techcenter/pcdiags) Prikaže se domača stran HP PC Diagnostics.
- **2.** Izberite **Prenos programa Remote Diagnostics**, nato pa **Zaženi**.

#### **Prenos orodja Remote HP PC Hardware Diagnostics UEFI po imenu ali številki izdelka**

**<sup>2</sup> OPOMBA:** Za nekatere izdelke boste morda morali prenesti programsko opremo tako, da boste uporabili ime ali številko izdelka.

Za prenos orodja Remote HP PC Hardware Diagnostics UEFI po imenu ali številki izdelka naredite naslednje:

- **1.** Obiščite spletno mesto [http://www.hp.com/support.](http://www.hp.com/support)
- **2.** Izberite **Get software and drivers** (Pridobite programsko opremo in gonilnike), izberite vrsto svojega izdelka, v prikazano iskalno polje vnesite ime ali številko izdelka, izberite svoj računalnik, nato pa še svoj operacijski sistem.
- **3.** V razdelku **Diagnostics** (Diagnostika) upoštevajte navodila na zaslonu, da izberete in na svoj računalnik prenesete različico **Remote UEFI** (Oddaljeni UEFI) za izdelek.

### **Prilagajanje nastavitev za Remote HP PC Hardware Diagnostics UEFI**

Nastavitev Remote HP PC Hardware Diagnostics v programu Computer Setup (BIOS) omogoča, da naredite spodaj navedene prilagoditve:

- Nastavite urnik za izvajanje diagnostičnega programa brez nadzora. Če izberete **Execute Remote HP PC Hardware Diagnostics** (Zaženi Remote HP PC Hardware Diagnostics), lahko diagnostični program takoj zaženete v interaktivnem načinu.
- Nastavite mesto za prenos diagnostičnih orodij. Ta funkcija zagotavlja dostop do orodij s spletnega mesta HP ali s strežnika, ki je bil vnaprej konfiguriran za uporabo. V računalniku za izvajanje diagnostičnega programa na daljavo ne potrebujete tradicionalne lokalne shrambe (na primer trdega diska ali bliskovnega pogona USB).
- Določite mesto za shranjevanje rezultatov preskusa. Določite lahko tudi nastavitve za uporabniško ime in geslo, ki sta uporabljena za prenose.
- Prikažete informacije o stanju predhodno zagnanih diagnostičnih preskusov.

Za prilagoditev nastavitev za orodje Remote HP PC Hardware Diagnostics UEFI naredite naslednje:

- **1.** Vklopite ali znova zaženite računalnik; ko se prikaže logotip HP, pritisnite tipko f10, da zaženete orodje Computer Setup.
- **2.** Izberite **Advanced** (Dodatno), nato pa **Settings** (Nastavitve).
- **3.** Določite prilagoditvene izbire.
- **4.** Izberite **Main** (Glavno), nato pa **Save Changes and Exit** (Shrani spremembe in zapri), da shranite nastavitve.

Spremembe začnejo veljati ob vnovičnem zagonu računalnika.

# <span id="page-63-0"></span>**11 Varnostno kopiranje in obnavljanje**

To poglavje vsebuje informacije o naslednjih postopkih, ki so standardni pri večini izdelkov:

- **Varnostno kopiranje osebnih podatkov** za varnostno kopiranje osebnih podatkov lahko uporabite orodja Windows (glejte Uporaba orodij sistema Windows na strani 52).
- **Ustvarjanje obnovitvene točke** za ustvarjanje obnovitvene točke lahko uporabite orodja Windows (glejte Uporaba orodij sistema Windows na strani 52).
- **Ustvarjanje obnovitvenega medija** (samo pri nekaterih izdelkih) za ustvarjanje obnovitvenega medija lahko uporabite orodje HP Cloud Recovery Download (samo pri nekaterih izdelkih) (glejte Uporaba orodja HP Cloud Recovery Download za ustvarjanje obnovitvenega medija (samo pri nekaterih izdelkih) na strani 52).
- **Obnovitev in povrnitev** sistem Windows nudi več možnosti za obnovitev iz varnostne kopije, osvežitev računalnika in njegovo ponastavitev v izvirno stanje (glejte Uporaba orodij sistema Windows na strani 52).
- **POMEMBNO:** Če boste izvajali postopke obnovitve v tabličnem računalniku, mora biti akumulator tabličnega računalnika pred začetkom obnovitve vsaj 70 % napolnjen.

**POMEMBNO:** Pri tabličnem računalniku, ki ima snemljivo tipkovnico, priključite tablični računalnik na priključek za združitev tipkovnice še preden začnete s postopki obnavljanja.

## **Varnostno kopiranje informacij in ustvarjanje obnovitvenega medija**

### **Uporaba orodij sistema Windows**

**POMEMBNO:** Windows je edina možnost, ki omogoča varnostno kopiranje osebnih podatkov. Načrtujte redna varnostna kopiranja, da se izognete izgubi informacij.

Z orodji Windows lahko varnostno kopirate osebne informacije in ustvarite sistemske obnovitvene točke ter obnovitvene medije.

**OPOMBA:** Če je v računalniku na voljo 32 GB pomnilnika ali manj, je funkcija obnovitve sistema Microsoft privzeto onemogočena.

Za dodatne informacije in korake glejte aplikacijo »Iskanje pomoči«.

- **1.** Izberite gumb **Start**, nato pa izberite aplikacijo **Pomočnik**.
- **2.** Vnesite opravilo, ki ga želite izvesti.

**<sup>2</sup> OPOMBA:** Za dostopanje do aplikacije »Pomočnik« morate biti povezani v internet.

#### **Uporaba orodja HP Cloud Recovery Download za ustvarjanje obnovitvenega medija (samo pri nekaterih izdelkih)**

Z orodjem HP Cloud Recovery Download lahko ustvarite medij HP Recovery na zagonskem bliskovnem pogonu USB.

Za prenos orodja naredite naslednje:

**▲** Obiščite trgovino Microsoft Store in poiščite orodje HP Cloud Recovery.

Za dodatne informacije pojdite na spletno mesto [http://www.hp.com/support,](http://www.hp.com/support) poiščite orodje HP Cloud Recovery, nato pa izberite »Osebni računalniki HP – uporaba orodja Cloud Recovery (Windows 10, 7)«.

**<sup>2</sup> OPOMBA:** Če obnovitvenega medija ne morete ustvariti sami, se za pridobitev obnovitvenih diskov obrnite na podporo. Pojdite na spletno mesto [http://www.hp.com/support,](http://www.hp.com/support) izberite svojo državo ali območje in upoštevajte navodila na zaslonu.

# **Obnovitev in povrnitev**

### **Obnovitev, ponastavitev in osvežitev z orodji Windows**

Sistem Windows nudi več možnosti za obnovitev, ponastavitev in osvežitev računalnika. Za podrobnosti glejte [Uporaba orodij sistema Windows na strani 52.](#page-63-0)

### **Obnovitev z obnovitvenim medijem HP**

Obnovitveni medij HP lahko uporabite za obnovitev prvotnega operacijskega sistema in tovarniško nameščene programske opreme. Pri nekaterih izdelkih ga lahko z orodjem HP Cloud Recovery Download ustvarite na zagonskem bliskovnem pogonu USB. Za podrobnosti glejte [Uporaba orodja HP Cloud Recovery](#page-63-0) [Download za ustvarjanje obnovitvenega medija \(samo pri nekaterih izdelkih\) na strani 52.](#page-63-0)

**<sup>2</sup> OPOMBA:** Če obnovitvenega medija ne morete ustvariti sami, se za pridobitev obnovitvenih diskov obrnite na podporo. Pojdite na spletno mesto [http://www.hp.com/support,](http://www.hp.com/support) izberite svojo državo ali območje in upoštevajte navodila na zaslonu.

Postopek za obnovitev sistema:

**▲** Vstavite obnovitveni medij HP in znova zaženite računalnik.

### **Spreminjanje zagonskega zaporedja računalnika**

Če računalnika ni mogoče znova zagnati z obnovitvenim medijem HP, lahko spremenite njegovo zagonsko zaporedje. To je vrstni red naprav, navedenih v BIOS-u, kjer računalnik išče zagonske informacije. Glede na lokacijo obnovitvenega medija HP lahko spremenite izbiro na optični pogon ali bliskovni pogon USB.

Spreminjanje zagonskega zaporedja:

**POMEMBNO:** Pri tabličnem računalniku, ki ima snemljivo tipkovnico, priključite tablični računalnik na ploščo tipkovnice še preden začnete z izvajanjem teh korakov.

- **1.** Vstavite obnovitveni medij HP.
- **2.** Odprite sistemski **Začetni** meni.

Za osebne računalnike ali tablične računalnike s priključenimi tipkovnicami naredite naslednje:

**▲** Vklopite ali znova zaženite računalnik ali tablični računalnik, na kratko pritisnite esc, nato pa še f9, da se odprejo zagonske možnosti.

Za tablične računalnike brez tipkovnic naredite naslednje:

**▲** Vklopite ali znova zaženite računalnik, na kratko pridržite tipko za povečanje glasnosti, nato pa izberite **f9**.

– ali –

Vklopite ali znova zaženite tablični računalnik, na kratko pridržite tipko za zmanjšanje glasnosti, nato pa izberite **f9**.

**3.** Izberite optični pogon ali bliskovni pogon USB, s katerega želite izvesti zagon, nato pa upoštevajte zaslonska navodila.

# **12 Specifikacije**

## **Vhodna moč**

Informacije o napajanju v tem razdelku vam lahko pomagajo, če nameravate z računalnikom potovati v tujino.

Računalnik deluje z enosmernim napajanjem, ki se lahko napaja iz izmeničnega ali enosmernega vira. Vir omrežnega napajanja mora imeti nazivno vrednost 100–240 V in 50–60 Hz. Računalnik se lahko napaja iz samostojnega vira enosmerne napetosti, vendar priporočamo, da uporabljate le napajalnik ali napajalni kabel, ki ga je za ta računalnik odobrilo podjetje HP.

Računalnik lahko deluje z enosmernim tokom v okviru naslednjih specifikacij. Delovna napetost in tok sta odvisna od platforme. Napetost in tok računalnika sta navedena na nalepki z upravnimi informacijami.

| Vhodna moč              | <b>Napetost</b>                                                                                                    |
|-------------------------|----------------------------------------------------------------------------------------------------|
| Delovna napetost in tok | 5V enosmernega toka pri 2 A/12V enosmernega toka pri 3 A/15V enosmernega toka pri 3 A - 45<br>W USB-C                                                                                                    |
|                         | 5 V enosmernega toka pri 3 A/9 V enosmernega toka pri 3 A/12 V enosmernega toka pri 3,75<br>A/15 V enosmernega toka pri 3 A - 45 W USB-C                                                                      |
|                         | 5 V enosmernega toka pri 3 A/9 V enosmernega toka pri 3 A/10 V enosmernega toka pri 3,75<br>A/12 V enosmernega toka pri 3,75 A/15 V enosmernega toka pri 3 A/20 V enosmernega toka pri<br>$2,25A - 45W$ USB-C |
|                         | 5 V enosmernega toka pri 3 A/9 V enosmernega toka pri 3 A/12 V enosmernega toka pri 5 A/15 V<br>enosmernega toka pri 4,33 A/20 V enosmernega toka pri 3,25 A - 65 W USB-C                                     |
|                         | 5 V enosmernega toka pri 3 A/9 V enosmernega toka pri 3 A/10 V enosmernega toka pri 5 A/12 V<br>enosmernega toka pri 5 A/15 V enosmernega toka pri 4,33 A/20 V enosmernega toka pri 3,25 A -<br>65 W USB-C    |
|                         | 5 V enosmernega toka pri 3 A/9 V enosmernega toka pri 3 A/10 V enosmernega toka pri 5 A/12 V<br>enosmernega toka pri 5 A/15 V enosmernega toka pri 5 A/20 V enosmernega toka pri 4,5 A - 90<br>W USB-C        |
|                         | 19,5 V enosmernega toka pri 2,31 A - 45 W                                                                                                    |
|                         | 19.5 V enosmernega toka pri 3.33 A - 65 W                                                                                                    |
|                         | 19,5 V enosmernega toka pri 4,62 A - 90 W                                                                                                    |
|                         | 19,5 V enosmernega toka pri 6,15 A - 120 W                                                                                                    |
|                         | 19,5 V enosmernega toka pri 6,9 A - 135 W                                                                                                    |
|                         | 19,5 V enosmernega toka pri 7,70 A - 150 W                                                                                                    |
|                         | 19,5 V enosmernega toka pri 10,3 A - 200 W                                                                                                    |
|                         | 19.5 V enosmernega toka pri 11,8 A - 230 W                                                                                                    |
|                         | 19,5 V enosmernega toka pri 16,92 A - 330 W                                                                                                    |

Tabela 12-1 Specifikacije napajanja z enosmernim tokom

Vtič za enosmerni tok zunanjega napajanja HP (samo pri nekaterih izdelkih)

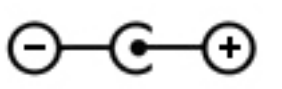

**OPOMBA:** Ta izdelek je zasnovan za napajalne sisteme IT na Norveškem z medfazno napetostjo, ki ne presega 240 V rms.

# **Delovno okolje**

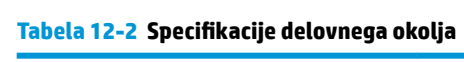

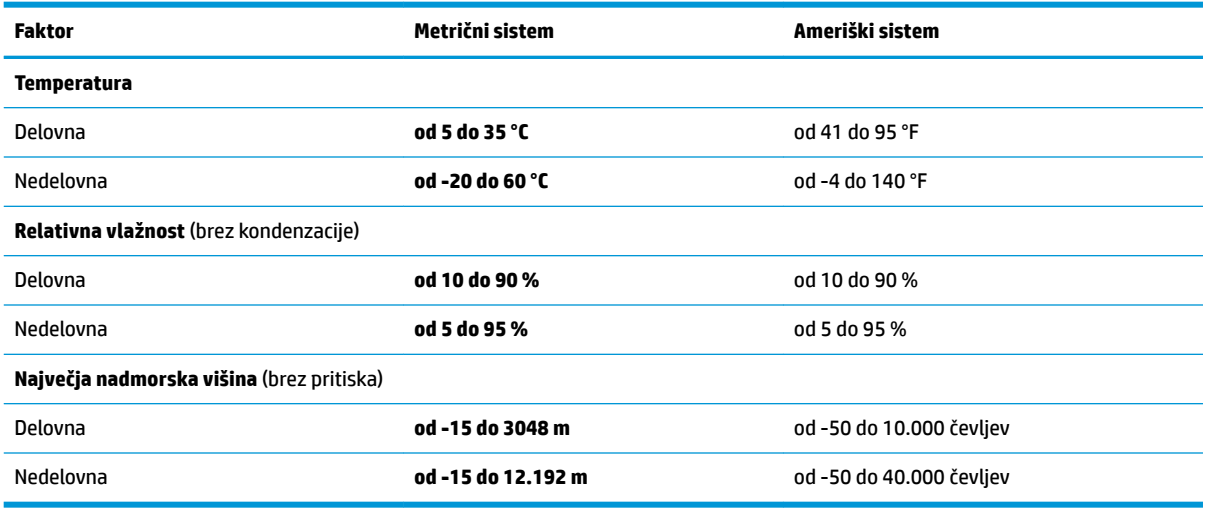

# **13 Elektrostatična razelektritev**

Elektrostatična razelektritev je sprostitev statične elektrike pri stiku dveh predmetov, na primer električni šok, ki ga občutite, ko se sprehodite po preprogi in se dotaknete kovinske kljuke na vratih.

Razelektritev statične elektrike prek prstov ali drugih elektrostatičnih prevodnikov lahko poškoduje elektronske komponente.

*POMEMBNO:* Če želite preprečiti poškodbe računalnika, poškodbe pogona ali izgubo podatkov, upoštevajte spodnja opozorila:

- Če morate zaradi navodil za odstranitev ali namestitev odklopiti računalnik, ga najprej ustrezno ozemljite.
- Komponente pustite v embalaži, ki jih ščiti pred elektrostatiko, dokler jih ne nameravate namestiti.
- Ne dotikajte se stikov, priključkov in vezja. Elektronskih komponent se čim manj dotikajte.
- Uporabljajte nemagnetna orodja.
- Preden začnete delati s komponentami, se razelektrite, tako da se dotaknete nepobarvane kovinske površine komponente.
- Če komponento odstranite, jo po odstranitvi položite v embalažo, ki jo ščiti pred elektrostatično razelektritvijo.

# **14 Pripomočki za ljudi s posebnimi potrebami**

# **HP in pripomočki za ljudi s posebnimi potrebami**

Ker si HP prizadeva vtkati raznolikost, vključenost in delo/življenjski slog v tkanino podjetja, se to odraža pri vsem, kar HP počne. HP stremi po ustvarjanju vključujočega okolja, usmerjenega na povezovanje ljudi z močjo tehnologije po vsem svetu.

### **Iskanje potrebnih tehnoloških orodij**

S pomočjo tehnologije je mogoče izkoristiti človeški potencial. Podporna tehnologija odstranjuje prepreke in pomaga ustvarjati neodvisnost doma, v službi in skupnosti. Podporna tehnologija pomaga pri povečevanju, vzdrževanju in izboljševanju funkcionalnih zmožnosti elektronske in informacijske tehnologije. Za dodatne informacije pojdite na spletno mesto [Iskanje najboljše podporne tehnologije na strani 59](#page-70-0).

#### **HP-jeva zaveza**

HP je zavezan k zagotavljanju izdelkov in storitev, do katerih lahko dostopajo tudi osebe z različnimi nezmožnostmi. Ta zaveza podpira cilje glede raznolikosti podjetja in nam pomaga ponuditi prednosti tehnologije vsem ljudem.

Cilj HP-ja na področju podporne tehnologije je oblikovanje, proizvajanje in trženje izdelkov ter storitev, ki jih lahko učinkovito uporabljajo vsi, tudi ljudje s posebnimi potrebami, samostojno ali z ustreznimi napravami za pomoč ljudem s posebnimi potrebami.

Za dosego tega cilja pravilnik za pripomočke za ljudi s posebnimi potrebami vzpostavlja sedem ključnih ciljev, ki vodijo HP-jeva dejanja. Od vseh HP-jevih vodij in uslužbencev se pričakuje, da bodo podpirali te cilje in njihovo izvajanje v skladu s svojimi vlogami ter odgovornostmi:

- dviganje ravni ozaveščenosti glede težav s pripomočki za ljudi s posebnimi potrebami znotraj HP-ja in zagotavljanje usposabljanja za uslužbence, ki ga potrebujejo, da lahko oblikujejo, proizvajajo, tržijo in dobavljajo izdelke in storitve pripomočkov za ljudi s posebnimi potrebami;
- razvijanje smernic za pripomočke za ljudi s posebnimi potrebami za izdelke in storitve ter imenovanje skupine za razvoj izdelkov kot odgovorne za izvajanje teh smernic, kjer je to konkurenčno, tehnično in ekonomsko izvedljivo;
- vključevanje oseb z nezmožnostmi v razvijanje smernic za pripomočke za ljudi s posebnimi potrebami in v oblikovanje ter preskušanje izdelkov in storitev;
- dokumentiranje funkcij dostopnosti in zagotavljanje, da bodo informacije o HP-jevih izdelkih in storitvah javno razpoložljive v dostopni obliki;
- vzpostavitev odnosov z vodilnimi ponudniki podporne tehnologije in rešitev;
- zagotavljanje podpore za notranje in zunanje raziskave, ki izboljšujejo podporno tehnologijo v povezavi s HP-jevimi izdelki in storitvami;
- zagotavljanje podpore za industrijske standarde in smernice za pripomočke za ljudi s posebnimi potrebami ter njihovo spodbujanje.

### <span id="page-70-0"></span>**Mednarodna zveza strokovnjakov za pripomočke za ljudi s posebnimi potrebami (IAAP)**

IAAP je neprofitna zveza, usmerjena na spodbujanje stroke pripomočkov za ljudi s posebnimi potrebami prek omrežnih storitev, izobraževanja in certificiranja. Njen cilj je pomoč strokovnjakom s področja pripomočkov za ljudi s posebnimi potrebami pri razvijanju in spodbujanju karier ter zagotavljanje pomoči organizacijam pri integraciji pripomočkov za ljudi s posebnimi potrebami v svoje izdelke in infrastrukturo.

HP je ustanovni član te zveze, ki se ji je pridružil z namenom, da bi skupaj z drugimi organizacijami razvijal področje pripomočkov za ljudi s posebnimi potrebami. Ta zaveza podpira cilj HP-ja glede pripomočkov za ljudi s posebnimi potrebami glede oblikovanja, proizvajanja in trženja izdelkov ter storitev, ki jih lahko učinkovito uporabljajo ljudje z različnimi nezmožnostmi.

Zveza IAAP bo z globalnim povezovanjem posameznikov, študentov in organizacij, ki se učijo eden od drugega, okrepila stroko. Če bi radi izvedeli več, se lahko na spletnem mestu <http://www.accessibilityassociation.org> pridružite spletni skupnosti, se prijavite na novice in poizveste o možnostih članstva.

### **Iskanje najboljše podporne tehnologije**

Vsakdo, vključno z ljudmi z nezmožnostmi ali s starostjo povezanimi omejitvami, bi moral imeti možnost komuniciranja, izražanja in povezovanja s svetom z uporabo tehnologije. HP je zavezan povečanju ozaveščenosti o pripomočkih za ljudi s posebnimi potrebami znotraj HP-ja in pri naših strankah ter partnerjih. Ne glede na to, ali gre za velike pisave, ki so lahko berljive, prepoznavanje glasu, da lahko roke počivajo, ali katero koli drugo podporno tehnologijo, ki vam bo v pomoč pri vašem specifiènem stanju, je HP-jeve izdelke zaradi različnih podpornih tehnologij lažje uporabljati. Kako izbrati?

#### **Ocena vaših potreb**

S pomočjo tehnologije lahko izkoristite svoj potencial. Podporna tehnologija odstranjuje prepreke in pomaga ustvarjati neodvisnost doma, v službi in skupnosti. Podporna tehnologija (AT) pomaga pri povečevanju, vzdrževanju in izboljševanju funkcionalnih zmožnosti elektronske in informacijske tehnologije.

Izbirate lahko med številnimi izdelki podporne tehnologije. Ocena potreb glede pripomočkov za ljudi s posebnimi potrebami vam bo v pomoč pri vrednotenju različnih izdelkov, odgovarjanju na vprašanja in izbiri najboljše rešitve za vaše stanje. Ugotovili boste, da strokovnjaki, ki so kvalificirani za izvajanje ocen potreb glede pripomočkov za ljudi s posebnimi potrebami, prihajajo iz različnih strok, in vključujejo osebe, ki imajo licenco ali certifikat za fizioterapijo, delo s poklicnimi boleznimi in govorne/jezikovne motnje, prihajajo pa tudi iz drugih strokovnih področij. Informacije o vrednotenju lahko podajo tudi druge osebe, ki nimajo licence ali certifikata. Pri odločanju, ali je oseba ustrezna za vaše potrebe, upoštevajte izkušnje posameznika, strokovno znanje in stroške.

#### **Pripomočki za uporabnike s posebnimi potrebami za HP-jeve izdelke**

Na spodnjih povezavah boste našli informacije o funkcijah dostopnosti in, če je primerno, o podporni tehnologiji, vključeni v različne HP-jeve izdelke. Ti viri vam bodo v pomoč pri izbiri specifiènih funkcij in izdelkov podporne tehnologije, ki so najprimernejši za vašo situacijo.

- [HP Elite x3 možnosti pripomočkov za ljudi s posebnimi potrebami \(Windows 10 Mobile\)](http://support.hp.com/us-en/document/c05227029)
- [HP-jevi osebni računalniki možnosti pripomočkov za ljudi s posebnimi potrebami v sistemu Windows 7](http://support.hp.com/us-en/document/c03543992)
- [HP-jevi osebni računalniki možnosti pripomočkov za ljudi s posebnimi potrebami v sistemu Windows 8](http://support.hp.com/us-en/document/c03672465)
- [HP-jevi osebni računalniki možnosti pripomočkov za ljudi s posebnimi potrebami v sistemu Windows](http://support.hp.com/us-en/document/c04763942) [10](http://support.hp.com/us-en/document/c04763942)
- Tablični računalniki HP Slate 7 omogočanje funkcij dostopnosti na HP-jevem tabličnem računalniku [\(Android 4.1/Jelly Bean\)](http://support.hp.com/us-en/document/c03678316)
- [Osebni računalniki HP SlateBook omogočanje funkcij dostopnosti \(Android 4.3, 4.2/Jelly Bean\)](http://support.hp.com/us-en/document/c03790408)
- [Osebni računalniki HP Chromebook omogočanje funkcij dostopnosti na računalniku HP Chromebook ali](https://support.google.com/chromebook/answer/177893?hl=en&ref_topic=9016892)  [Chromebox \(Chrome OS\)](https://support.google.com/chromebook/answer/177893?hl=en&ref_topic=9016892)
- [Nakupi pri HP-ju zunanje naprave za HP-jeve izdelke](http://store.hp.com/us/en/ContentView?eSpotName=Accessories&storeId=10151&langId=-1&catalogId=10051)

Če potrebujete dodatno podporo za funkcije dostopnosti v svojem HP-jevem izdelku, glejte temo [Stik s](#page-73-0) [podporo na strani 62.](#page-73-0)

Dodatne povezave na zunanje partnerje in dobavitelje, ki lahko zagotovijo dodatno pomoč:

- [Microsoftove informacije o pripomočkih za ljudi s posebnimi potrebami \(Windows 7, Windows 8,](http://www.microsoft.com/enable) Windows 10, Microsoft Office)
- [Informacije o pripomočkih za ljudi s posebnimi potrebami za Googlove izdelke \(Android, Chrome, Google](https://www.google.com/accessibility/) [Apps\)](https://www.google.com/accessibility/)
- [Podporne tehnologije, razvrščene glede na vrsto prizadetosti](http://www8.hp.com/us/en/hp-information/accessibility-aging/at-product-impairment.html)
- [Podporne tehnologije, razvrščene glede na vrsto izdelka](http://www8.hp.com/us/en/hp-information/accessibility-aging/at-product-type.html)
- [Ponudniki podporne tehnologije z opisi izdelkov](http://www8.hp.com/us/en/hp-information/accessibility-aging/at-product-descriptions.html)
- [Industrijsko združenje za podporno tehnologijo \(ATIA\)](http://www.atia.org/)

## **Standardi in zakonodaja**

#### **Standardi**

Ameriška agencija Access Board je ustvarila razdelek 508 standardov FAR (Federal Acquisition Regulation), ki obravnava dostopanje do informacijske in komunikacijske tehnologije (ICT) za ljudi s fizičnimi nezmožnostmi, prizadetimi čutili ali kognitivnimi motnjami. Standardi vsebujejo tehnične kriterije, specifiène za različne vrste tehnologij, kot tudi zahteve, temelječe na zmogljivosti, ki so usmerjene na funkcionalne zmožnosti vključenih izdelkov. 6pecifièni kriteriji se nanašajo na aplikacije programske opreme in operacijske sisteme, spletne informacije in aplikacije, računalnike, telekomunikacijske izdelke, video in večpredstavnost ter samostojne zaprte izdelke.

#### **Odlok 376 – EN 301 549**

Standard EN 301 549 je oblikovala Evropska unija znotraj odloka 376 kot osnovo za spletna orodja za javna naročila izdelkov ICT. Standard določa funkcionalne zahteve za pripomočke za ljudi s posebnimi potrebami, ki veljajo za izdelke in storitve ICT, skupaj z opisom preskusnih postopkov in metodologijo vrednotenja za vsako zahtevo glede pripomočkov za ljudi s posebnimi potrebami.

#### **Smernice za dostopnost spletne vsebine (WCAG)**

Smernice za dostopnost spletne vsebine (WCAG) iz pobude W3C za spletno dostopnost (WAI) pomagajo spletnim oblikovalcem in razvijalcem pri ustvarjanju spletnih strani, ki so primernejše za potrebe ljudi z nezmožnostmi ali s starostjo povezanimi omejitvami. Smernice WCAG spodbujajo uporabo pripomočkov za ljudi s posebnimi potrebami v širokem naboru spletne vsebine (v besedilu, slikah, zvoku in videu) in spletnih aplikacij. Smernice WCAG je mogoče natančno preskusiti, preprosto jih je razumeti in uporabljati, spletnim razvijalcem pa omogočajo tudi prožnost za inovacije. Smernice WCAG 2.0 so odobrene kot [ISO/IEC](http://www.iso.org/iso/iso_catalogue/catalogue_tc/catalogue_detail.htm?csnumber=58625/) [40500:2012.](http://www.iso.org/iso/iso_catalogue/catalogue_tc/catalogue_detail.htm?csnumber=58625/)
<span id="page-72-0"></span>Smernice WCAG so še posebej usmerjene na ovire pri dostopanju do spleta, ki jih izkušajo ljudje z vizualnimi, slušnimi, fizičnimi, kognitivnimi in nevrološkimi nezmožnostmi ter starejši uporabniki spleta, ki potrebujejo podporne tehnologije. Smernice WCAG 2.0 opisujejo značilnosti dostopne vsebine:

- **Zaznavna** (na primer z zagotavljanjem besedilnih nadomestkov za slike, napisov za zvok, prilagodljivostjo predstavitve in barvnega kontrasta)
- **Operabilna** (z omogočanjem dostopa s tipkovnico, barvnega kontrasta, časa vnosa, preprečevanja napadov in navigacijo)
- Razumljiva (z zagotavljanjem berljivosti, predvidljivosti in podpore za vnašanje)
- **Stabilna** (na primer z zagotavljanjem združljivosti s podpornimi tehnologijami)

# **Zakonodaja in predpisi**

Pripomočki za ljudi s posebnimi potrebami na področju informacijske tehnologije in informacij imajo vedno večji pomen v zakonodaji. Spodnje povezave podajajo informacije o ključni zakonodaji, predpisih in standardih.

- [Združene države Amerike](http://www8.hp.com/us/en/hp-information/accessibility-aging/legislation-regulation.html#united-states)
- [Kanada](http://www8.hp.com/us/en/hp-information/accessibility-aging/legislation-regulation.html#canada)
- **[Evropa](http://www8.hp.com/us/en/hp-information/accessibility-aging/legislation-regulation.html#europe)**
- [Združeno kraljestvo](http://www8.hp.com/us/en/hp-information/accessibility-aging/legislation-regulation.html#united-kingdom)
- **[Avstralija](http://www8.hp.com/us/en/hp-information/accessibility-aging/legislation-regulation.html#australia)**
- [Po vsem svetu](http://www8.hp.com/us/en/hp-information/accessibility-aging/legislation-regulation.html#worldwide)

# **Uporabni viri in povezave za pripomočke za ljudi s posebnimi potrebami**

Spodaj navedene organizacije so lahko dober vir informacij o nezmožnostih in s starostjo povezanih omejitvah.

**<sup>2</sup> OPOMBA:** Ta seznam ni popoln. Te organizacije so navedene zgolj v informativne namene. HP ne prevzema nikakršne odgovornosti za informacije ali stike, ki jih lahko odkrijete na internetu. Seznam na tej strani ne pomeni HP-jeve potrditve.

# **Organizacije**

- Ameriška zveza za ljudi z nezmožnostmi (AAPD)
- Zveza za programe iz zakona o podporni tehnologiji (ATAP)
- Ameriška zveza za ljudi z izgubo sluha (HLAA)
- Središče za tehnično pomoč in usposabljanje na področju informacijske tehnologije (ITTATC)
- **Lighthouse International**
- Nacionalna zveza gluhih
- Nacionalno združenje slepih
- Severnoameriško društvo za rehabilitacijo inženirstva in podporne tehnologije (RESNA)
- <span id="page-73-0"></span>Telecommunications for the Deaf and Hard of Hearing, Inc. (TDI)
- Pobuda W3C za spletno dostopnost (WAI)

# **Izobraževalne ustanove**

- Kalifornijska univerza, Northridge, center za nezmožnosti (CSUN)
- Univerza v Wisconsinu Madison, Trace Center
- Program Univerze v Minnesoti za prilagoditev računalnikov

# **Drugi viri v povezavi z nezmožnostmi**

- Program za tehnično podporo zakona za Američane z nezmožnostmi (ADA)
- Omrežje ILO Global Business and Disability
- **EnableMart**
- Evropski forum za ljudi z nezmožnostmi
- Omrežje za prilagoditev delovnih mest
- **Microsoft Enable**

# **HP-jeve povezave**

[Naš spletni obrazec za stik](https://h41268.www4.hp.com/live/index.aspx?qid=11387)

[HP-jev vodnik za varno in udobno uporabo](http://www8.hp.com/us/en/hp-information/ergo/index.html)

[HP-jeva prodaja za javni sektor](https://government.hp.com/)

# **Stik s podporo**

**OPOMBA:** Podpora je na voljo samo v angleščini.

- Gluhi ali naglušni uporabniki, ki imajo vprašanja o tehnični podpori ali pripomočkih za ljudi s posebnimi potrebami v HP-jevih izdelkih, naj naredijo naslednje:
	- za klic na številko (877) 656-7058 od ponedeljka do petka od 6:00 do 21:00 po gorskem času uporabite TRS/VRS/WebCapTel.
- Stranke z drugimi nezmožnostmi ali s starostio povezanimi omejitvami, ki imajo vprašanja o tehnični podpori ali pripomočkih za ljudi s posebnimi potrebami v HP-jevih izdelkih, naj izberejo eno od naslednjih možnosti:
	- pokličite na številko (888) 259-5707 od ponedeljka do petka od 6:00 do 21:00 po gorskem času;
	- izpolnite [obrazec za stik za osebe z nezmožnostmi ali s starostjo povezanimi omejitvami.](https://h41268.www4.hp.com/live/index.aspx?qid=11387)

# **Stvarno kazalo**

#### **A**

akumulator iskanje informacij [33](#page-44-0) ohranjanje zmogljivosti [33](#page-44-0) praznjenje [33](#page-44-0) reševanje stanja praznega akumulatorja [34](#page-45-0) stopnje izpraznjenosti akumulatorja [33](#page-44-0) tovarniško zapečaten [34](#page-45-0) anteni WLAN, prepoznavanje [6](#page-17-0) AT (podporna tehnologija) iskanje [59](#page-70-0) namen [58](#page-69-0)

# **B**

BIOS posodabljanje [44](#page-55-0) prenos posodobitve [45](#page-56-0) ugotavljanje različice [44](#page-55-0) zagon orodja Setup Utility [44](#page-55-0) bralnik prstnih odtisov, prepoznavanje [11](#page-22-0) brezžično omrežje (WLAN) obseg delovanja [17](#page-28-0) podjetje, povezava WLAN [17](#page-28-0) povezava javnega omrežja WLAN [17](#page-28-0) povezovanje [17](#page-28-0) brezžično omrežje, zaščita [43](#page-54-0)

## **Č**

čiščenje računalnika [37](#page-48-0)

#### **D**

delovno okolje [56](#page-67-0) desno upravljalno območje, prepoznavanje [8](#page-19-0) dotik na sledilni ploščici in poteza na zaslonu na dotik [25](#page-36-0) dvoprstni dotik, poteza na sledilni ploščici [26](#page-37-0) dvoprstni poteg, poteza na sledilni ploščici [26](#page-37-0)

#### **E**

elektrostatična razelektritev [57](#page-68-0) enoprstno drsenje na zaslonu na dotik [29](#page-40-0)

#### **F**

funkcija HP Fast Charge [32](#page-43-0)

# **G**

gesla Setup Utility (BIOS) [41](#page-52-0) Windows [40](#page-51-0) gesla operacijskega sistema Windows [40](#page-51-0) gesla orodja Setup Utility (BIOS) [41](#page-52-0) glasnost izklop zvoka [12](#page-23-0) prilagajanje [12](#page-23-0) GPS [18](#page-29-0) gumb brezžičnega vmesnika [16](#page-27-0) gumb za vklop/izklop, prepoznavanje [10](#page-21-0) gumbi napajanje [10](#page-21-0)

#### **H**

HP 3D DriveGuard [36](#page-47-0) HP Device as a Service (HP DaaS) [43](#page-54-0) HP-jev pravilnik za pripomočke za ljudi s posebnimi potrebami [58](#page-69-0) HP-jevi viri [2](#page-13-0) HP Mobile Broadband aktiviranje [17](#page-28-0) številka IMEI [17](#page-28-0) številka MEID [17](#page-28-0) HP PC Hardware Diagnostics UEFI prenos [49](#page-60-0) uporaba [48](#page-59-0) zagon [49](#page-60-0) HP PC Hardware Diagnostics Windows nameščanje [48](#page-59-0) prenos [48](#page-59-0) uporaba [47](#page-58-0)

HP Recovery Manager odpravljanje težav pri zagonu [53](#page-64-0) HP Touchpoint Manager [43](#page-54-0)

#### **I**

ikona napajanja, uporaba [32](#page-43-0) ime in številka izdelka, računalnik [14](#page-25-0) informacije o akumulatorju, iskanje [33](#page-44-0) izklop računalnika [31](#page-42-0)

## **K**

kamera prepoznavanje [6](#page-17-0) uporaba [20](#page-31-0) kombinirani priključek za izhod zvoka (slušalke)/vhod zvoka (mikrofon), prepoznavanje [3](#page-14-0) komponente desna stran [3](#page-14-0) leva stran [5](#page-16-0) območje tipkovnice [8](#page-19-0) spodnja stran [13](#page-24-0) zaslon [6](#page-17-0) komponente na desni strani [3](#page-14-0) komponente na levi strani [5](#page-16-0) komponente na spodnji strani [13](#page-24-0) kontrolniki brezžične povezave gumb [16](#page-27-0) operacijski sistem [16](#page-27-0) kontrolniki operacijskega sistema [16](#page-27-0) kritično stanje akumulatorja [34](#page-45-0)

## **L**

letalski način [16](#page-27-0) levo upravljalno območje, prepoznavanje [8](#page-19-0) lučka brezžičnega vmesnika [16](#page-27-0) lučka caps lock, prepoznavanje [9](#page-20-0) lučka kamere, prepoznavanje [6](#page-17-0) lučka napajalnika in akumulatorja, prepoznavanje [4](#page-15-0)

lučka pogona, prepoznavanje [5](#page-16-0) lučka za izklop zvoka, prepoznavanje [9](#page-20-0) lučke caps lock [9](#page-20-0) izklop zvoka [9](#page-20-0) kamera [6](#page-17-0) napajalnik in akumulator [4](#page-15-0) napajanje [5](#page-16-0) pogon [5](#page-16-0) lučke za vklop, prepoznavanje [5](#page-16-0)

#### **M**

mediji HP Recovery povrnitev [53](#page-64-0) Mednarodna zveza strokovnjakov za pripomočke za ljudi s posebnimi potrebami [59](#page-70-0) Miracast [23](#page-34-0) mirovanje preklop iz [31](#page-42-0) preklop v [31](#page-42-0) vzpostavljeno med kritičnim stanjem akumulatorja [34](#page-45-0) mobilna širokopasovna povezava aktiviranje [17](#page-28-0) številka IMEI [17](#page-28-0) številka MEID [17](#page-28-0)

## **N**

najboljši postopki [1](#page-12-0) nalepka Bluetooth [15](#page-26-0) nalepka s potrdilom za uporabo v brezžičnem omrežju [15](#page-26-0) nalepke Bluetooth [15](#page-26-0) potrdilo za uporabo v brezžičnem omrežju [15](#page-26-0) serijska številka [14](#page-25-0) servisne [14](#page-25-0) upravna [15](#page-26-0) WLAN [15](#page-26-0) nameščena programska oprema iskanje [3](#page-14-0) napajanje akumulator [32](#page-43-0) zunanje [34](#page-45-0) napajanje iz akumulatorja [32](#page-43-0) napolnjenost akumulatorja [33](#page-44-0) naprava Bluetooth [16,](#page-27-0) [18](#page-29-0)

naprava WLAN [15](#page-26-0) naprava WWAN [17](#page-28-0) naprave z visoko ločljivostjo, priključitev [22](#page-33-0), [23](#page-34-0) nastavitve porabe energije, uporaba [32](#page-43-0) Nastavitve za Remote HP PC Hardware Diagnostics UEFI prilagajanje [51](#page-62-0) uporaba [50](#page-61-0) nastavitve zvoka, uporaba [21](#page-32-0) natančna sledilna ploščica uporaba [25](#page-36-0) neodziven sistem [31](#page-42-0) nizka stopnja akumulatorja [33](#page-44-0) notranja mikrofona, prepoznavanje [6](#page-17-0)

## **O**

Območje sledilne ploščice, prepoznavanje [8](#page-19-0) obnovitev [52](#page-63-0) obnovitveni medij ustvarjanje z orodjem HP Cloud Recovery Download [52](#page-63-0) ustvarjanje z orodji Windows [52](#page-63-0) ocena potreb glede pripomočkov za ljudi s posebnimi potrebami [59](#page-70-0) orodja Windows, uporaba [52](#page-63-0)

#### **P**

podjetje, povezava WLAN [17](#page-28-0) podpora za stranke, pripomočki za ljudi s posebnimi potrebami [62](#page-73-0) podporna tehnologija (AT) iskanie [59](#page-70-0) namen [58](#page-69-0) posebne tipke, uporaba [11](#page-22-0) posodabljanje programov in gonilnikov [37](#page-48-0) posodobitve programske opreme, nameščanje [43](#page-54-0) pošiljanje računalnika [38](#page-49-0) poteze na natančni sledilni ploščici dvoprstni dotik [26](#page-37-0) dvoprstni poteg [26](#page-37-0) štiriprstni dotik [27](#page-38-0) triprstni dotik [27](#page-38-0) triprstno podrsanje [28](#page-39-0)

poteze na sledilni ploščici dvoprstni dotik [26](#page-37-0) dvoprstni poteg [26](#page-37-0) štiriprstni dotik [27](#page-38-0) triprstni dotik [27](#page-38-0) triprstno podrsanje [28](#page-39-0) poteze na zaslonu na dotik enoprstno drsenje [29](#page-40-0) potovanje z računalnikom [15](#page-26-0), [38](#page-49-0) povečava/pomanjšava z razmikanjem/približevanjem dveh prstov na sledilni ploščici in poteza na zaslonu na dotik [26](#page-37-0) povezava javnega omrežja WLAN [17](#page-28-0) povezava v omrežje WLAN [17](#page-28-0) povrnitev [52](#page-63-0) bliskovni pogon USB [53](#page-64-0) diski [53](#page-64-0) mediji [53](#page-64-0) particija HP Recovery [53](#page-64-0) preklop v stanje spanja in mirovanja [30](#page-41-0) prenašanje podatkov [23](#page-34-0) prenos podatkov [23](#page-34-0) prezračevalne reže, prepoznavanje [10,](#page-21-0) [13](#page-24-0) priključek za napajanje prepoznavanje [4](#page-15-0) priključki izhod zvoka (slušalke)/vhod zvoka (mikrofon) [3](#page-14-0) napajanje [4](#page-15-0) pripomočki za ljudi s posebnimi potrebami [58](#page-69-0) programska oprema čiščenje diska [36](#page-47-0) iskanje [3](#page-14-0) program za defragmentiranje diska [36](#page-47-0) programska oprema požarnega zidu [42](#page-53-0) programska oprema za čiščenje diska [36](#page-47-0) programska oprema za defragmentiranje diska [36](#page-47-0) programska oprema za internetno zaščito, uporaba [42](#page-53-0) protivirusna programska oprema, uporaba [42](#page-53-0)

prstni odtisi, registracija [41](#page-52-0)

#### **R**

reže

bralnik pomnilniških kartic [5](#page-16-0)

#### **S**

serijska številka, računalnik [14](#page-25-0) servisne nalepke, iskanje [14](#page-25-0) sistemska obnovitvena točka, ustvarjanje [52](#page-63-0) sledilna ploščica nastavitve [8](#page-19-0) uporaba [25](#page-36-0) sledilna ploščica in poteze na zaslonu na dotik dotik [25](#page-36-0) povečava/pomanjšava z razmikanjem/približevanjem dveh prstov [26](#page-37-0) slušalke z mikrofonom, priključitev [21](#page-32-0) slušalke, priključitev [20](#page-31-0) spanje preklop iz [30](#page-41-0) preklop v [30](#page-41-0) standardi in zakonodaja, pripomočki za ljudi s posebnimi potrebami [60](#page-71-0) Standardi pripomočkov za ljudi s posebnimi potrebami iz razdelka 508 [60](#page-71-0) stanje spanja in mirovanja, preklop v [30](#page-41-0) strojna oprema, iskanje [3](#page-14-0)

## **Š**

številka IMEI [17](#page-28-0) številka MEID [17](#page-28-0) štiriprstni dotik, poteza na sledilni ploščici [27](#page-38-0)

#### **T**

tipka esc, prepoznavanje [11](#page-22-0) tipka fn, prepoznavanje [11](#page-22-0) tipka z logotipom Windows, prepoznavanje [11](#page-22-0) tipka za letalski način [13](#page-24-0), [16](#page-27-0) tipka za sledilno ploščico [13](#page-24-0) tipke esc [11](#page-22-0) fn [11](#page-22-0)

letalski način [13](#page-24-0) sledilna ploščica [13](#page-24-0) ukazne [11](#page-22-0) Windows [11](#page-22-0) tipkovnica in dodatna miška uporaba [29](#page-40-0) tovarniško zapečaten akumulator [34](#page-45-0) triprstni dotik, poteza na sledilni ploščici [27](#page-38-0) triprstno podrsanje, poteza na sledilni ploščici [28](#page-39-0)

#### **U**

ukazna tipka za izklop zvoka [12](#page-23-0) ukazna tipka za naslednji posnetek [12](#page-23-0) ukazna tipka za osvetlitev tipkovnice [12](#page-23-0) ukazna tipka za predvajanje [12](#page-23-0) ukazna tipka za prekinitev [12](#page-23-0) ukazna tipka za preklop slike na zaslonu [12](#page-23-0) ukazna tipka za prikaz pomoči v sistemu Windows 10 [12](#page-23-0) ukazna tipka za zaslon za zasebnost, prepoznavanje [12](#page-23-0) ukazna tipka za zaslon za zaščito zasebnosti [12](#page-23-0) ukazne tipke glasnost zvočnika [12](#page-23-0) izklop zvoka [12](#page-23-0) letalski način [13](#page-24-0) naslednji posnetek [12](#page-23-0) osvetlitev tipkovnice [12](#page-23-0) pomoč [12](#page-23-0) predvajanje [12](#page-23-0) prekinitev [12](#page-23-0) preklapljanje slike na zaslonu [12](#page-23-0) prepoznavanje [11,](#page-22-0) [12](#page-23-0) sledilna ploščica [13](#page-24-0) svetlost zaslona [12](#page-23-0) uporaba [12](#page-23-0) zaslon za zaščito zasebnosti [12](#page-23-0) ukazne tipke za glasnost zvočnika [12](#page-23-0) ukazne tipke za svetlost zaslona [12](#page-23-0) uporaba gesel [40](#page-51-0) uporaba sledilne ploščice [25](#page-36-0)

uporaba tipkovnice in dodatne miške [29](#page-40-0) upravljalno območje [8](#page-19-0) upravljanje napajanja [30](#page-41-0) upravne informacije nalepke s potrdilom za uporabo v brezžičnem omrežju [15](#page-26-0) upravna nalepka [15](#page-26-0)

#### **V**

varnostna kopija, ustvarjanje [52](#page-63-0) varnostne kopije [52](#page-63-0) varnostni kabel, namestitev [43](#page-54-0) varnostno kopiranje programske opreme in podatkov [43](#page-54-0) vhodna moč [55](#page-66-0) video brezžični zasloni [23](#page-34-0) USB Type-C [24](#page-35-0) vrata HDMI [22](#page-33-0) video, uporaba [21](#page-32-0) viri, pripomočki za ljudi s posebnimi potrebami [61](#page-72-0) vrata HDMI [4](#page-15-0), [22](#page-33-0) USB SuperSpeed [4](#page-15-0) USB Type-C [4](#page-15-0), [24](#page-35-0) vrata HDMI prepoznavanje [4](#page-15-0) priključitev [22](#page-33-0) vrata USB SuperSpeed, prepoznavanje [4](#page-15-0) vrata USB Type-C, povezovanje [24](#page-35-0) vrata USB Type-C, prepoznavanje [4](#page-15-0) vstavljanje dodatni varnostni kabel [43](#page-54-0) vzdrževanje čiščenje diska [36](#page-47-0) posodabljanje programov in gonilnikov [37](#page-48-0) program za defragmentiranje diska [36](#page-47-0) vzdrževanje računalnika [37](#page-48-0) vzpostavljanje povezave z brezžičnim omrežjem [16](#page-27-0) vzpostavljanje povezave z omrežjem [16](#page-27-0) vzpostavljanje povezave z omrežjem LAN [19](#page-30-0)

# **W**

Windows obnovitveni medij [52](#page-63-0) sistemska obnovitvena točka [52](#page-63-0) varnostno kopiranje [52](#page-63-0) Windows Hello [20](#page-31-0) uporaba [41](#page-52-0) WLAN, nalepka [15](#page-26-0)

# **Z**

zagonsko zaporedje, spreminjanje [53](#page-64-0) zaslon, komponente [6](#page-17-0) zaustavitev [31](#page-42-0) zunanje napajanje, uporaba [34](#page-45-0) zvočnika prepoznavanje [10](#page-21-0) priključitev [20](#page-31-0) zvok nastavitev glasnosti [12](#page-23-0) nastavitve zvoka [21](#page-32-0) slušalke [20](#page-31-0) slušalke z mikrofonom [21](#page-32-0) zvočnika [20](#page-31-0) zvok HDMI [23](#page-34-0)

# **Ž**

žično omrežje (LAN) [19](#page-30-0)